# **HIOKI**

*1*

QUICK START MANUAL

# **MEMORY HiCORDER 8860 8861**

**Read This Manual First**

It describes preparations for use, basic operating procedures and usage methods.

## **HIOKI E.E. CORPORATION**

## **Contents**

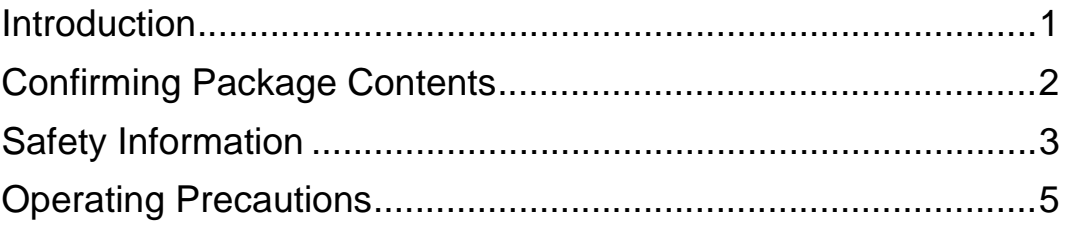

### [Chapter 1](#page-14-0) **Overview \_\_\_\_\_\_\_\_\_\_\_\_\_\_\_\_\_\_\_\_\_\_\_\_\_\_\_\_\_\_\_\_\_\_ 11**

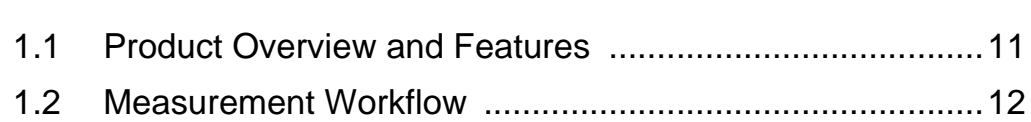

### [Chapter 2](#page-22-0) **Names and Functions of Parts \_\_\_\_\_\_\_\_\_\_\_\_\_\_\_\_ 19**

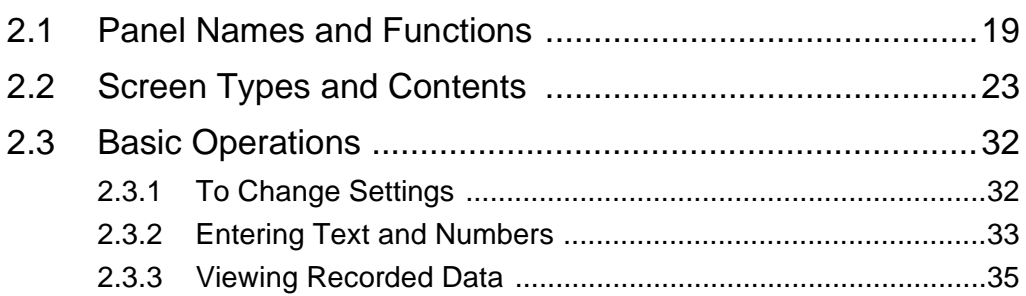

## [Chapter 3](#page-40-0)

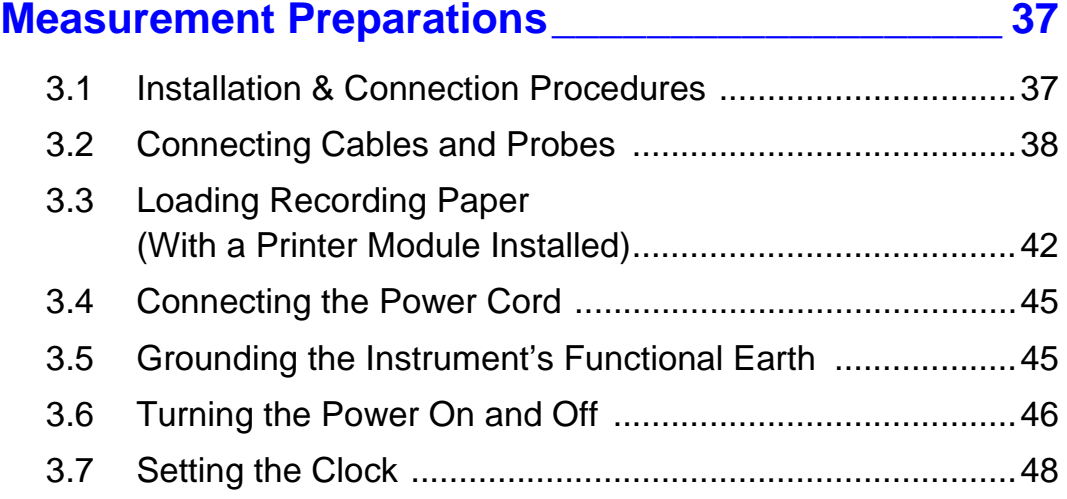

### [Chapter 4](#page-52-0) **Basic Operations \_\_\_\_\_\_\_\_\_\_\_\_\_\_\_\_\_\_\_\_\_\_\_\_\_\_\_ 49**

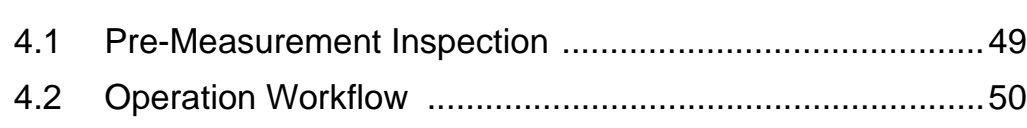

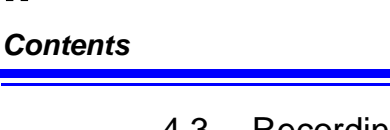

**ii**

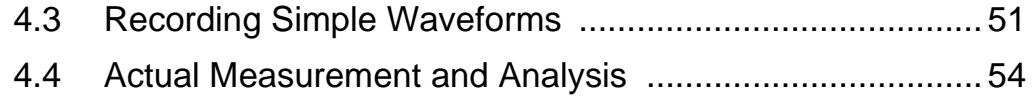

## [Chapter 5](#page-68-0) **Saving & Loading Data \_\_\_\_\_\_\_\_\_\_\_\_\_\_\_\_\_\_\_\_\_\_65**

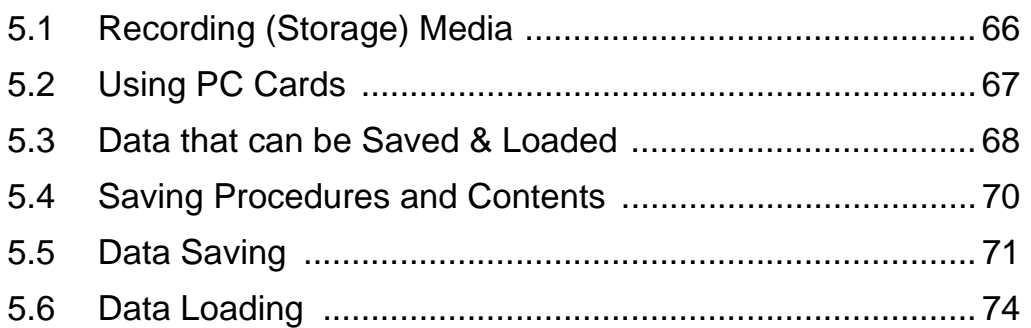

### [Chapter 6](#page-78-0) **Printing \_\_\_\_\_\_\_\_\_\_\_\_\_\_\_\_\_\_\_\_\_\_\_\_\_\_\_\_\_\_\_\_\_\_\_75**

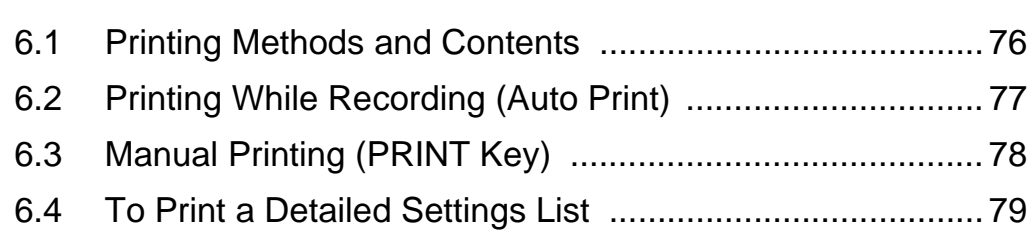

## [Chapter 7](#page-84-0)

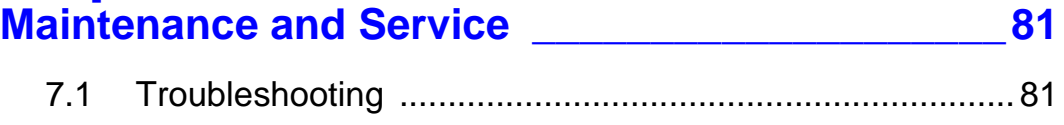

[7.2 Cleaning ............................................................................84](#page-87-0)

## [Appendix](#page-90-0)**\_\_\_\_\_\_\_\_\_\_\_\_\_\_\_\_\_\_\_\_\_\_\_\_\_\_\_\_\_\_\_\_ A 1** [Appendix 1 Waveform Screen Display & Icons..............................A 1](#page-90-1) [Appendix 2 Overview of Settings and Functions............................A 2](#page-91-0) [Appendix 3 Common Questions.....................................................A 7](#page-96-0)

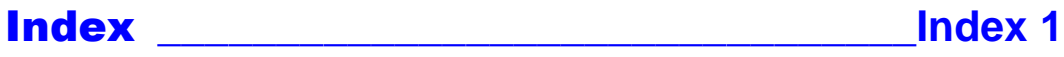

## <span id="page-4-0"></span>**Introduction**

Thank you for purchasing the HIOKI "Model 8860/ 8861 Memory HiCorder." To obtain maximum performance from the instrument, please read this manual carefully, and keep it handy for future reference.

In this document, the "instrument" means the Model 8860 or 8861 Memory HiCorder.

The following documents are provided with this instrument. Refer to them as appropriate for your application.

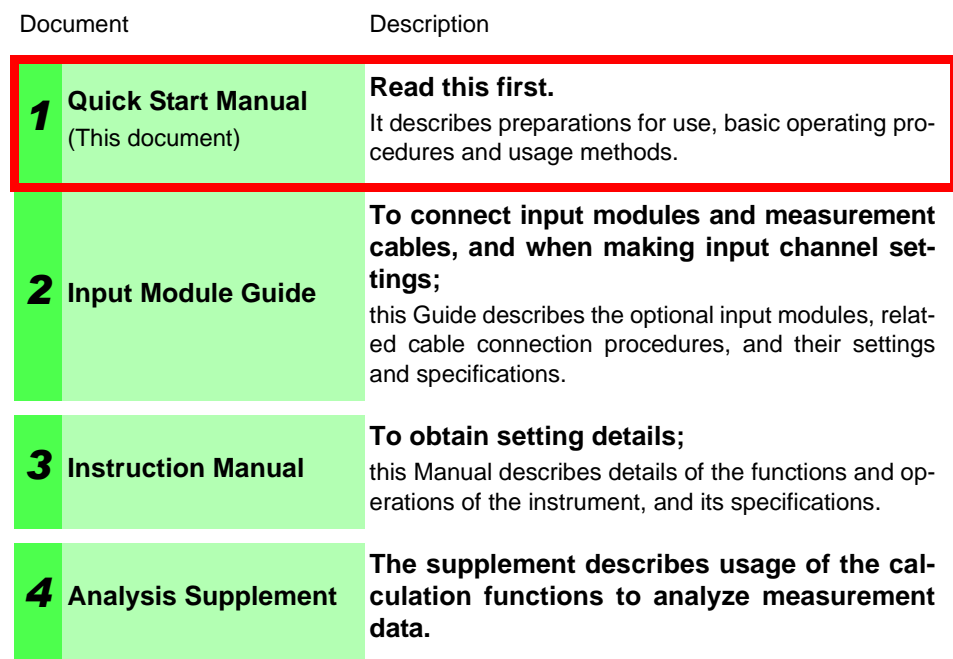

#### **Registered trademarks**

Windows is a registered trademark of Microsoft Corporation in the United States and/or other countries.

#### **If you encounter problems during operation**

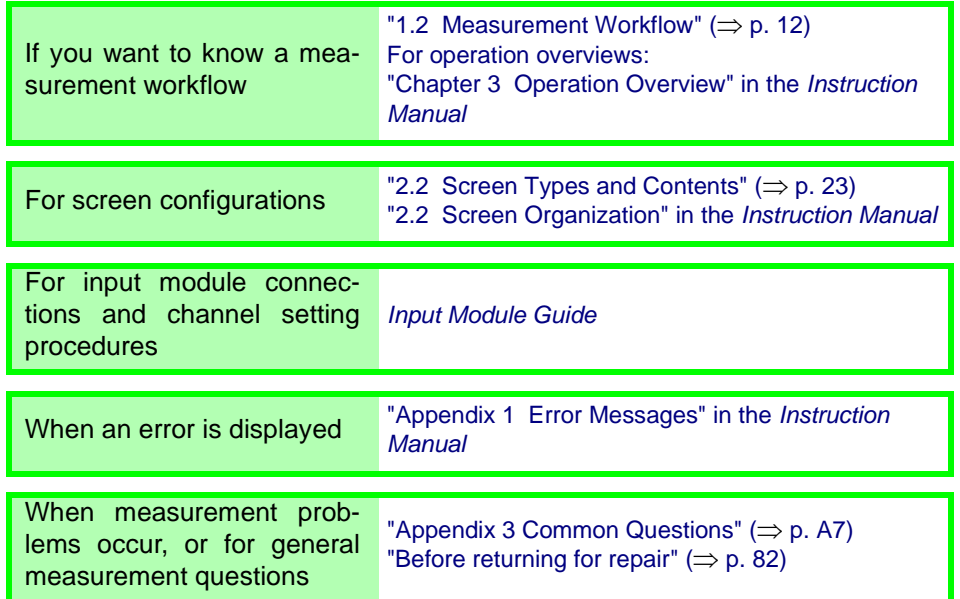

## <span id="page-5-0"></span>**Confirming Package Contents**

When you receive the instrument, inspect it carefully to ensure that no damage occurred during shipping. In particular, check the accessories, panel switches, and connectors. If damage is evident, or if it fails to operate according to the specifications, contact your dealer or Hioki representative.

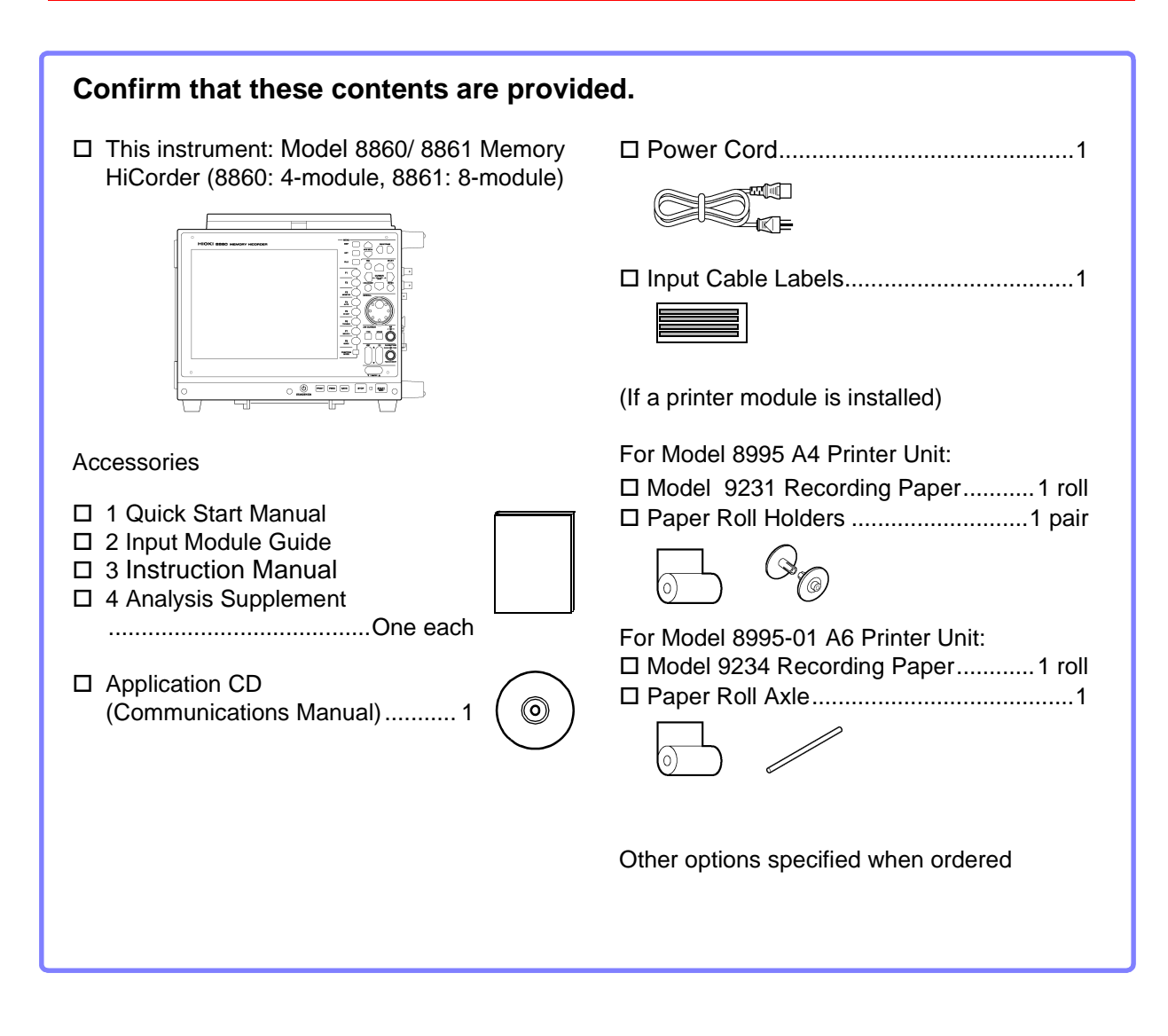

**For information about options:**

**See** "Appendix 5 Options" in the *Instruction Manual*

## <span id="page-6-0"></span>**Safety Information**

## **A DANGER**

**This instrument is designed to comply with IEC 61010 Safety Standards, and has been thoroughly tested for safety prior to shipment. However, mishandling during use could result in injury or death, as well as damage to the instrument. Be certain that you understand the instructions and precautions in the manual before use. We disclaim any responsibility for accidents or injuries not resulting directly from product defects.**

This manual contains information and warnings essential for safe operation of the instrument and for maintaining it in safe operating condition. Before using it, be sure to carefully read the following safety precautions.

#### **Safety Symbols**

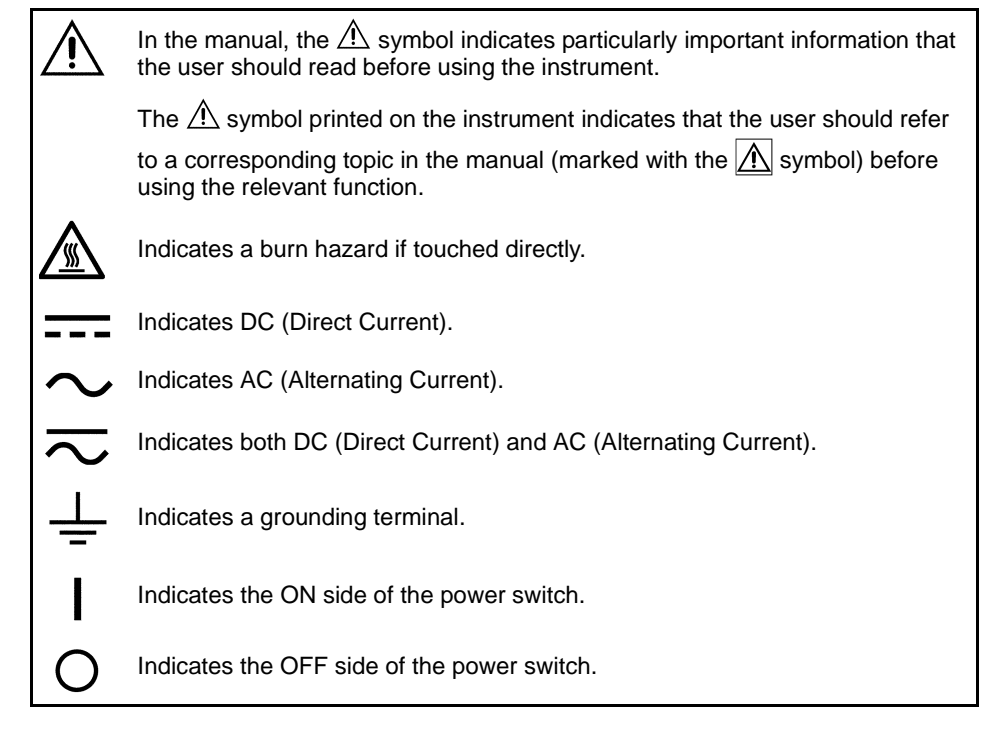

The following symbols in this manual indicate the relative importance of cautions and warnings.

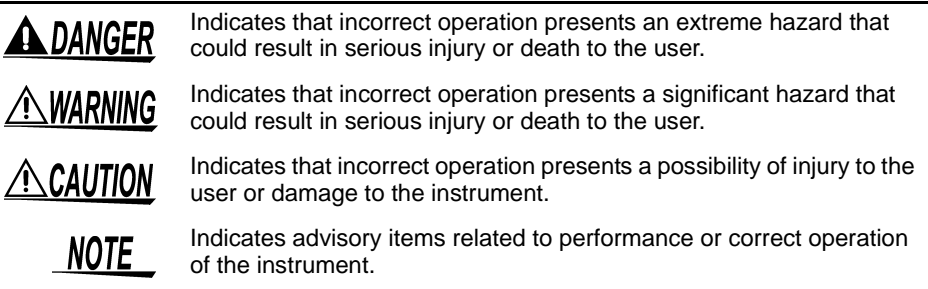

#### **Other Symbols**

#### **Symbols in text**

#### **Mouse operation terminology**

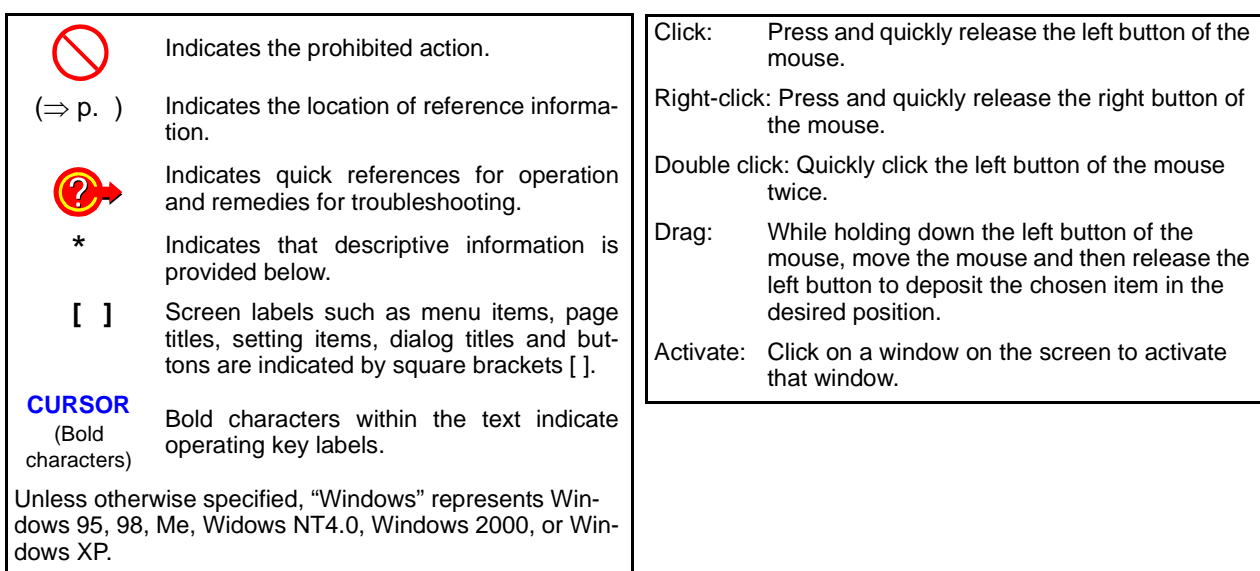

#### **Accuracy**

We define measurement tolerances in terms of f.s. (full scale) values, with the following meanings: f.s. (maximum display value or scale length)

The maximum displayable value or scale length. This is usually the name of the currently selected range. In this instrument, the maximum displayable value is the range (V/div) times the number of divisions (20) on the vertical axis. Example: For the 1 V/div range, f.s. = 20 V

#### **Measurement categories (Overvoltage categories)**

This instrument complies with CAT II safety requirements.

This instrument's input modules comply with CAT I or CAT II safety requirements.

To ensure safe operation of measurement instruments, IEC 61010 establishes safety standards for various electrical environments, categorized as CAT I to CAT IV, and called measurement categories. These are defined as follows.

- CAT I: Secondary electrical circuits connected to an AC electrical
- outlet through a transformer or similar device.
- CAT II: Primary electrical circuits in equipment connected to an Service Entrance D Distribution Panel AC electrical outlet by a power cord (portable tools, Service Drop> household appliances, etc.) ║╽
- CAT III:Primary electrical circuits of heavy equipment (fixed installations) connected directly to the distribution panel, and feeders from the distribution panel to outlets.
- CAT IV:The circuit from the service drop to the service entrance, and to the power meter and primary overcurrent protection device (distribution panel).

Higher-numbered categories correspond to electrical environments with greater momentary energy. So a measurement device designed for CAT III environments can endure greater momentary energy than a device designed for CAT II.

Using a measurement instrument in an environment designated with a higher-numbered category than that for which the instrument is rated could result in a severe accident, and must be carefully avoided. Never use a CAT I measuring instrument in CAT II, III, or IV environments.

The measurement categories comply with the Overvoltage Categories of the IEC60664 Standards.

The applicable measurement category is determined by the input module being used. Refer to "Applicable Standards" in "Chapter 5 Specifications" in the *Input Module Guide* for the applicable measurement categories.

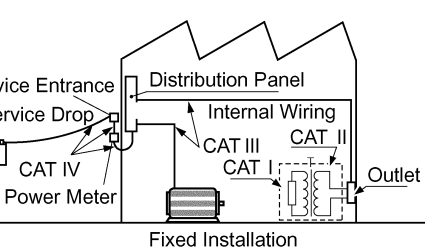

## <span id="page-8-0"></span>**Operating Precautions**

Follow these precautions to ensure safe operation and to obtain the full benefits of the various functions.

#### **Before Use**

- Before using the instrument the first time, verify that it operates normally to ensure that the no damage occurred during storage or shipping. If you find any damage, contact your dealer or Hioki representative.
- Before using the instrument, make sure that the insulation on the probes and connection cords is undamaged and that no bare conductors are improperly exposed. Using the instrument in such conditions could cause an electric shock, so contact your dealer or Hioki representative for replacements.

#### <span id="page-8-1"></span>**Instrument Installation**

Operating temperature and humidity: 0 to 40°C at 20 to 80% RH (non-condensating)

However, the operating temperature range may depend on the options used.

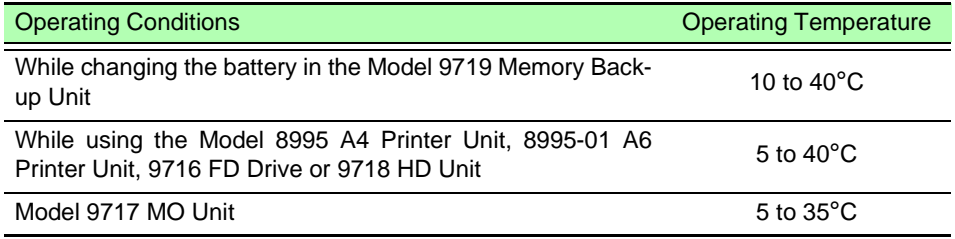

Temperature and humidity range for guaranteed accuracy: 23±5°C, 20 to 80%RH

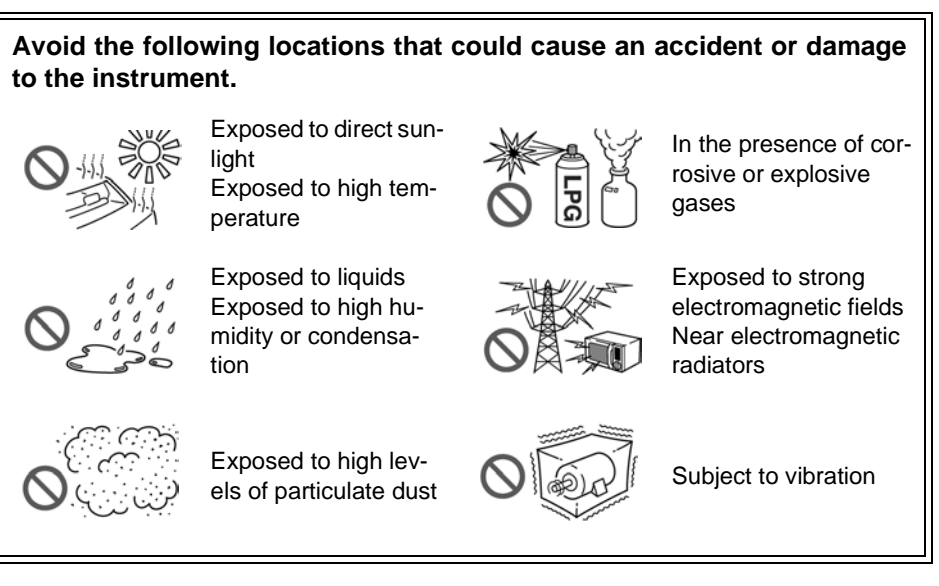

#### **Installing**

- The instrument should be operated only with the bottom or rear side downwards.
- Vents must not be obstructed.

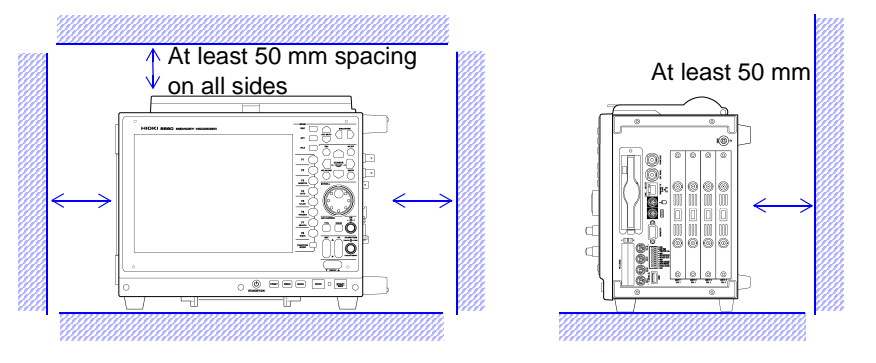

NOTE

When using the optional printer, provide enough space for ejected recording paper or use the Model 220H Paper Winder (optional recording paper auto winder).

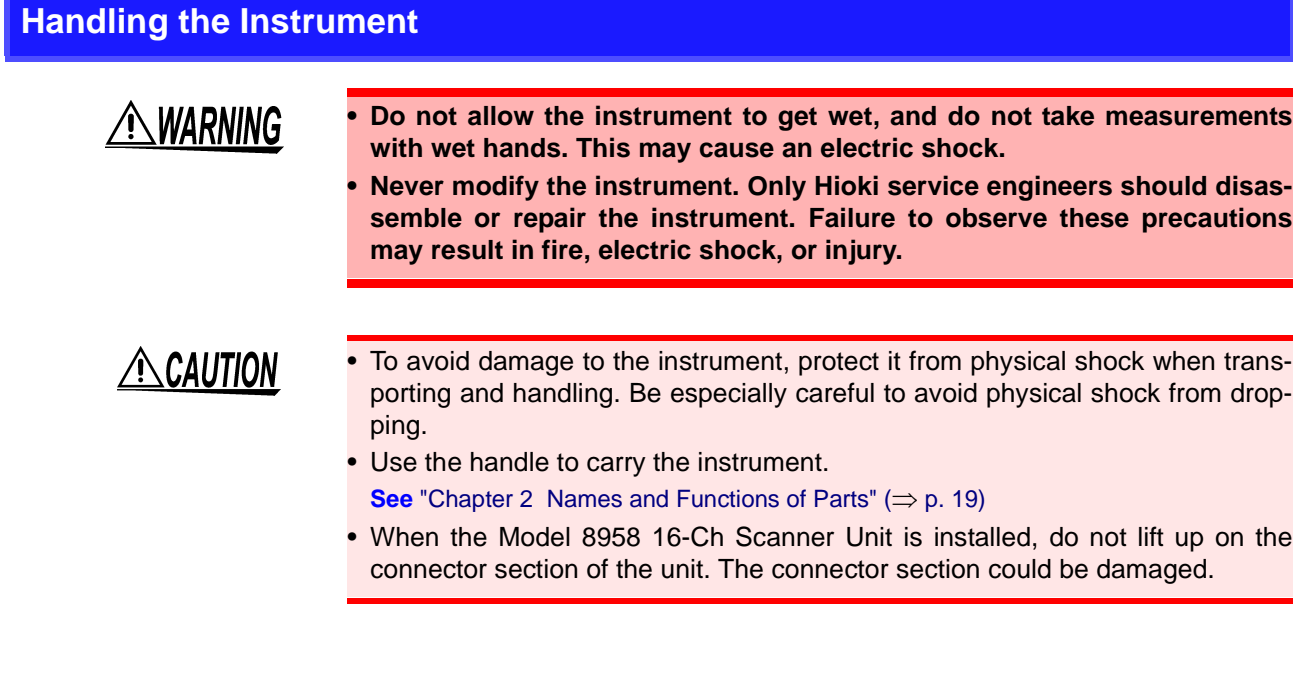

#### **Handling the Cords and Probes**

**ACAUTION** 

- Avoid stepping on or pinching cables, which could damage the cable insulation.
- To avoid breaking the cables and probes, do not bend or pull them.
- To avoid damaging the power cord, grasp the plug, not the cord, when unplugging it from the power outlet.

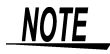

Use only the specified connection cables. Using a non-specified cable may result in incorrect measurements due to poor connection or other reasons.

#### **Before Connecting**

$$
\bigwedge
$$
 **WARNING**

#### **Before turning power on**

- **Before turning the instrument on, make sure the supply voltage matches that indicated on the its power connector. Connection to an improper supply voltage may damage the instrument and present an electrical hazard.**
- **To avoid electrical accidents and to maintain the safety specifications of this instrument, connect the power cord only to a 3-contact (two-conductor + ground) outlet.**

#### **Installing and removing input modules**

- **To avoid electric shock accident, before removing or replacing an input module, confirm that the instrument is turned off and that the connection cords are disconnected.**
- **The mounting screws must be firmly tightened or the input module may not perform to specifications, or may even fail.**
- **To avoid the danger of electric shock, never operate the instrument with an input module removed. To use the instrument after removing an input module, install a blank panel over the opening of the removed module.**

**For additional information about input modules, their connections and measurement precautions, refer to the** *Input Module Guide***.**

#### **Using an Optional Printer**

### $\triangle$  caution

#### **When the instrument is not to be used for a long time, or when transporting**

To avoid straining some parts of the printer, and to prevent dirt adhering to the print head, set the print head to its lowered position (so that the print head rests against the print roller).

After storing the printer without use for a long time, inspect the following before use:

1. Move the head raising lever up and down.

2. Perform test printing (printer check) three or four times.

#### **NOTE**

#### **When printing**

- Avoid slow printing as much as possible in hot or humid environments. Otherwise, printer life may be severely shortened.
- Please use only the specified recording paper. Using non-specified paper may not only result in faulty printing, but printing may become impossible.
- If the recording paper is skewed on the roller, paper jams may occur. If the recording paper is skewed on the roller, paper jams may result.
- Printing is not possible when the recording paper is loaded upside-down.

Refer to ["3.3 Loading Recording Paper \(With a Printer Module Installed\)" \(](#page-45-1) $\Rightarrow$  p. [42\)](#page-45-1) for printing precautions.

#### **Input and Measurement Precautions**

## **A DANGER**

**The maximum input voltage and maximum rated voltage to ground (between the grounds of the input terminals and the instrument, and between inputs of other analog modules) of each input module and external input terminals are shown below. To avoid risk of electric shock and damage to the instrument, be careful to not exceed these ratings. The maximum rated voltage to ground is the same regardless of whether an input attenuator or similar device is used.**

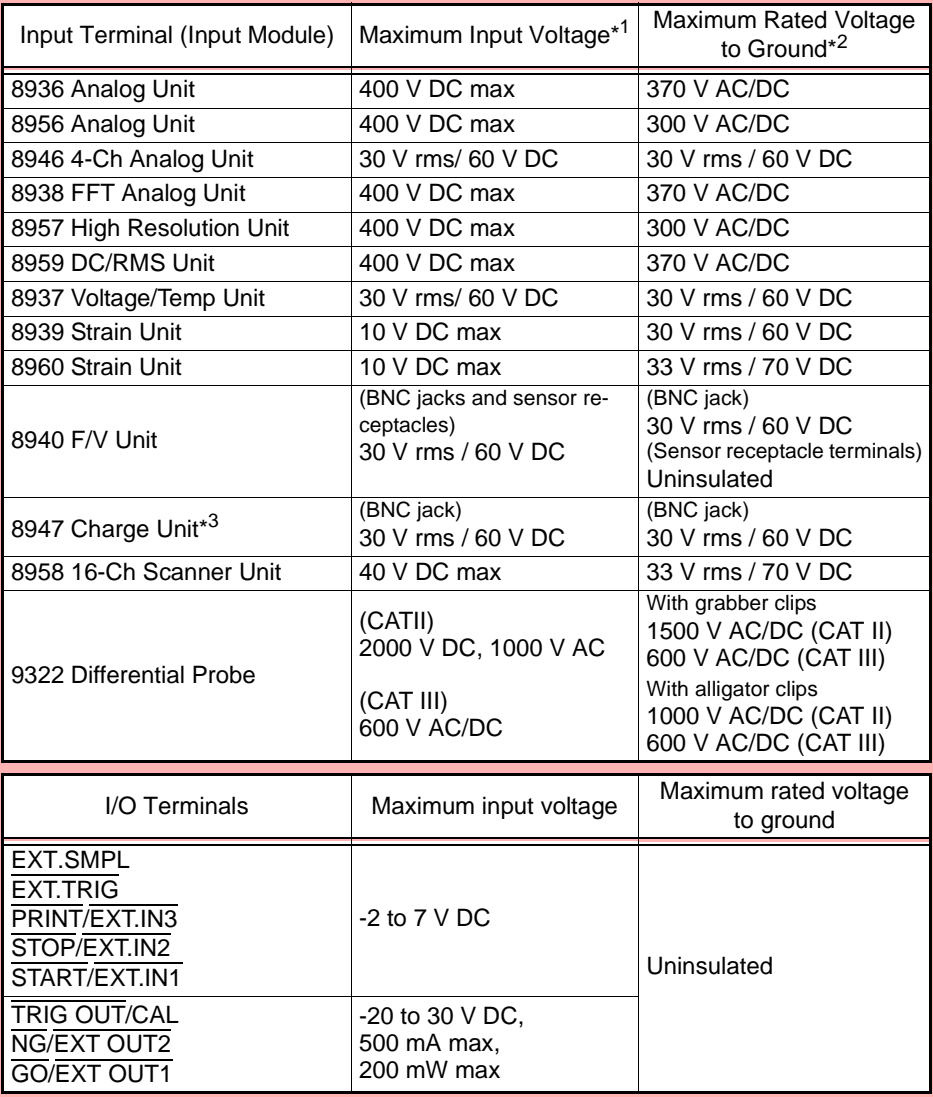

(Input modules other than the Model 8947 Charge Unit)

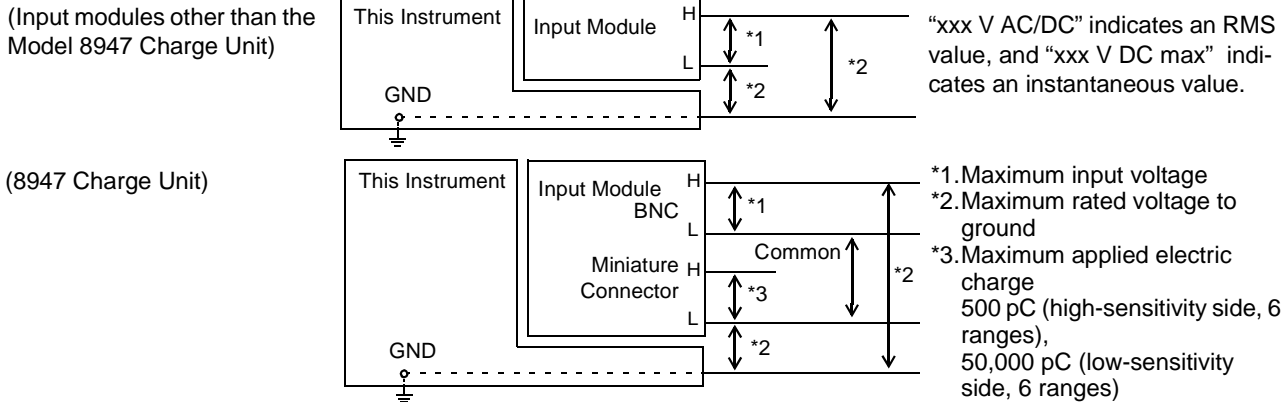

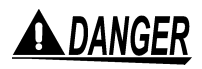

**To avoid accidents in the event of a short circuit, when measuring commercial mains voltage using the Model 8936, 8938, 8956, 8957 or 8959 input modules, connection should be made only at the secondary side of a breaker. Never make connections at the primary side of a breaker, as unrestricted current flow could cause a serious accident if a short circuit occurs.** 

ANCAUTION

When measuring AC mains voltage, for example, using a power transformer, be sure to connect the ground terminal of the power transformer to ground.

Using a power transformer (PT)

Power transformer with ground terminal

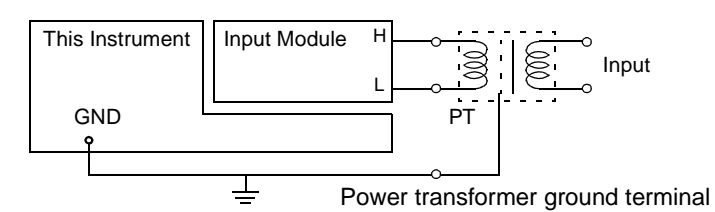

Ground (Earth terminal of power source, or equivalent)

Power transformer without ground terminal

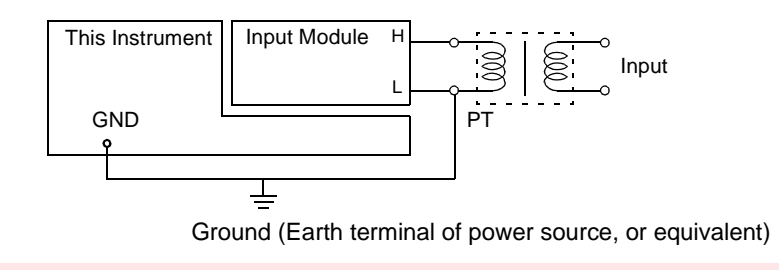

### NOTE

Correct measurement may be impossible in the presence of strong magnetic fields, such as near transformers and high-current conductors, or in the presence of strong electromagnetic fields such as near radio transmitters.

#### **Shipping precautions**

Use the original packing materials when transporting the instrument, if possible.

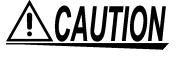

- To avoid damage, observe the following when shipping the instrument:
- Remove the PC cards before shipping.
- If the optional printer module is installed, remove the paper. If the paper is left in the instrument, the paper-handling components may be damaged by vibration.

The optional Model 9723 and 9724 Carrying Cases are available for shipping the Models 8860 and 8861, respectively.

<u> 1989 - Johann Barnett, martin e</u>

# <span id="page-14-0"></span>**Overview Chapter 1**

## <span id="page-14-1"></span>**1.1 Product Overview and Features**

**data (**⇒ **[p. 75\)](#page-78-1)**

**Automatic and manual printing of measurement**

Measurement data can be printed with the optional A4 or A6 internal printer and special recording paper. Printing is also available on

#### **In this case**

- Viewing waveforms before and after an anomaly.
- Capturing the waveform of an intermittent anomaly.
- Recording multiple signal lines over an extended period.
- Acquiring measurement data for processing on a PC.

#### **Recording various analog signals**

Measurements are provided in combination with optional input modules, cables and clamp probes depending on the application. Voltage, Current, Temperature, Acceleration, Vibration, Frequency, Stress, etc.

#### **Recording logic signals**

Measures using optional logic probes. Mixed analog and logic recording is possible.

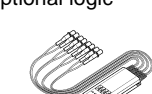

*Input Module Guide*

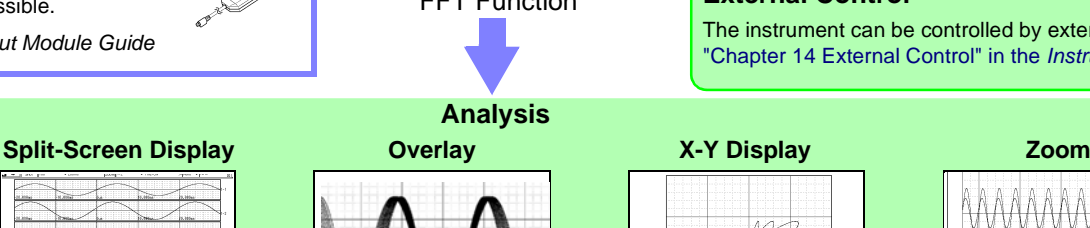

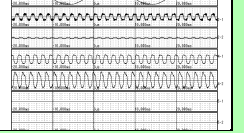

#### **Cursor Measurements**

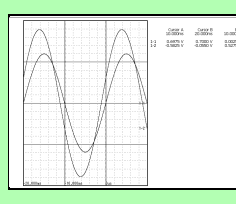

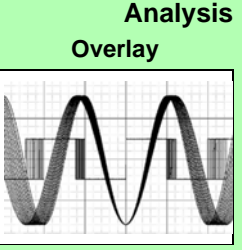

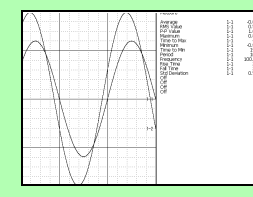

## *Instruction Manual*

Recorder Function Real-Time Saving Function FFT Function

#### **Automatic and manual saving, loading and file management of measurement data (**⇒ **[p. 65\)](#page-68-1)**

Data saving and loading are available with optional PC Cards. Also, using optional proprietary drives, saving and loading can be performed on floppy diskettes, MO or hard disk. Data on storage media can be managed with this instrument.

"Chapter 10 Saving/Loading Data & Managing Files" in the *Instruction Manual*

Memory capacity can be expanded with optional memory boards. (This option must be specified when ordering.) 8860: 32 Megawords to 1 Gigaword, Model 8861: 64 Megawords to 2 Gigawords

#### **Easy entry of text and numerical values**

Screen operations and character input can be performed by connecting a commonly available mouse or keyboard.  $\Theta$ 

"3.3 Common Operations" in the **HHHHHH** *Instruction Manual*

#### **Remote control and data collection**

The instrument can be connected to a PC for measurement data analysis and remote control. "Chapter 13 Communications Settings" in the

**External Control**

The instrument can be controlled by external signals. "Chapter 14 External Control" in the *Instruction Manual*

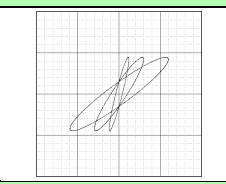

**Sheet Display**

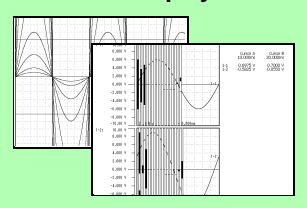

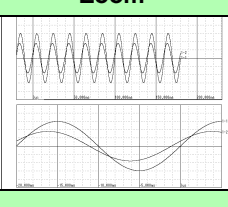

**Numerical Calculations Gauge and Level Monitor Displays**

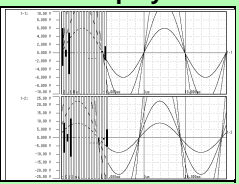

Many other functions are provided in addition to these. Refer to ["Appendix 2 Overview of Settings and Functions"](#page-91-1)  (⇒ [p. A2\)](#page-91-1) and "Chapter 1 Overview" in the *Instruction Manual*.

## an external USB printer. "Chapter 11 Printing" in the *Instruction Manual*

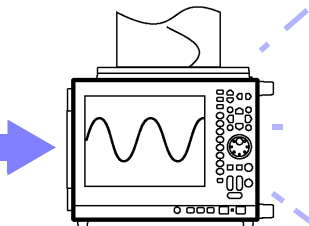

▲

**Measures with functions that support analytical applications**

Memory Function

## <span id="page-15-1"></span><span id="page-15-0"></span>**1.2 Measurement Workflow**

### **Overall workflow and summary**

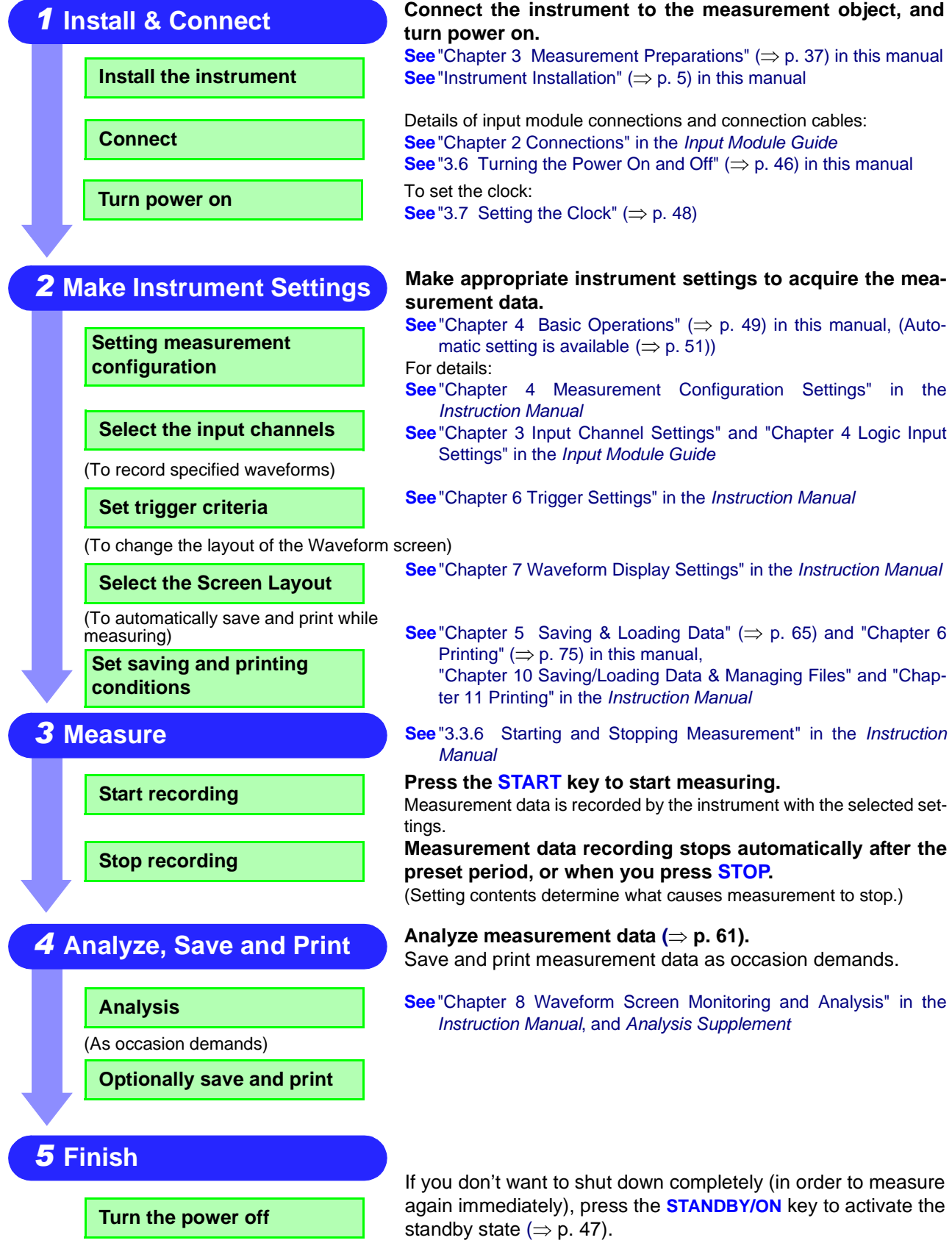

#### **Operation Overview: Recording Analog Waveforms**

For more details, refer to "3.1 Measurement Workflow" in the *Instruction Manual*. Also refer to "Appendix 2 Overview of Settings and Functions"  $(\Rightarrow p. A2)$  and ["Appendix 3 Common Ques](#page-96-1)tions" ( $\Rightarrow$  [p. A7\)](#page-96-1).

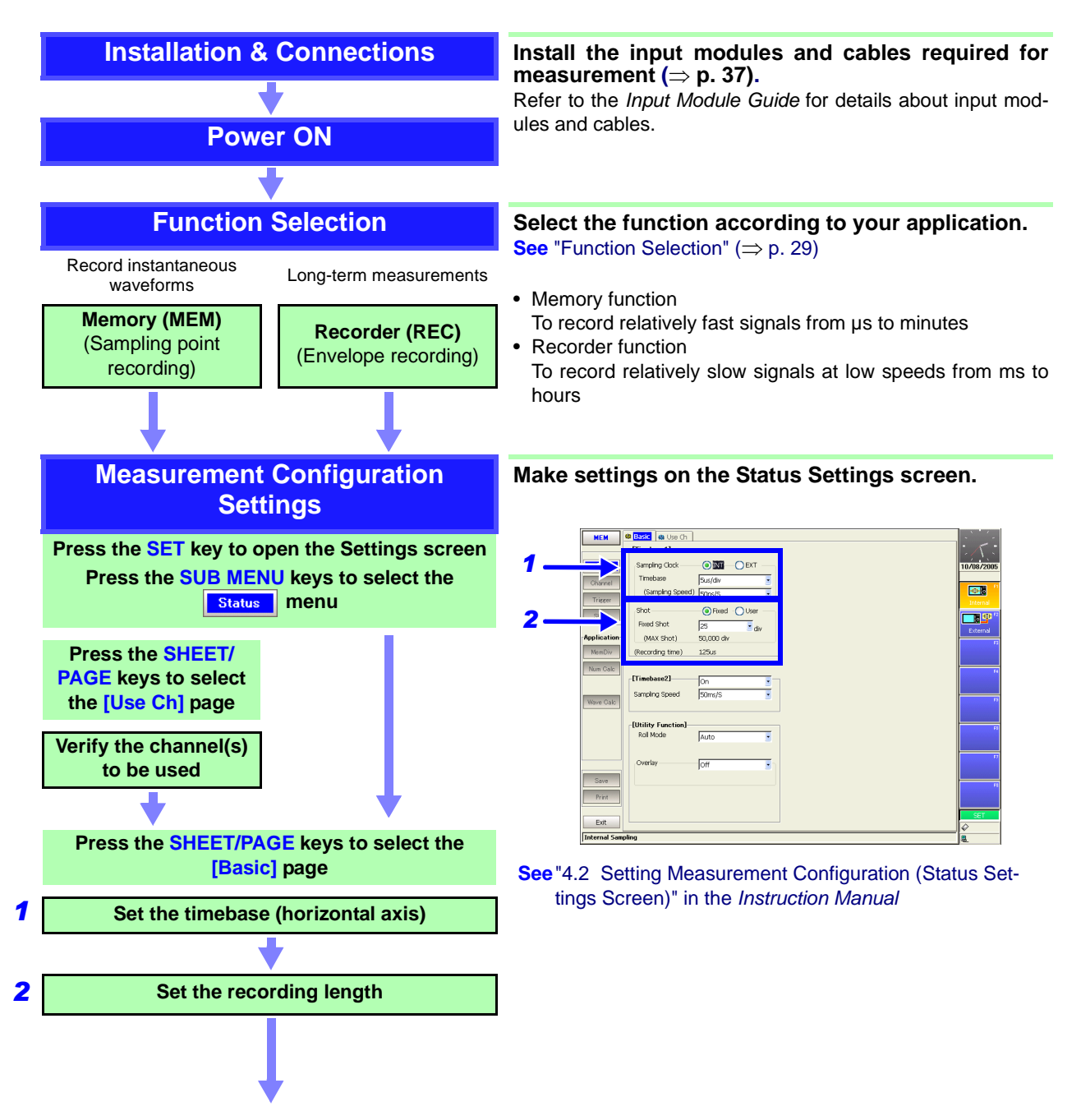

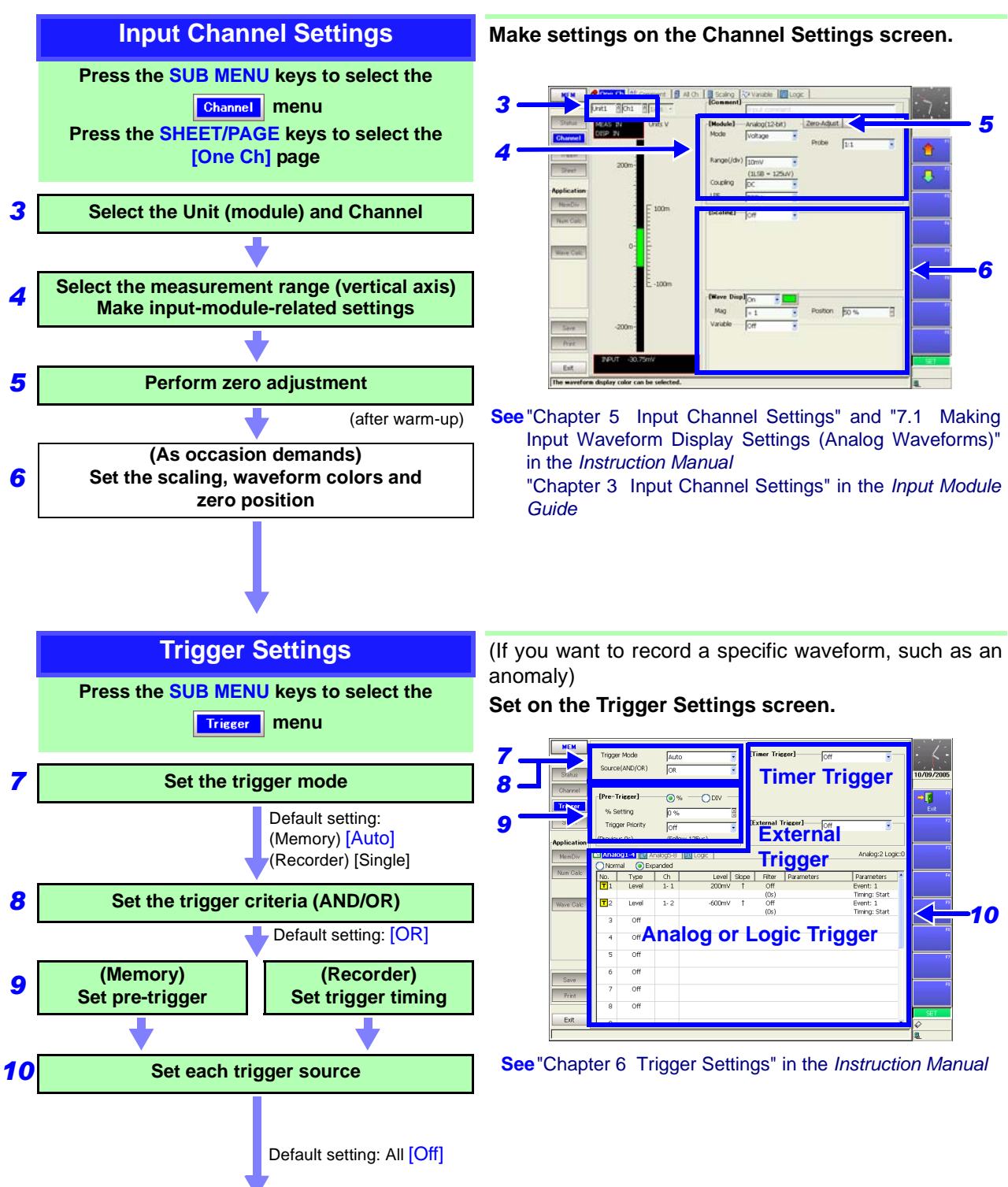

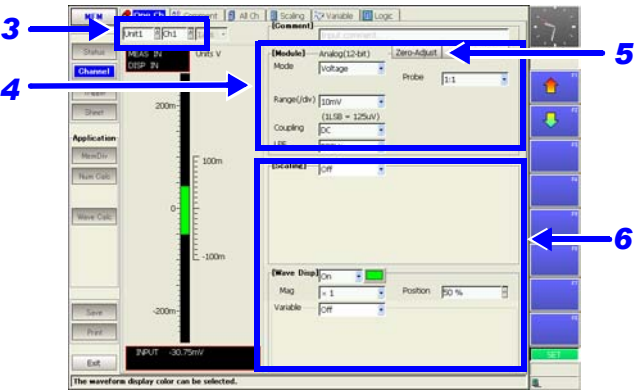

**See**"Chapter 5 Input Channel Settings" and "7.1 Making Input Waveform Display Settings (Analog Waveforms)" in the *Instruction Manual*

"Chapter 3 Input Channel Settings" in the *Input Module*

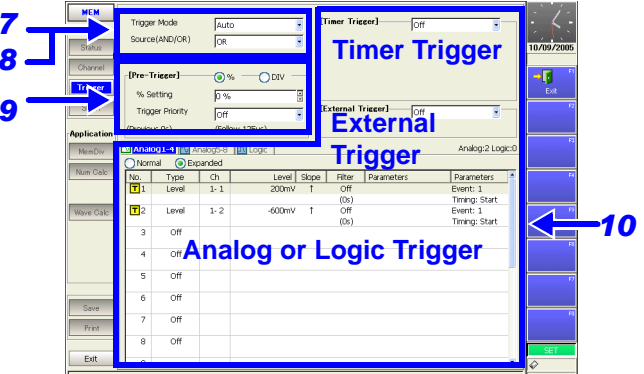

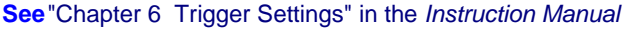

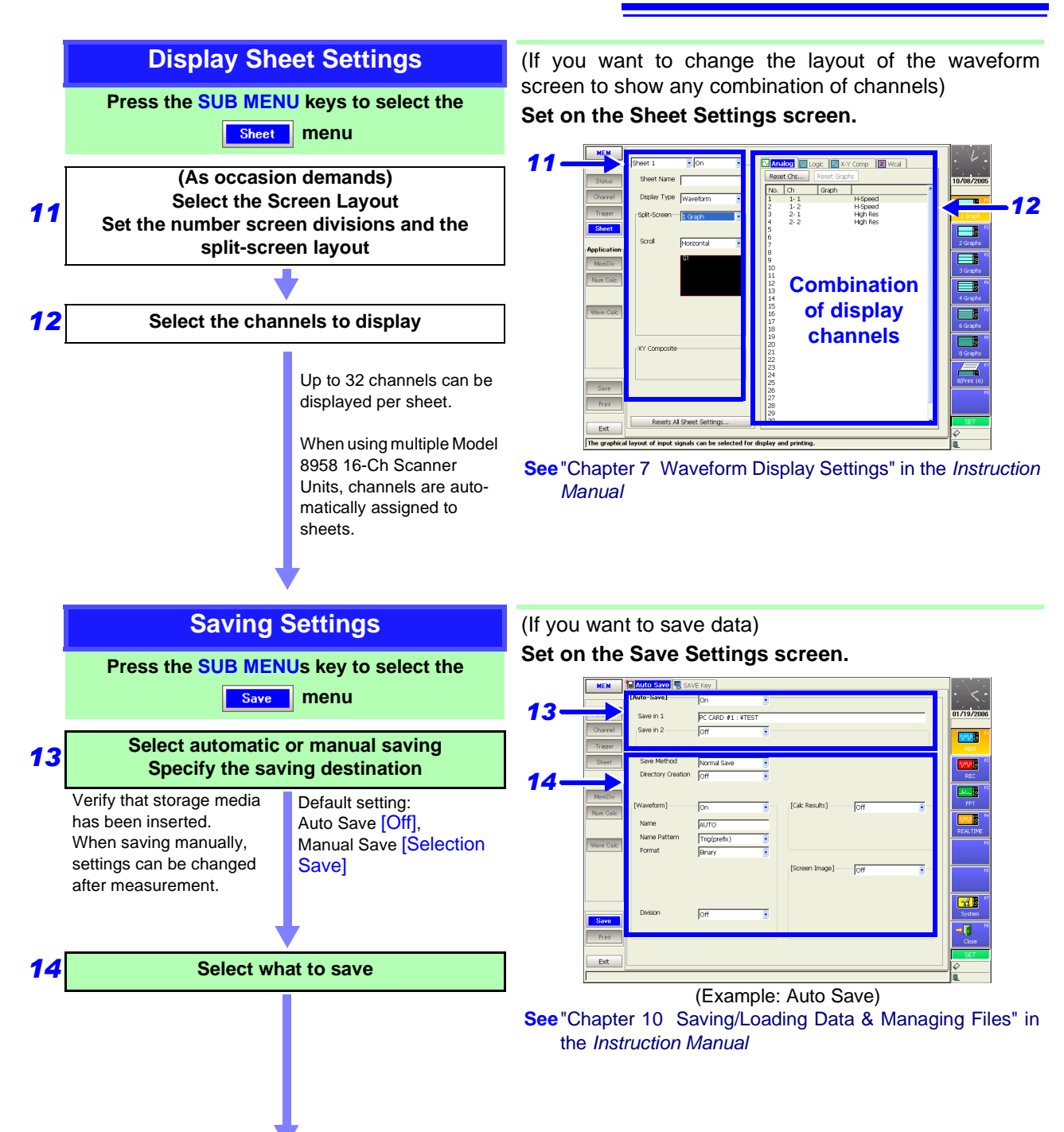

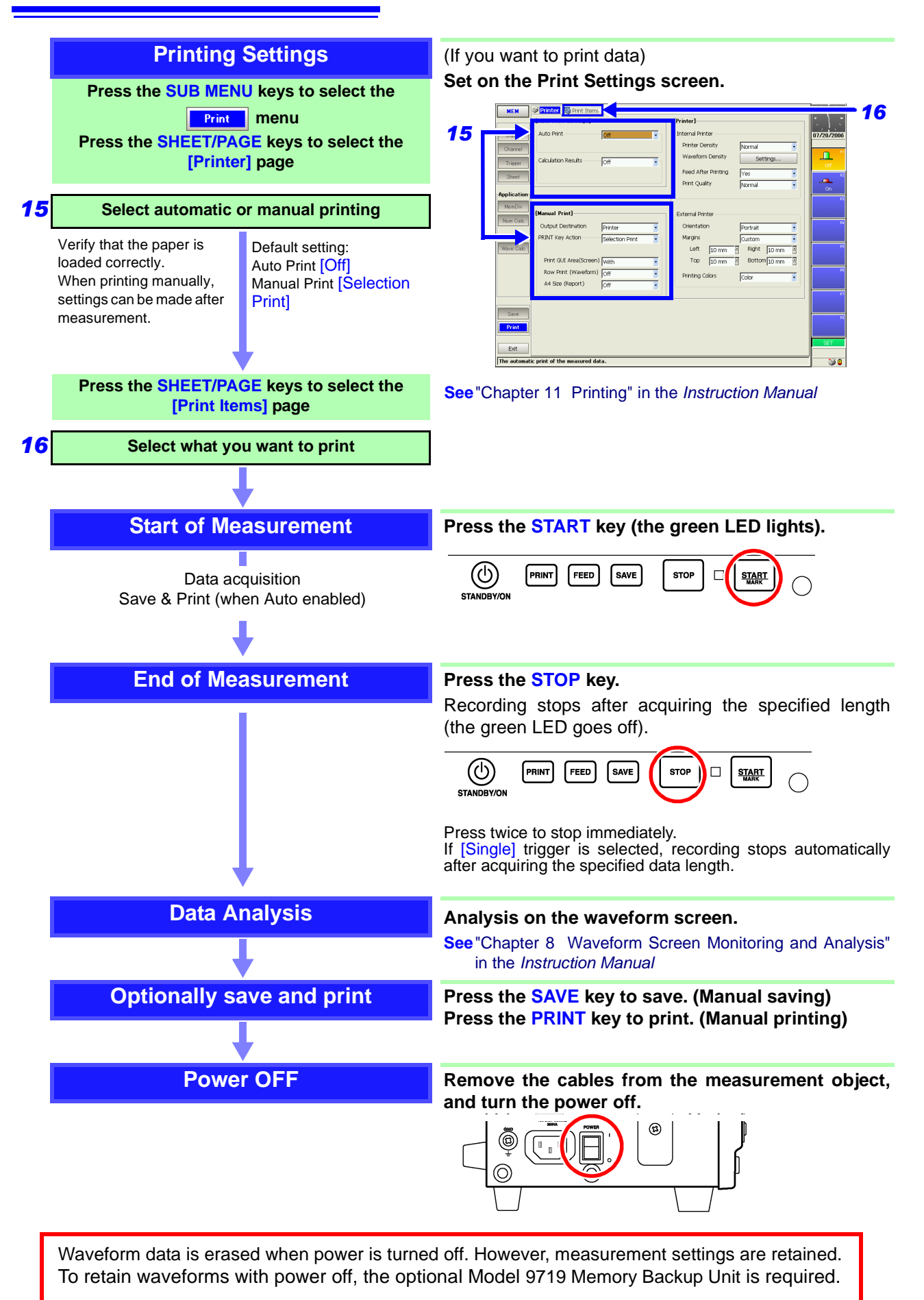

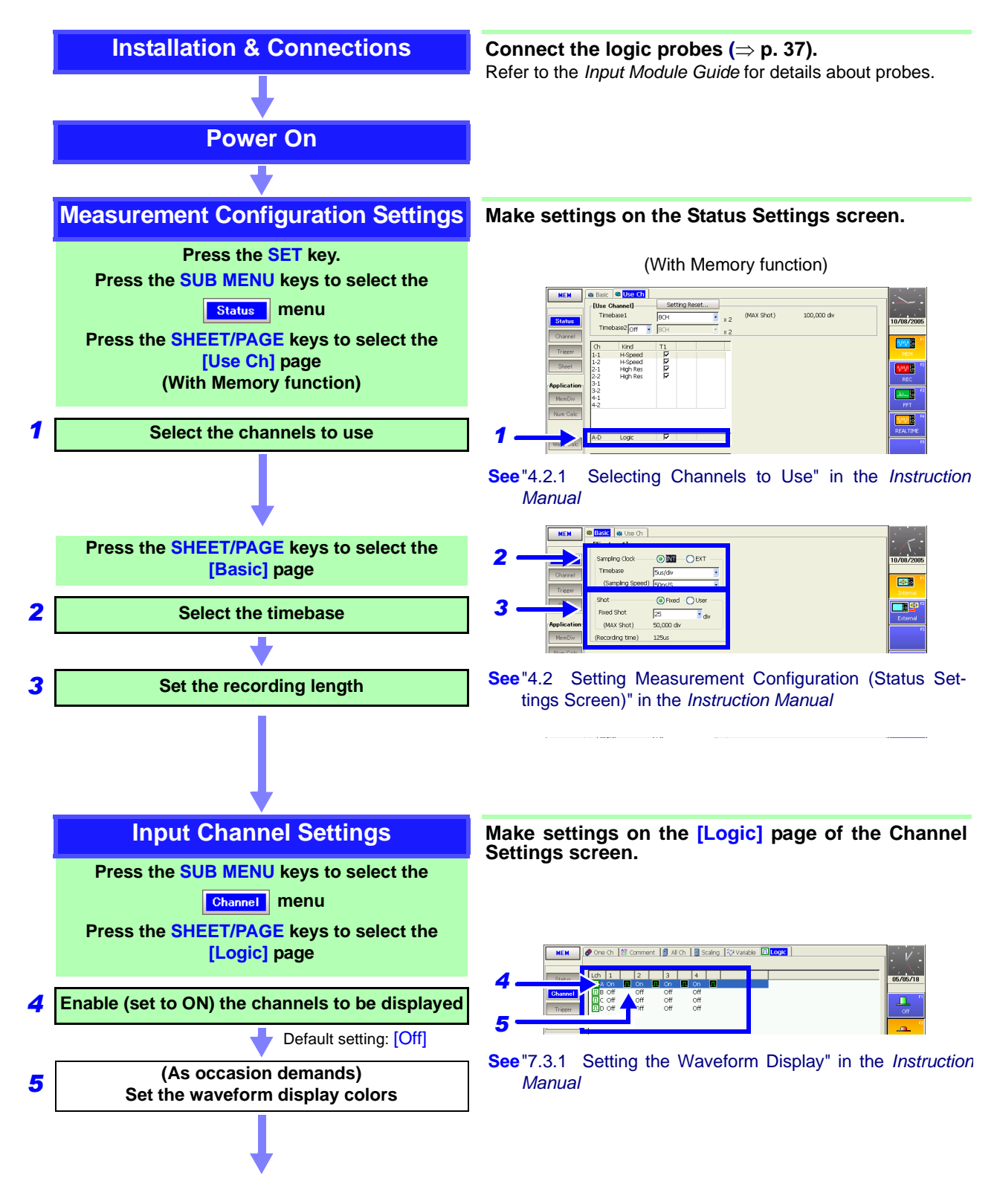

#### **Operation Overview: Recording Logic Waveforms**

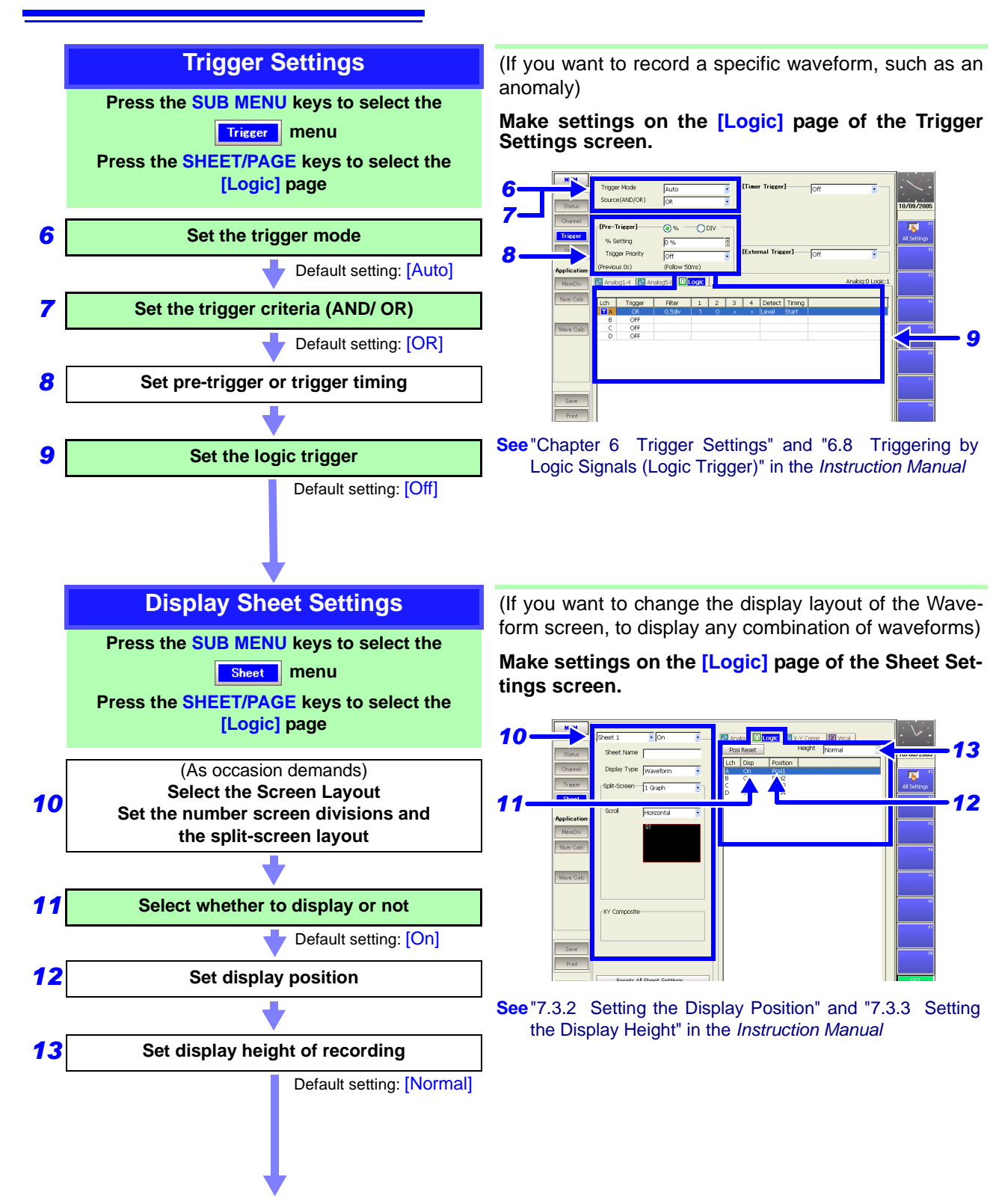

*9*

From here, proceed the same as for analog channels. Refer to "Saving Settings" ( $\Rightarrow$  p. 15).

# <span id="page-22-2"></span><span id="page-22-0"></span>**Names and Functions of Parts**Chapter 2

Refer to "Chapter 2 Operating Keys and Screen Contents" in the *Instruction Manual* for details of operating keys and screens.

## <span id="page-22-1"></span>**2.1 Panel Names and Functions**

(Example: 8860) The number of installable input modules and the position of the handle differs on the Models 8860 and 8861

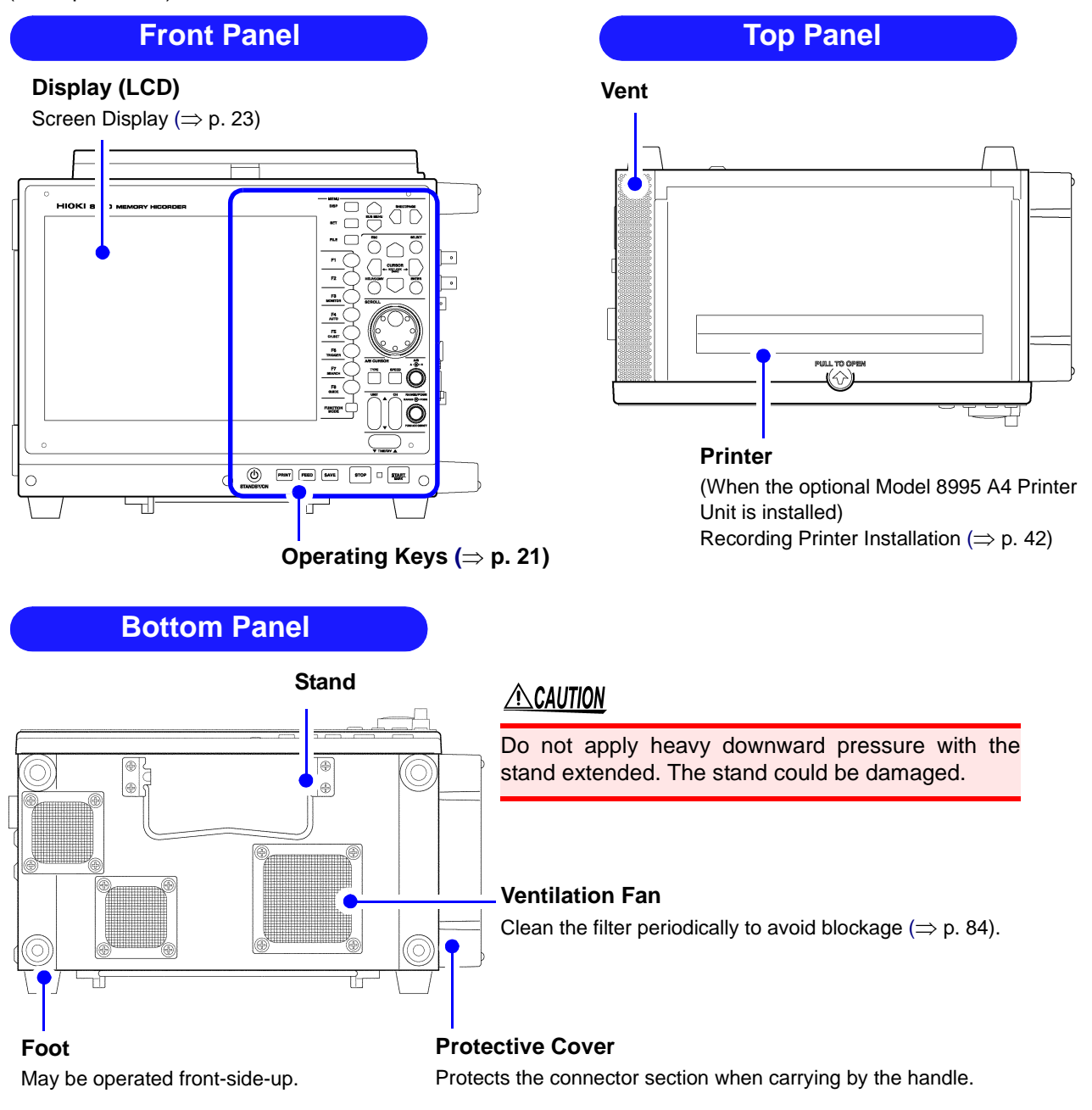

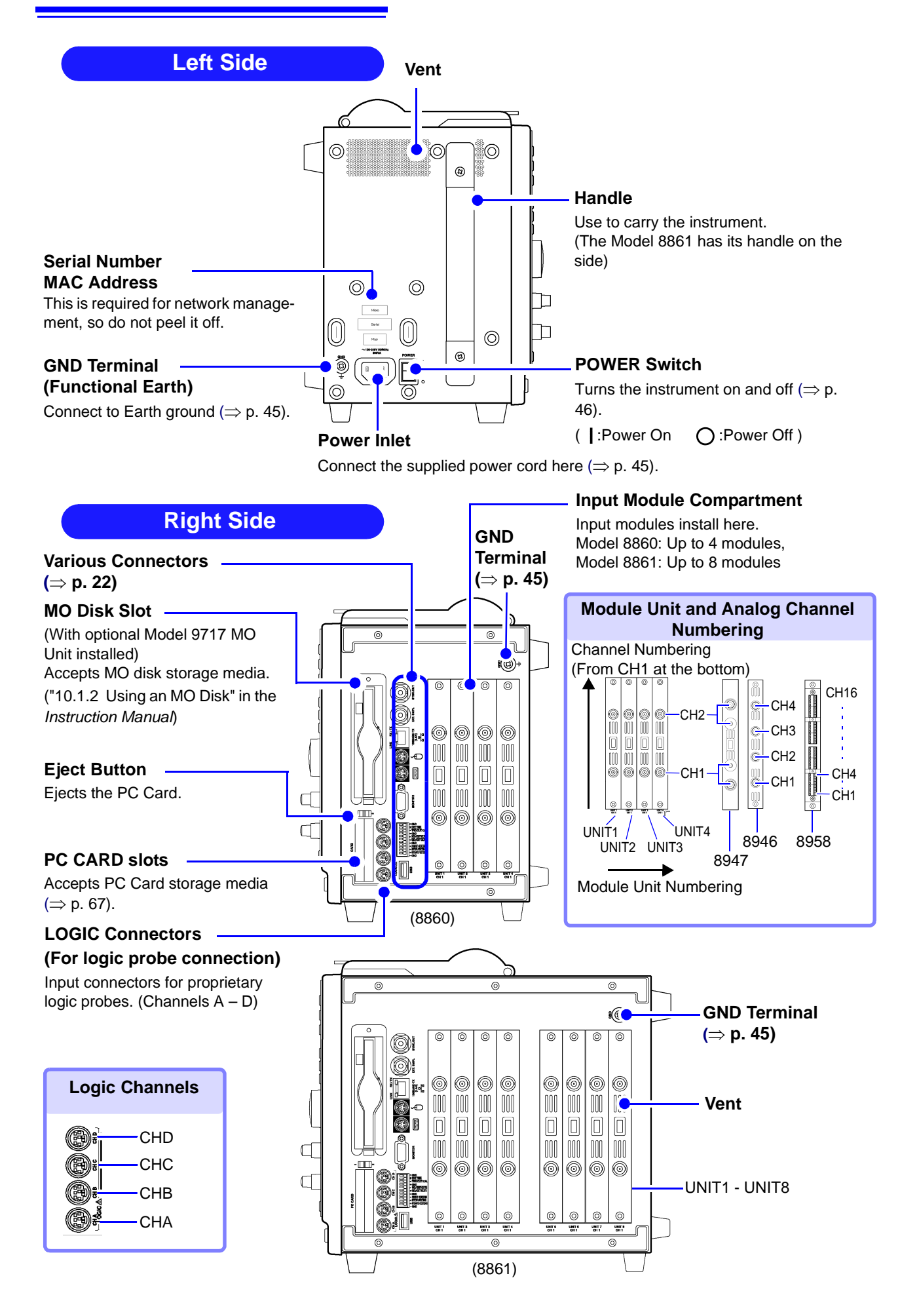

#### **Operating Keys**

<span id="page-24-0"></span>This section provides an overview of the operating keys. Refer to "Chapter 2 Operating Keys and Screen Contents" in the *Instruction Manual* for functional details of each key.

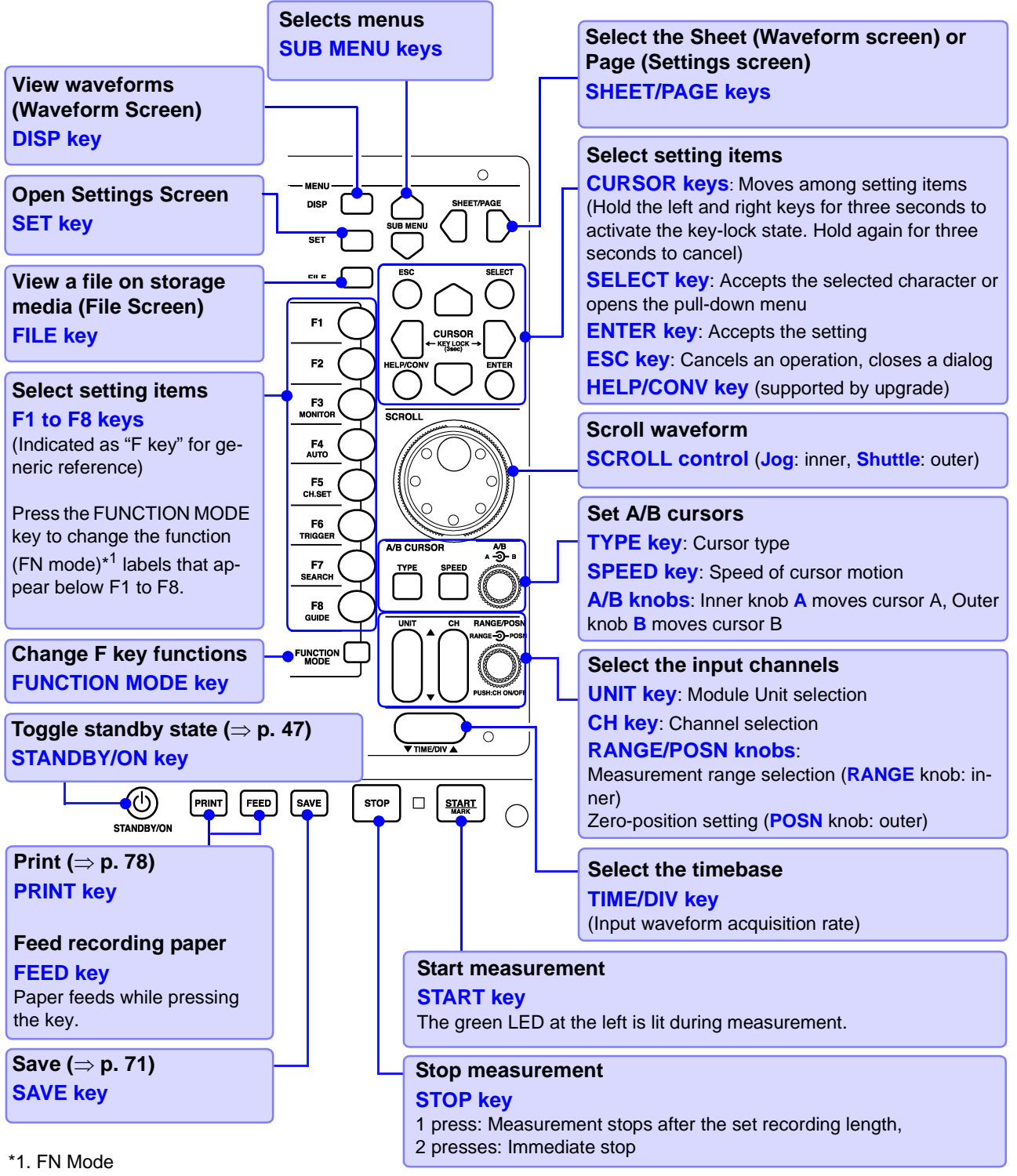

Functions differ according to the type of display screen. Refer to "Chapter 2 Operating Keys and Screen Contents" in the *Instruction Manual*. (For the Waveform Screen)

- **F1**: Switches numerical display. **F5**: Sets input channels.
- 
- 
- 
- 
- **F2**: Switches displayed gauge. **F6**: Forces (Manual) triggering.
- **F3**: Displays level monitor. **F7**: Searches the waveform.
- **F4**: Executes auto setting. **F8**: (supported by upgrade)

#### **Connectors**

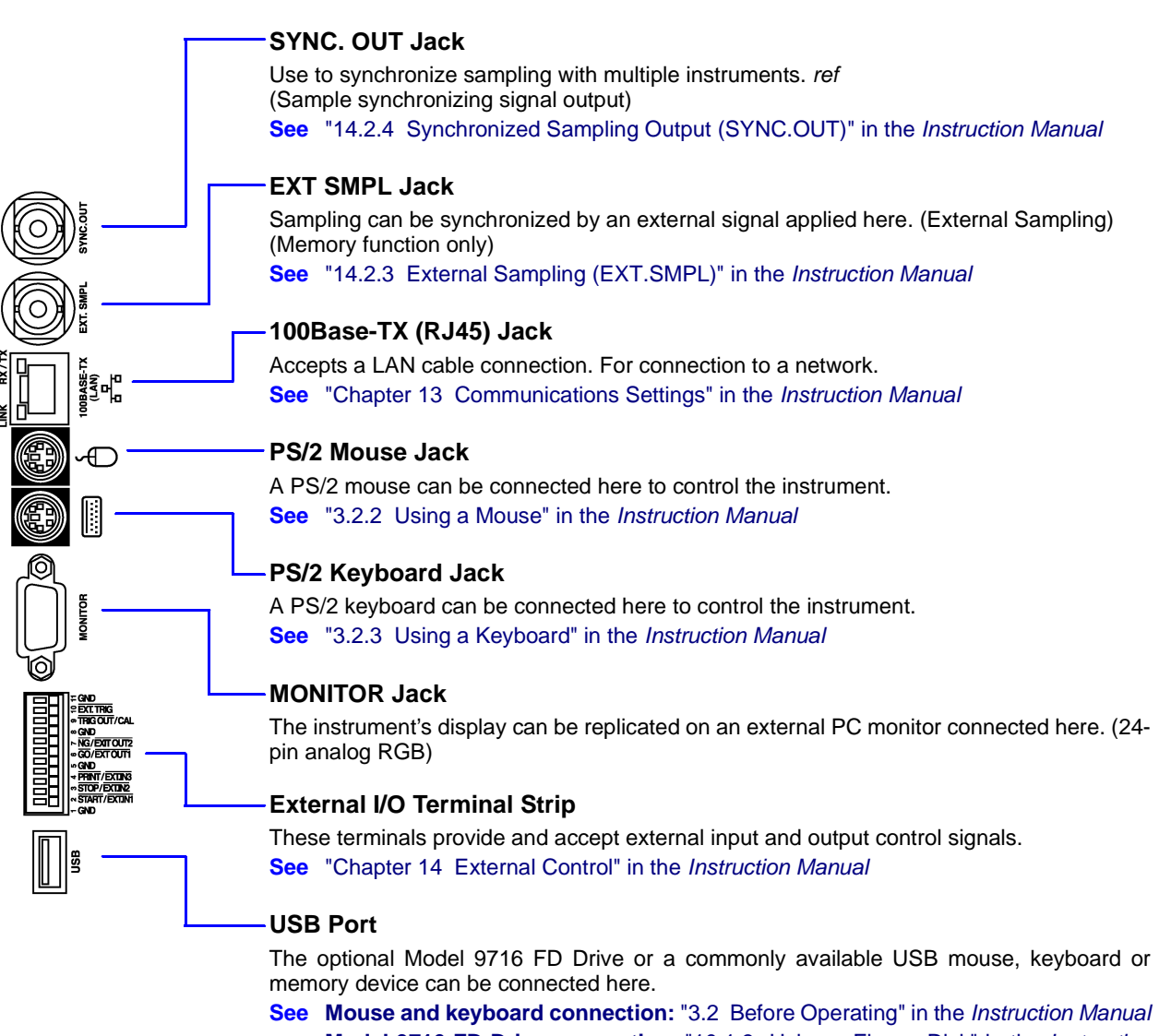

**Model 9716 FD Drive connection**: "10.1.3 Using a Floppy Disk" in the *Instruction Manual*

## <span id="page-26-1"></span><span id="page-26-0"></span>**2.2 Screen Types and Contents**

There are five general screen types. Refer to the *Instruction Manual* for details about each screen type. Refer to the *Analysis Supplement* for details of the FFT function.

At power on, either the Opening screen or the Screen with the same settings that were in effect when power was last turned off appears.

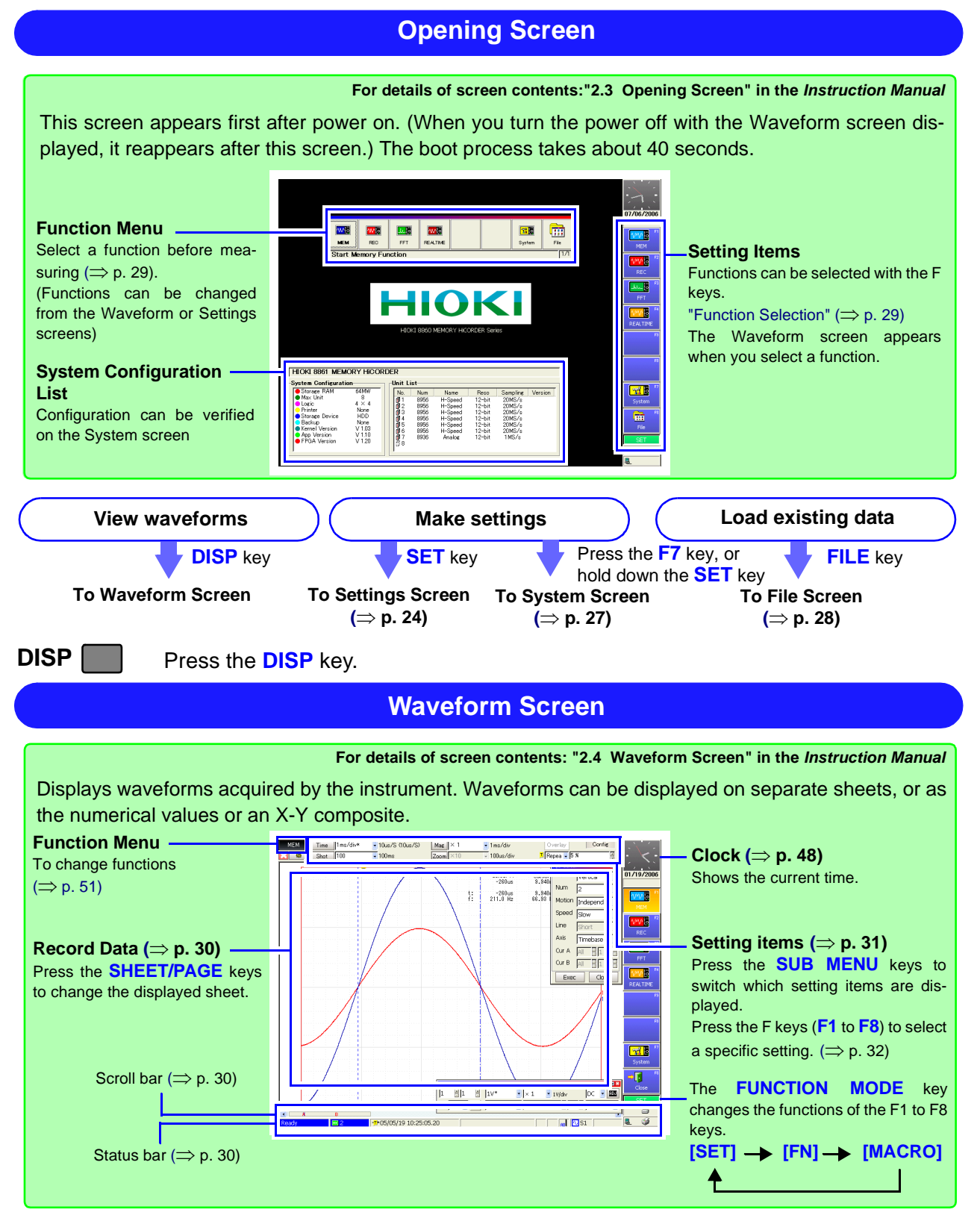

**SET** Press the **SET** key.

#### **Settings Screen**

<span id="page-27-0"></span>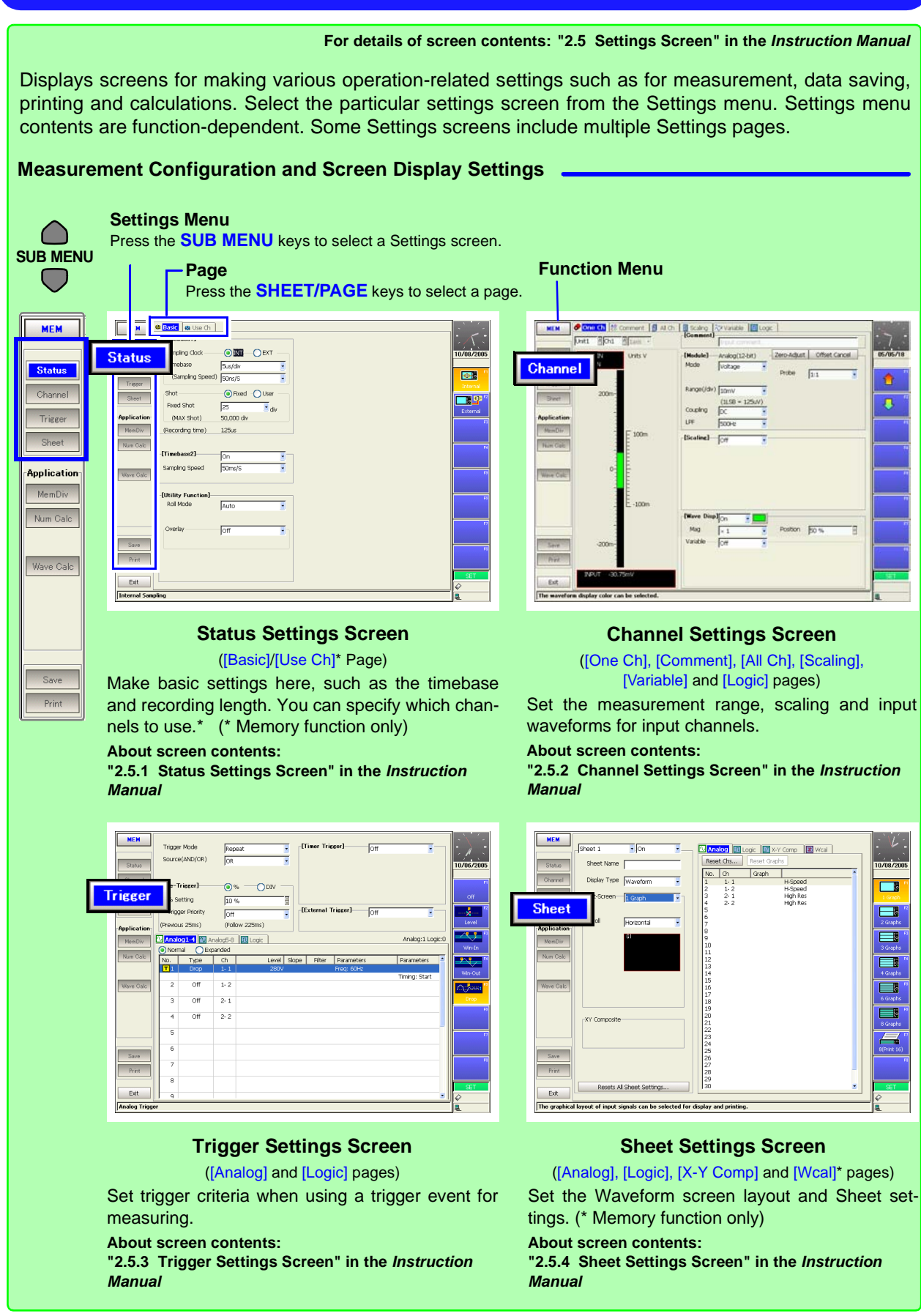

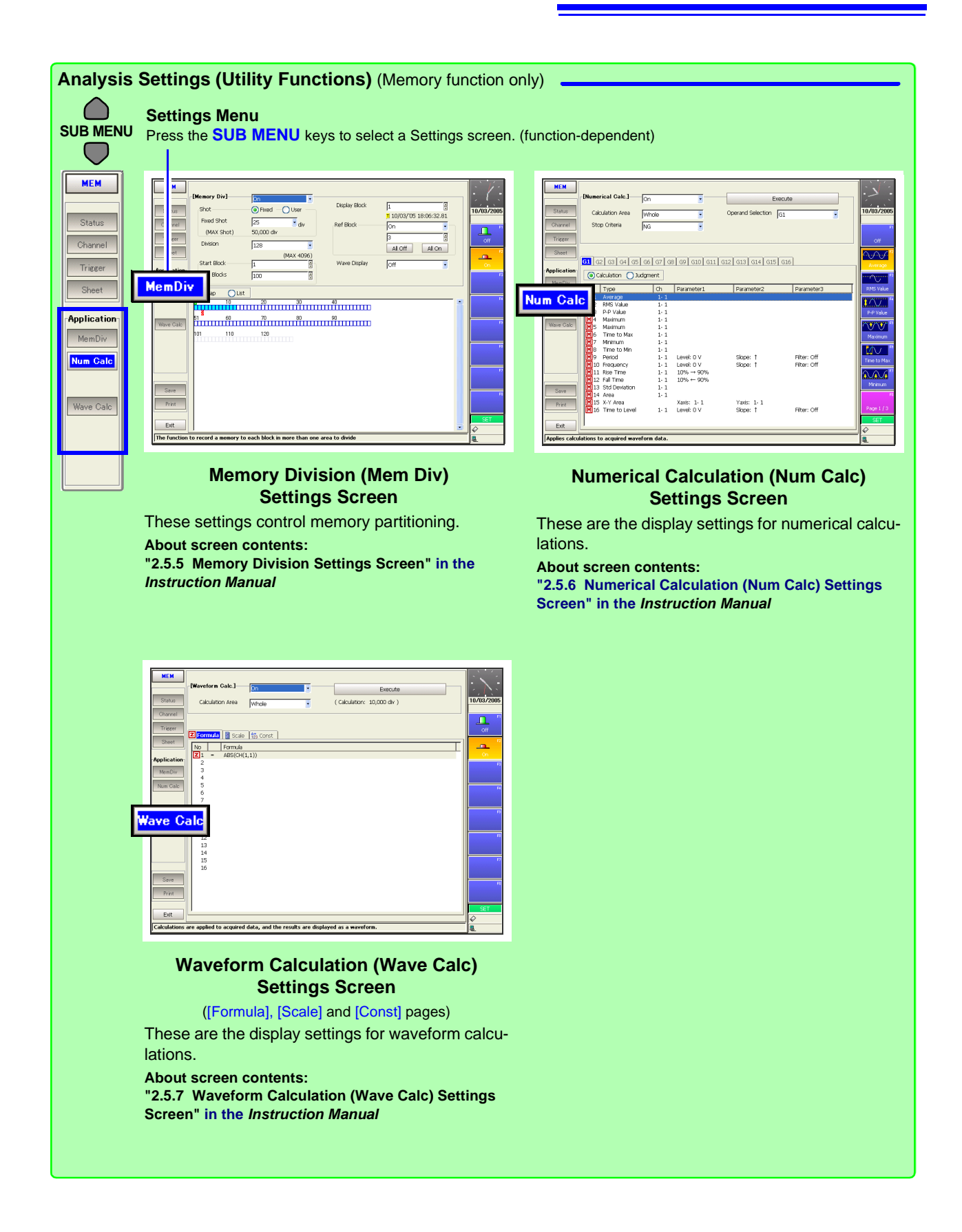

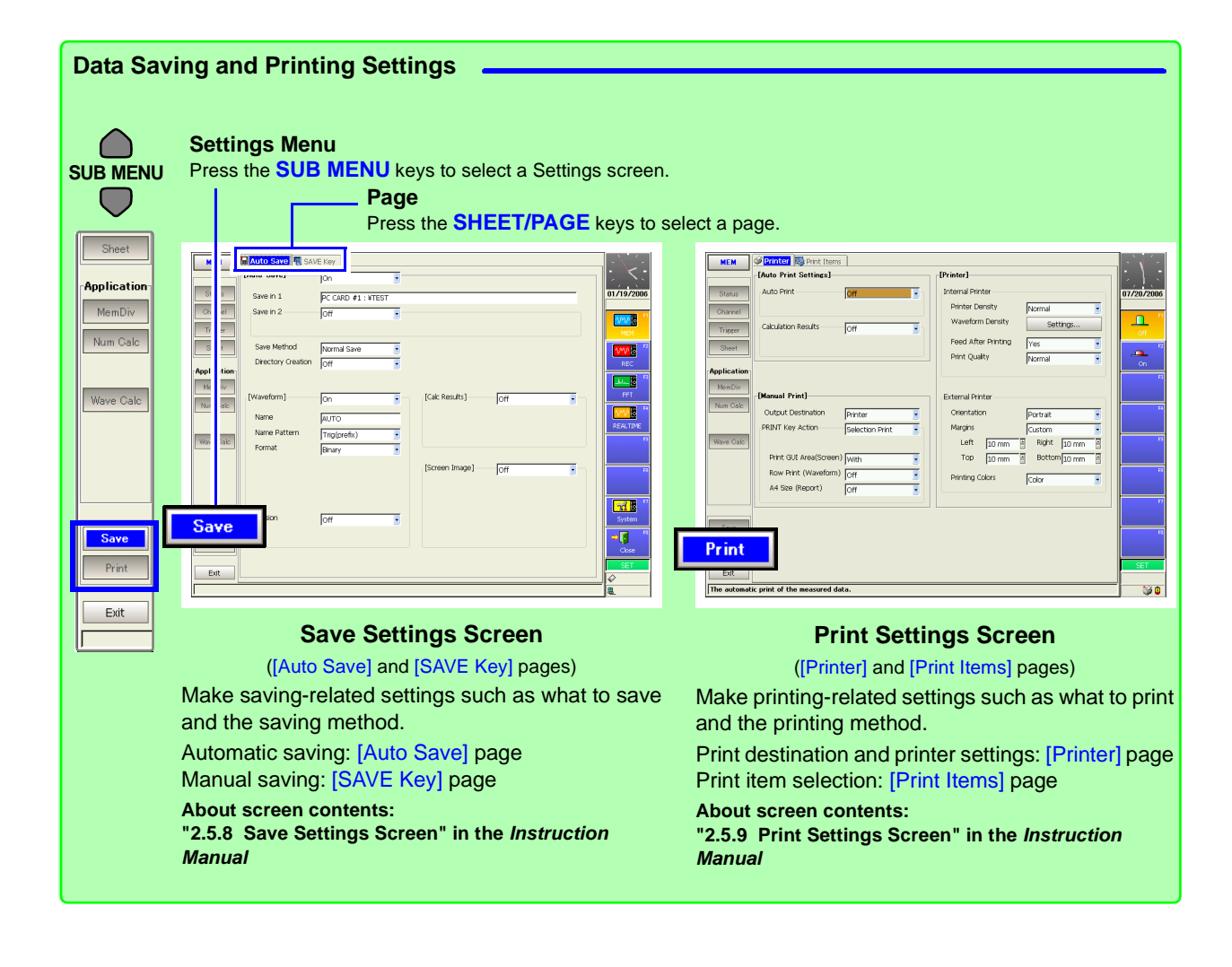

Press the **F7** [System] key on the Opening screen, or hold the **SET** key down.

<span id="page-30-0"></span>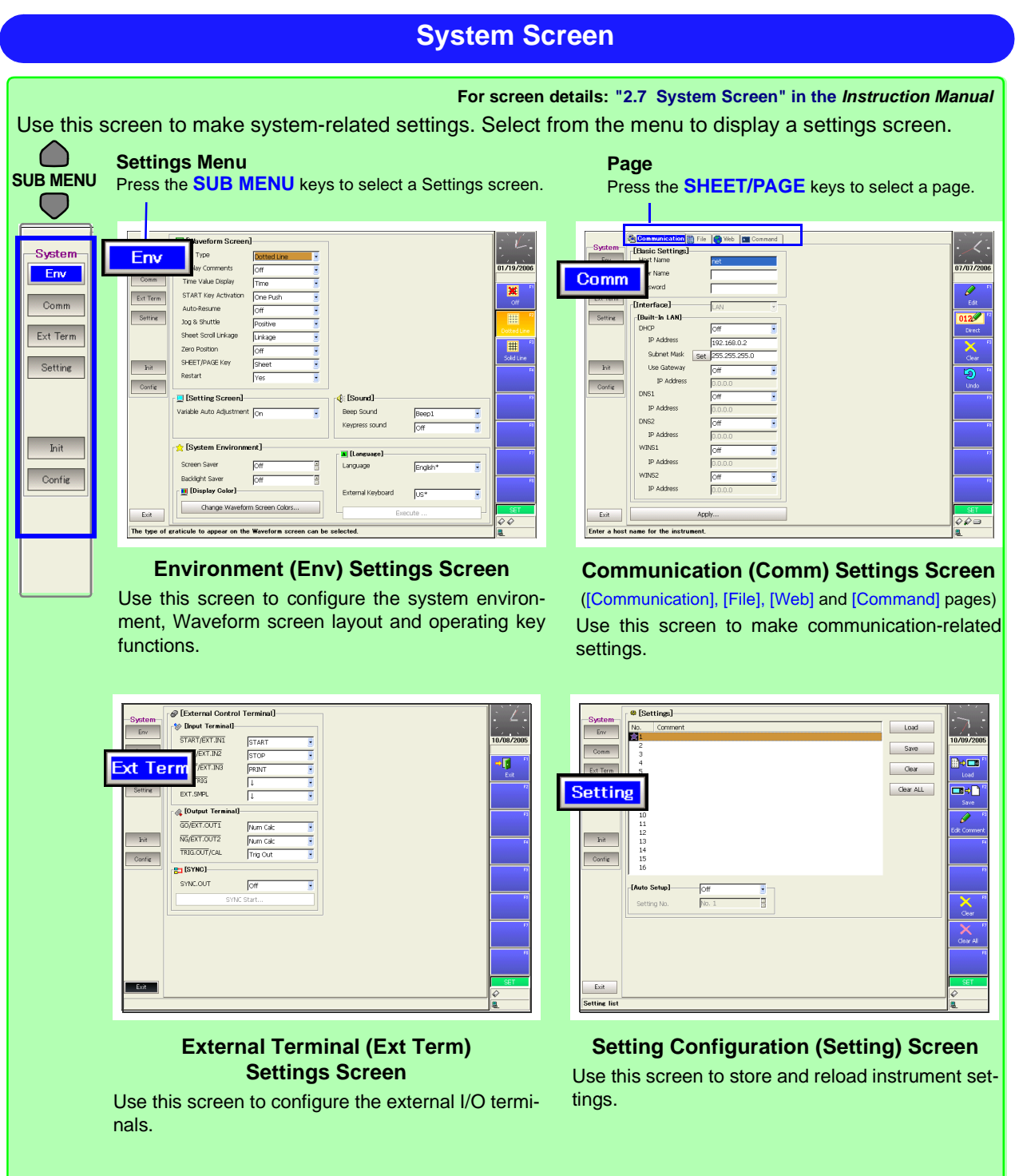

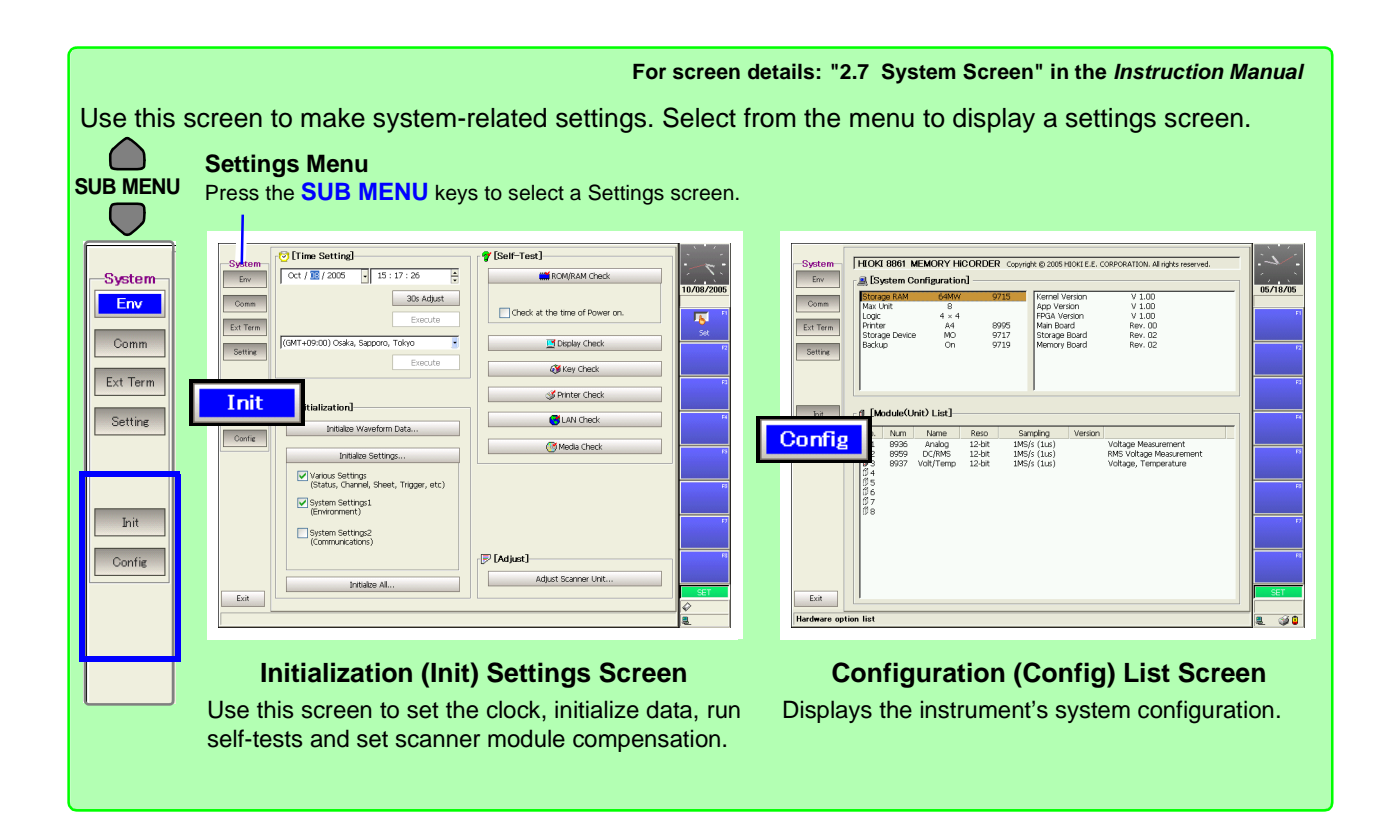

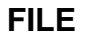

**FILE Press the FILE** key

<span id="page-31-0"></span>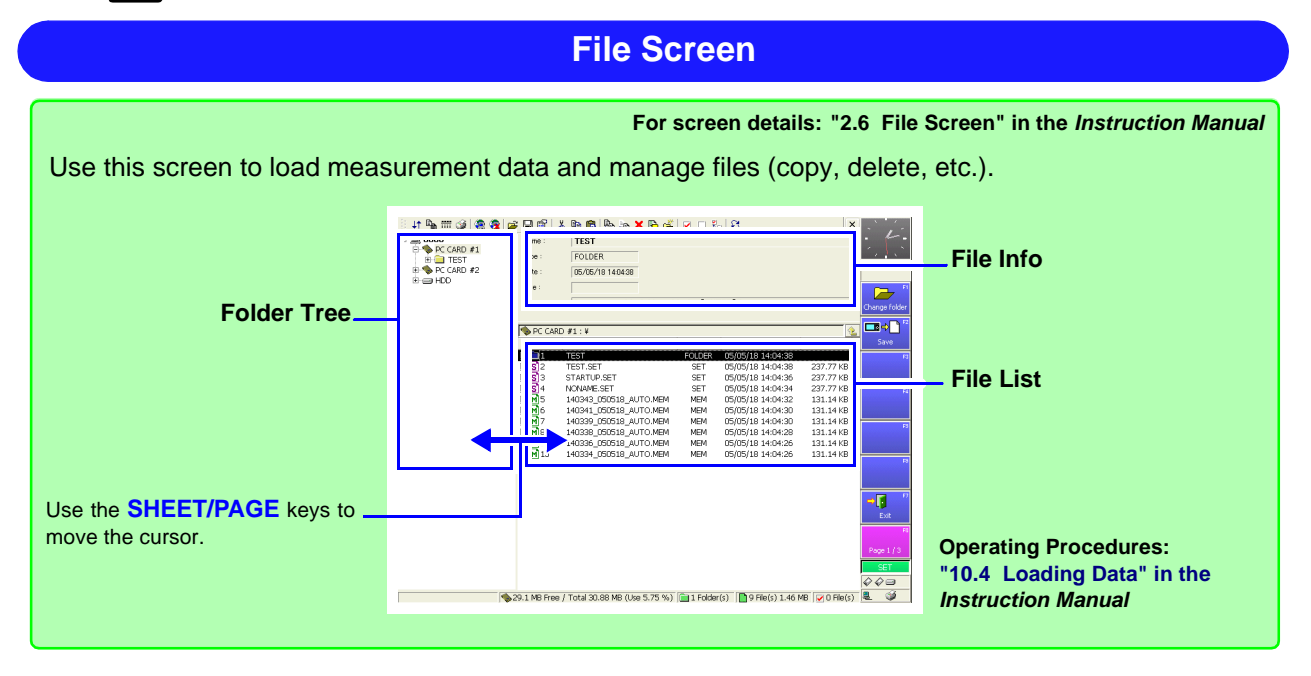

#### <span id="page-32-0"></span>**Function Selection**

<span id="page-32-1"></span>**Select a function according to the desired recording data. Select from the Opening, Waveform or Settings screens. For function details, refer to "4.1 Selecting the Function" in the** *Instruction Manual***.**

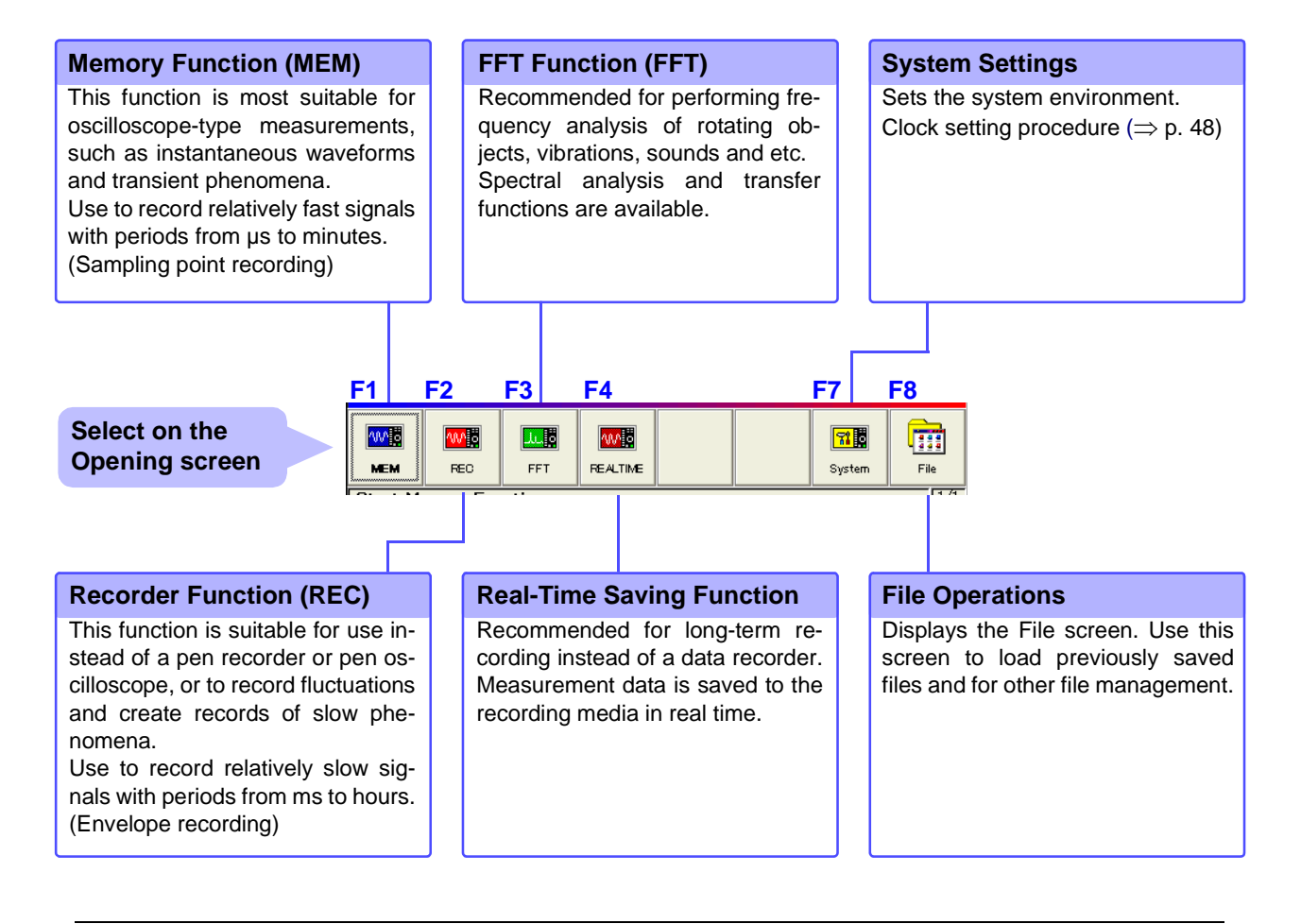

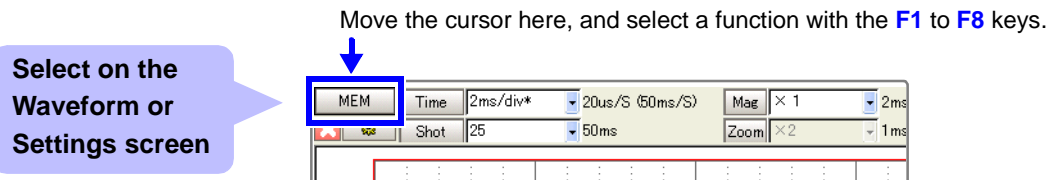

#### **Viewing Recording Data (Waveform Screen)**

<span id="page-33-0"></span>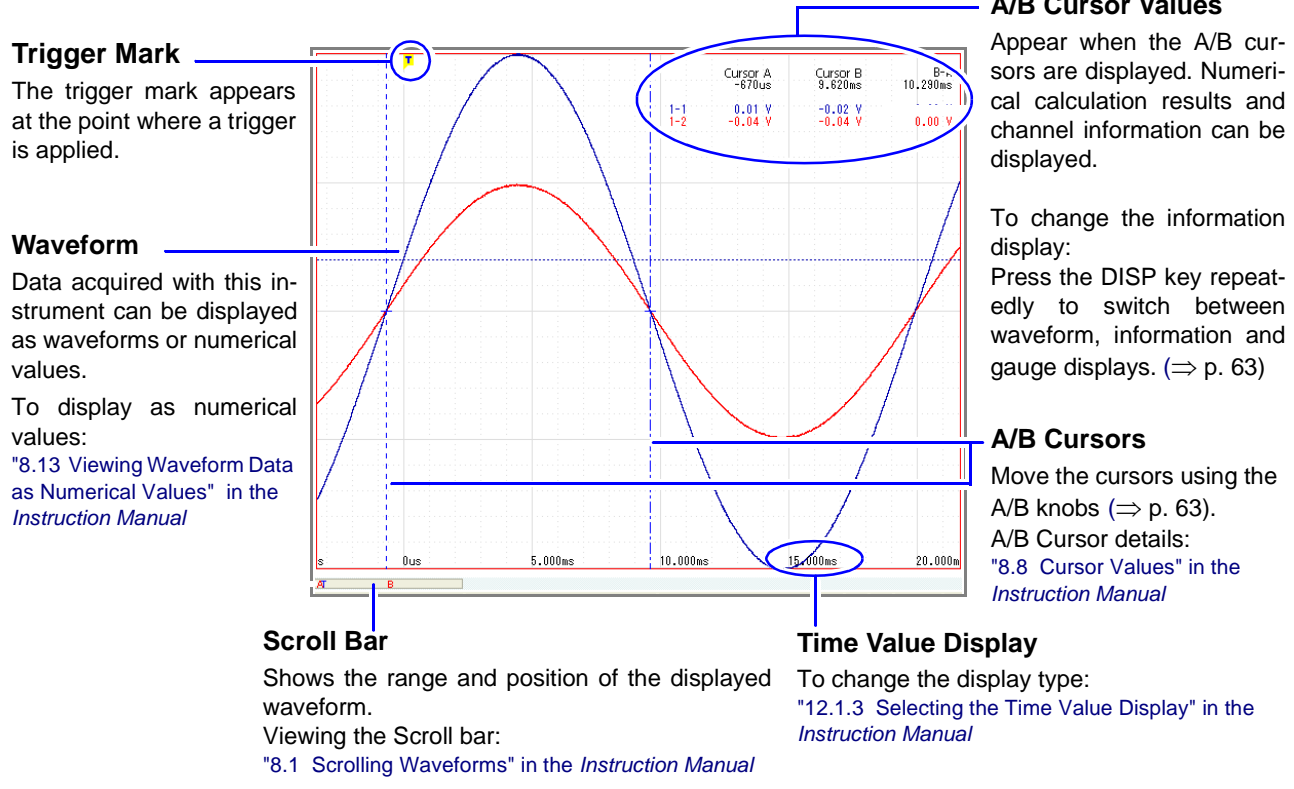

#### **Status Bar (Waveform Screen)**

**This bar indicates the current states of data acquisition, internal processing, settings and display information. For details about each indicator, refer to ["Appendix 1 Waveform Screen Display & Icons"](#page-90-2) (**⇒ **[p. A1\)](#page-90-2) in this manual and "2.4 Waveform Screen" in the** *Instruction Manual***.**

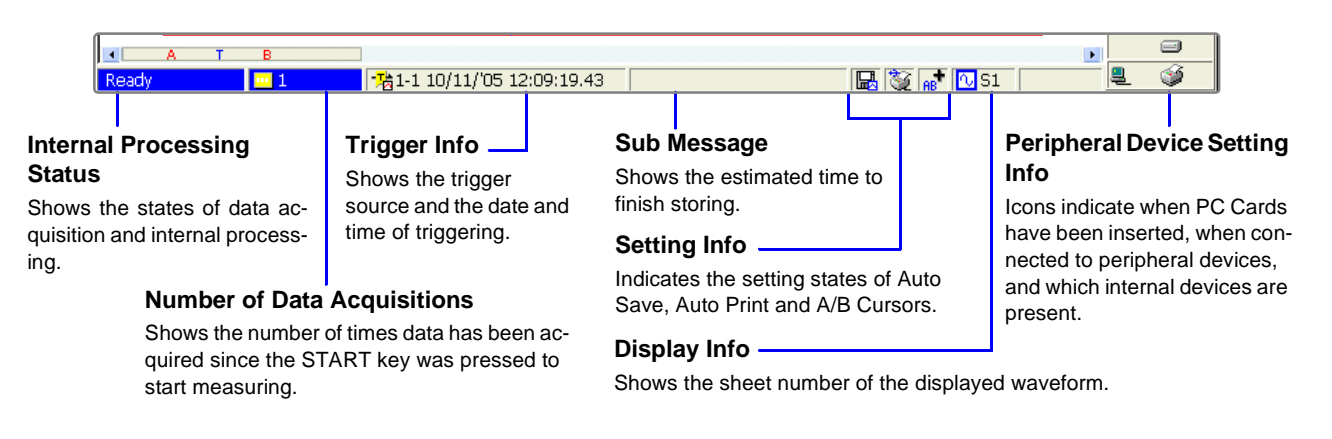

#### **A/B Cursor Values**

#### **Setting Items and Contents (Waveform Screen)**

**Indicates current settings. These can be changed while measuring.**

**To change a setting, use the CURSOR keys to move the cursor to it, and press an F key to choose the new value.**

#### **Press the SUB MENU keys to switch items. (Some items are function-dependent)**

**[Config]** (Meas Config & Trigger Criteria)↔**[Trigger]**(Analog Trigger)↔**[Num Calc]**\*(Numerical Calculation) ↔ **[Mem Div]**\*(Memory Division) (\* Memory function only)

**See** "2.4 Waveform Screen";"Setting Items and Contents (Waveform Screen)", "4.4 Setting Measurement Configuration on the Waveform Screen", and "6.12 Making Trigger Settings on the Waveform Screen" in the *Instruction Manual*

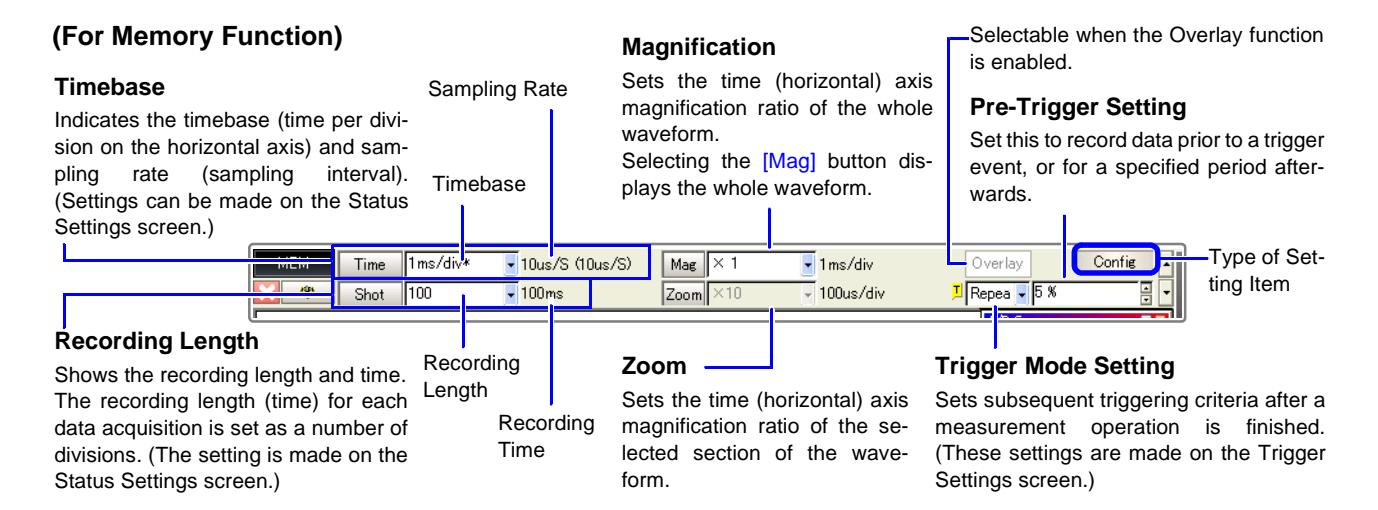

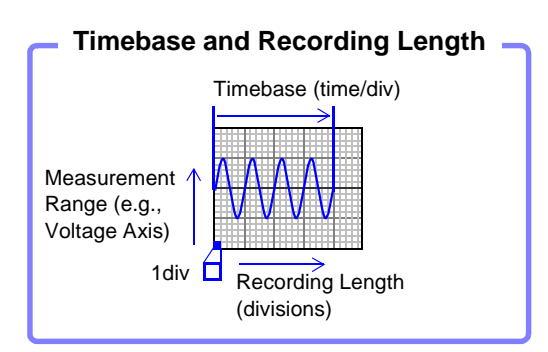

**Timebase and Recording Length Difference Between Magnification and Zoom**

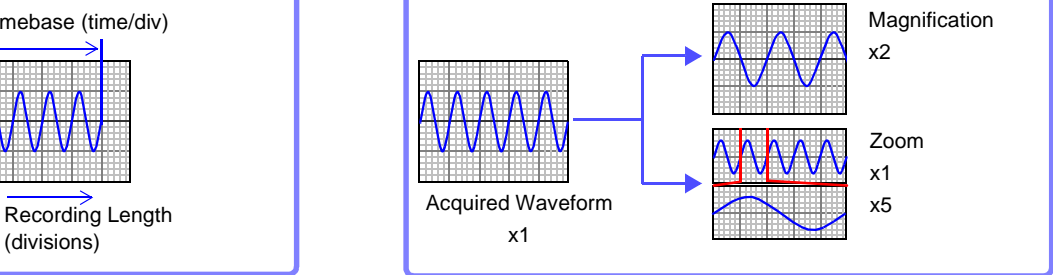

## <span id="page-35-0"></span>**2.3 Basic Operations**

## <span id="page-35-1"></span>**2.3.1 To Change Settings**

You have two ways to change settings.

This document describes how to change settings using the F keys.

In addition to the operating keys, operations can be performed using a mouse or keyboard.

Refer to "3.2.2 Using a Mouse" and "3.2.3 Using a Keyboard" in the *Instruction Manual*.

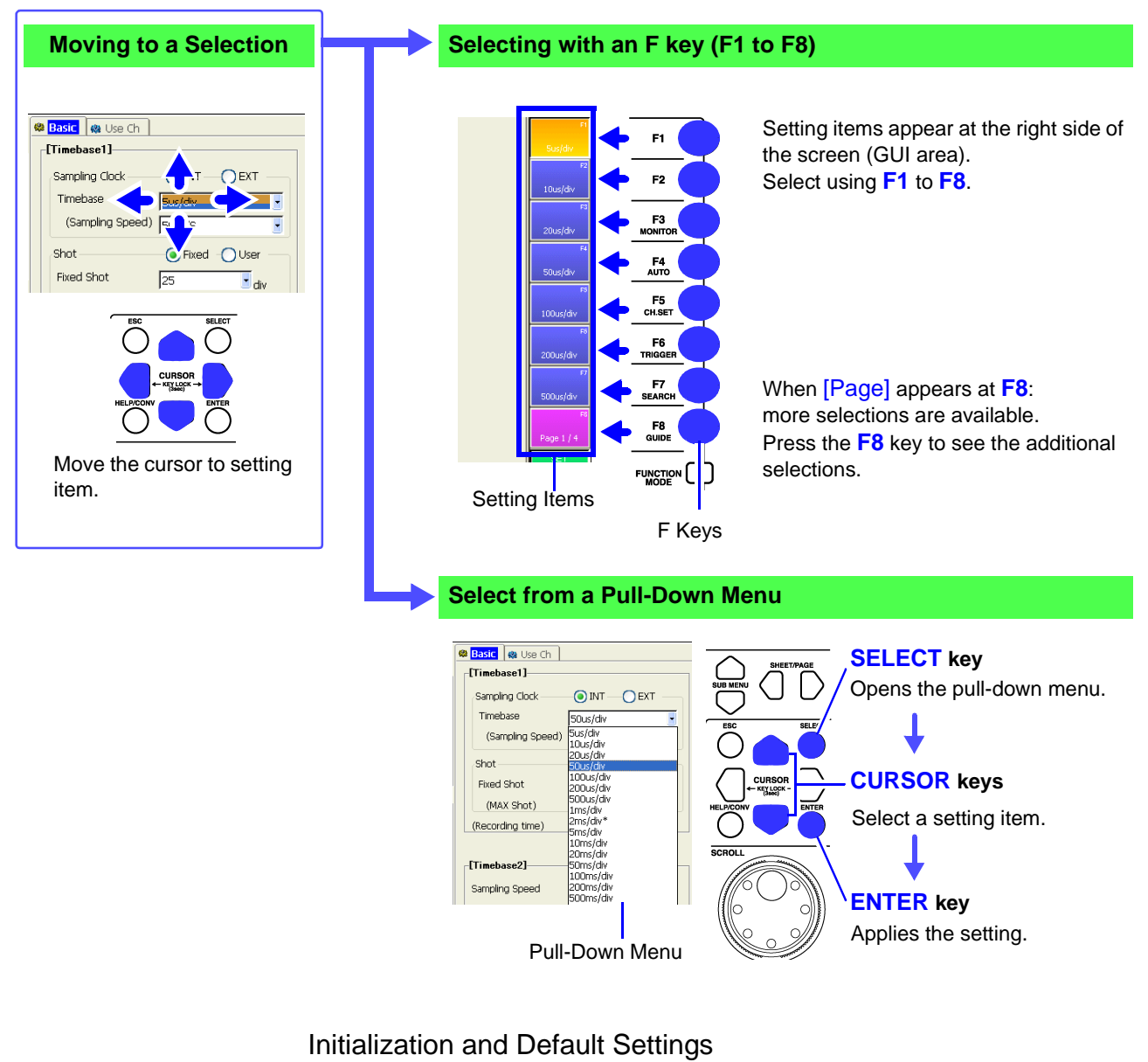

Each item of waveform data and setting data can be initialized.

**See** "12.3.2 Initializing Waveform Data" "12.3.3 Initializing System Settings (System Reset)" "Appendix 2.1 List of Default Settings" in the *Instruction Manual*
### <span id="page-36-0"></span>**2.3.2 Entering Text and Numbers**

**See** "3.3.3 Entering Text and Numbers" in the *Instruction Manual*

#### **Entering Numbers**

Move the cursor to a setting item and select an input method with the F keys. When using a mouse, double click on a setting item to display the virtual keypad.

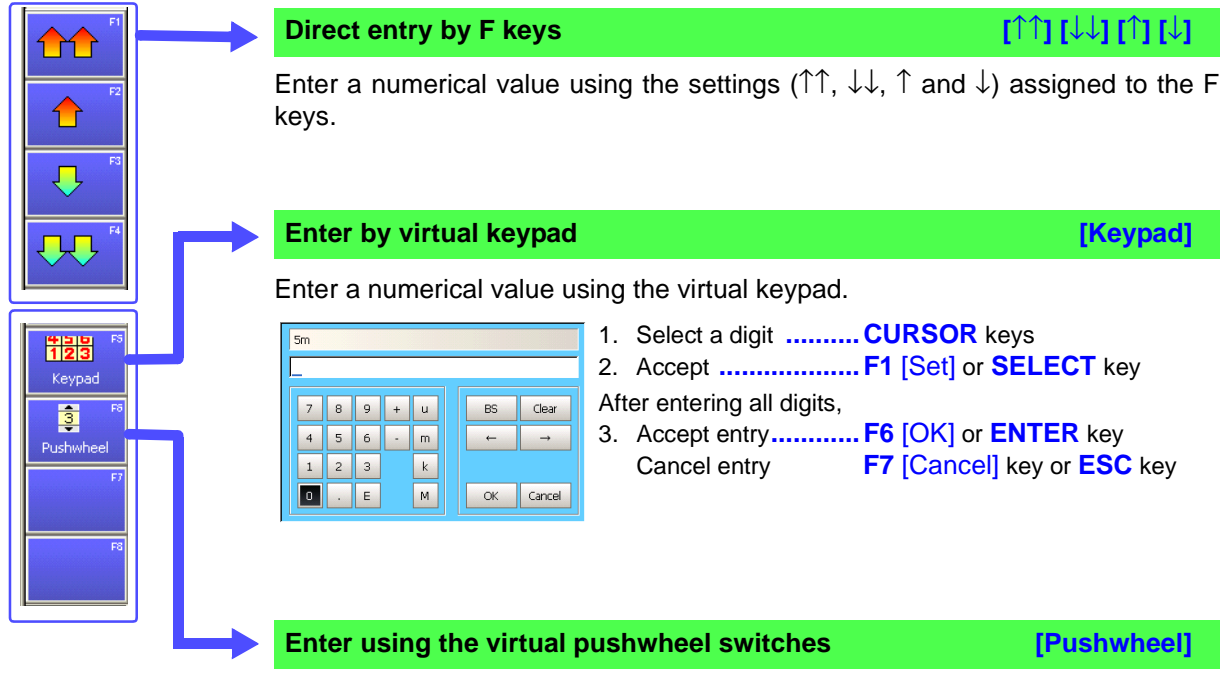

Enter a numerical value using the virtual pushwheel switches.

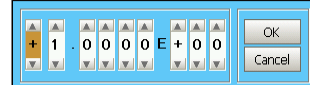

- 1. Move to a digit .........  $\Box$  **CURSOR** keys
- 2. Set the digit value.....  $\bigcirc \bigcirc$  **CURSOR** keys

After entering all digits,

3. Accept entry**............F3** [OK] or **ENTER** key Cancel entry **...........F4** [Cancel] or **ESC** key

#### **Entering Text**

Move the cursor to a setting item and select an input method with the F keys. When using a mouse, double click on a setting item to display the virtual keyboard.

**See** "5.2 Adding Comments"; "Comment Entry Example" in the *Instruction Manual*

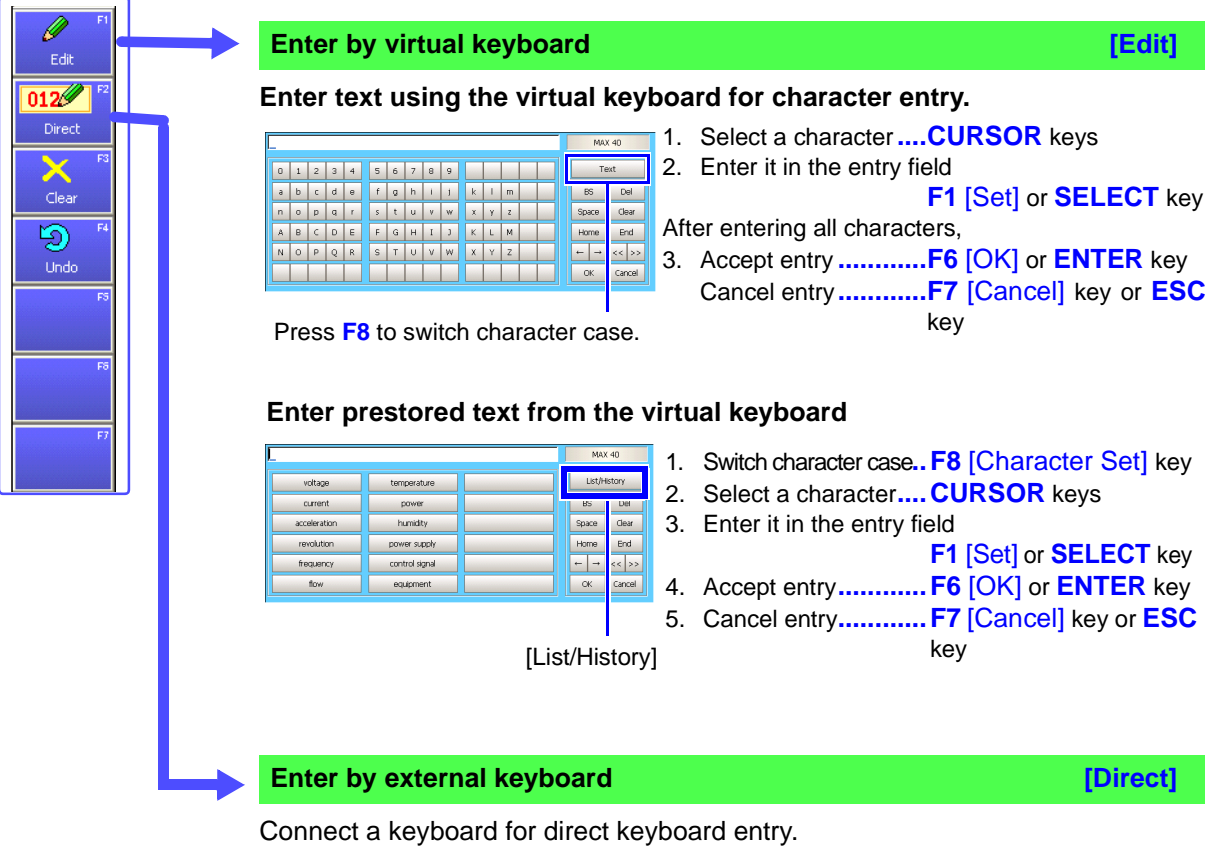

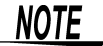

#### **When entering a file name (to load a file on a PC)**

Windows 2000 and XP cannot handle file names containing the following characters, so they should not be used:

ASCII: + =  $[ ] \ \ \ \ \ \ \ \ \ \ \ \ \ \ * \ ? \ " \ < \ > \ ; \ \ ,$ 

### <span id="page-38-0"></span>**2.3.3 Viewing Recorded Data**

Press the **DISP** key. The recorded waveform appears on the Waveform screen. For analysis procedures, refer to ["9. Analyze Data" \(](#page-64-0) $\Rightarrow$  p. 61), or "Chapter 8 Waveform Screen Monitoring and Analysis" in the *Instruction Manual*.

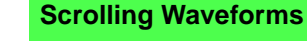

**See** "8.1 Scrolling Waveforms" in the *Instruction Manual*

Turn the inner (Jog) or outer (Shuttle) knobs of the SCROLL control to scroll the waveform display. (only when the recorded length is at least 25 divisions)

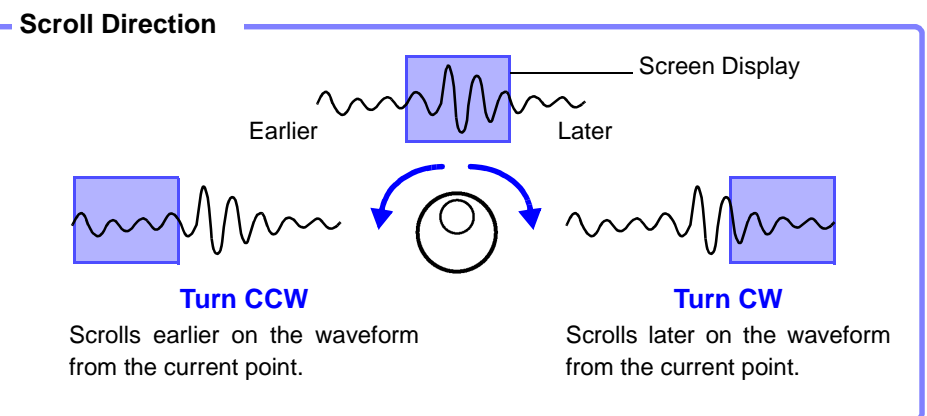

You can reverse the Jog and Shuttle scroll directions.

**See** "12.2.3 Specifying Jog & Shuttle Scroll Operations" in the *Instruction Manual*

The waveform scroll direction can be indicated vertically or continuously. **See** "7.2.5 Setting Waveform Scrolling Orientation" in the *Instruction Manual*

#### **To increase the scrolling speed:**

The scroll speed is controlled by the degree of rotation of the outer Shuttle knob. Turning the knob more increases the scrolling speed.

#### **To scroll automatically (Auto-Scroll):**

Turn the outer Shuttle knob in the direction desired to scroll the waveform, hold it until "Auto-Scroll" appears on the screen, and release it.

When the Shuttle knob is released, the waveform continues to scroll automatically.

To cancel, press any operating key.

## A/B CURSOR Knob A  $\overline{K}$  Knob B

#### **Confirming Measured Values**

**See** "8.8 Cursor Values" in the *Instruction Manual*

Press the **TYPE** key and set an A/B cursor using the Settings dialog. Turn inner knob **A** or outer knob **B** to move the A/B cursors on the screen to confirm the value at a cursor.

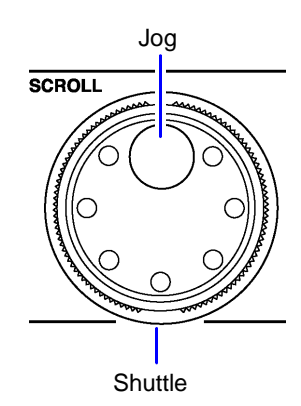

# <span id="page-40-0"></span>**Measurement**

## **Chapter 3**

### **3.1 Installation & Connection Procedures**

Be sure to read the "Operating Precautions"  $(\Rightarrow p. 5)$  before installing and connecting this instrument.

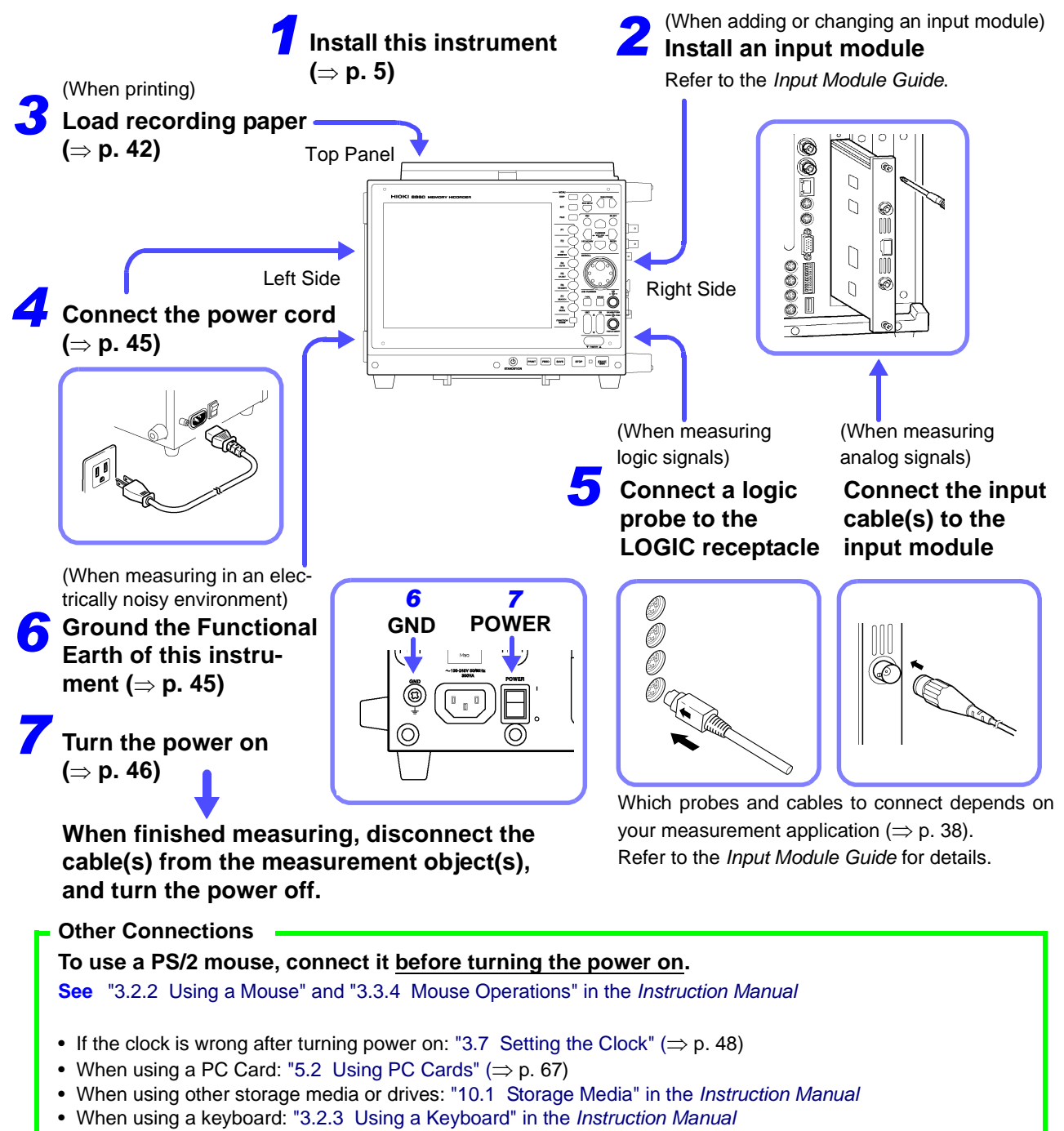

### <span id="page-41-0"></span>**3.2 Connecting Cables and Probes**

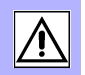

When using an input module for measurement: Connect the cables or sensors to the input module.

When measuring logic signals:

Connect the logic probe(s) to the LOGIC receptacle(s) on the instrument.

Refer to the *Input Module Guide* for precautions regarding connections and details of connection procedures.

#### **Connection Preparations**

AWARNING

- **Do not use cables other than those specified by Hioki. The specified cables use insulated BNC connectors to avoid electric shock accidents. An uninsulated BNC plug may cause electric shock or damage to the BNC jack.**
- **Do not connect a cable to the instrument while it is connected to the object to be measured. Otherwise, an electric shock accident may occur.**

### $\triangle$ CAUTION

#### **Connecting to the BNC jacks on input modules**

When disconnecting the BNC connector, be sure to release the lock before pulling off the connector. Forcibly pulling the connector without releasing the lock, or pulling on the cable, can damage the connector.

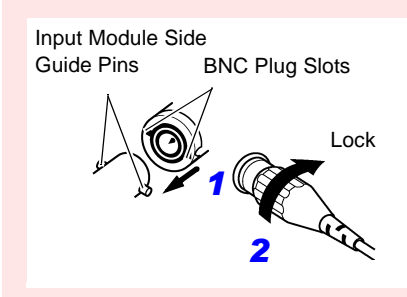

**For voltage measurement**

#### **Connecting**

Align the two slots in the BNC plug with the guide pins on the jack at the input module side, then push and twist the plug clockwise.

#### **Disconnecting**

Push the BNC plug in, twist it counterclockwise, and pull it out.

### NOTE

Use only the specified connection cords. Using a non-specified cable may result in incorrect measurements due to poor connection or other reasons.

#### **Measuring Voltage**

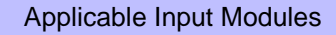

- Model 8956 Analog Unit
- Model 8936 Analog Unit
- Model 8938 FFT Analog Unit
- Model 8946 4-Ch Analog Unit
- Model 8957 High Resolution Unit
- Model 8937 Voltage/Temp Unit
- Model 8940 F/V Unit
- Model 8959 DC/RMS Unit
- Model 8947 Charge Unit \*1
- Model 8958 16-Ch Scanner Unit \*<sup>2</sup>
- (Maximum input voltage  $(\Rightarrow p. 8)$ )

Connect to the BNC jack on an input module. Connection Procedure:

#### "2.2 Connecting the Cables" in the *Input Module Guide*

- \*1. The Model 9198 Connection Cord is recommended for connection.
- \*2. Use an input cable to make connections. Recommended cables: 0.14 to 1.5 mm<sup>2</sup> single-strand, or 0.14 to 1 mm<sup>2</sup> multi-strand AWG 16 to 26 stripped 5 mm
- \*3. A power cord option or AC adapter may be required, depending on the input module used.

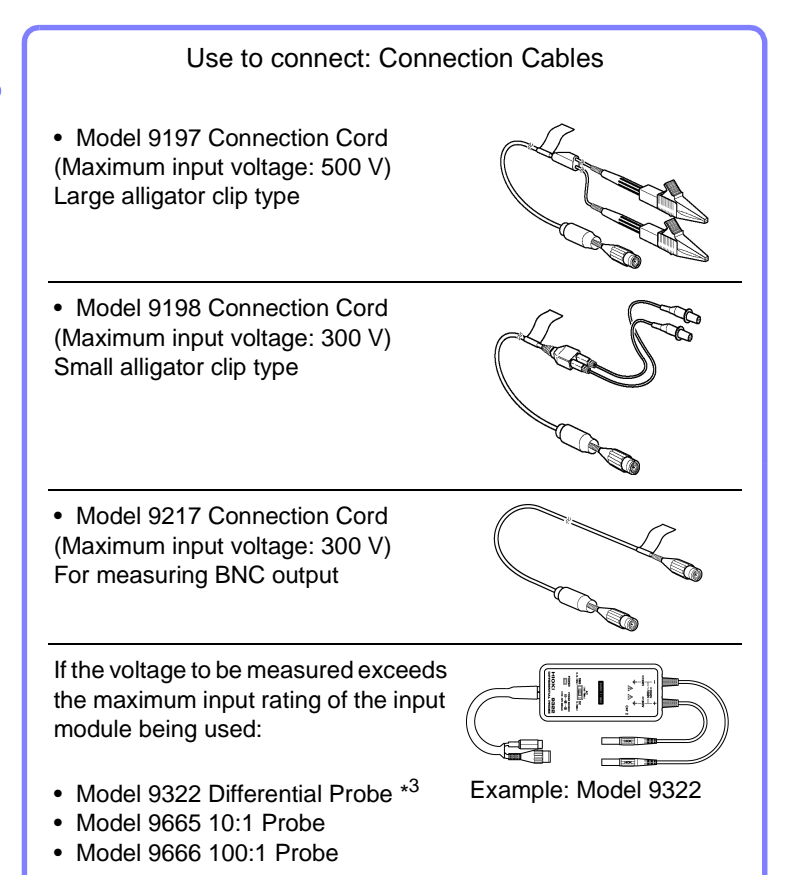

#### **Measuring Current**

#### Applicable Input Modules

- Model 8940 F/V Unit
- Voltage measuring input modules

Connect to a sensor receptacle or BNC jack on an input module.

#### Connection Procedure:

"2.2.5 Connecting to the Model 8940 F/V Unit" and "2.3 Connecting Clamps" in the *Input Module Guide*

Depending on the clamp, a conversion cable or power supply unit may be required for connection. ("1.3 List of Input Modules, Cables, Probes and Clamp Combinations" in the *Input Module Guide*) Scaling is also required in some cases. ("5.4 Converting Input Values (Scaling Function)" in the *Instruction Manual*)

#### Use to connect: Clamps

- Clamp-On Sensors: Models 9270, 9271, and 9272
- Universal Clamp-On CTs Models 9277, 9278, and 9279
- Clamp-On Probes Models 3273, 3273-50, 3274, 3275, 3276, 9018-10, and 9132-10

**COF** 

Example: Models 9272 and 9318

#### **Measuring Temperature**

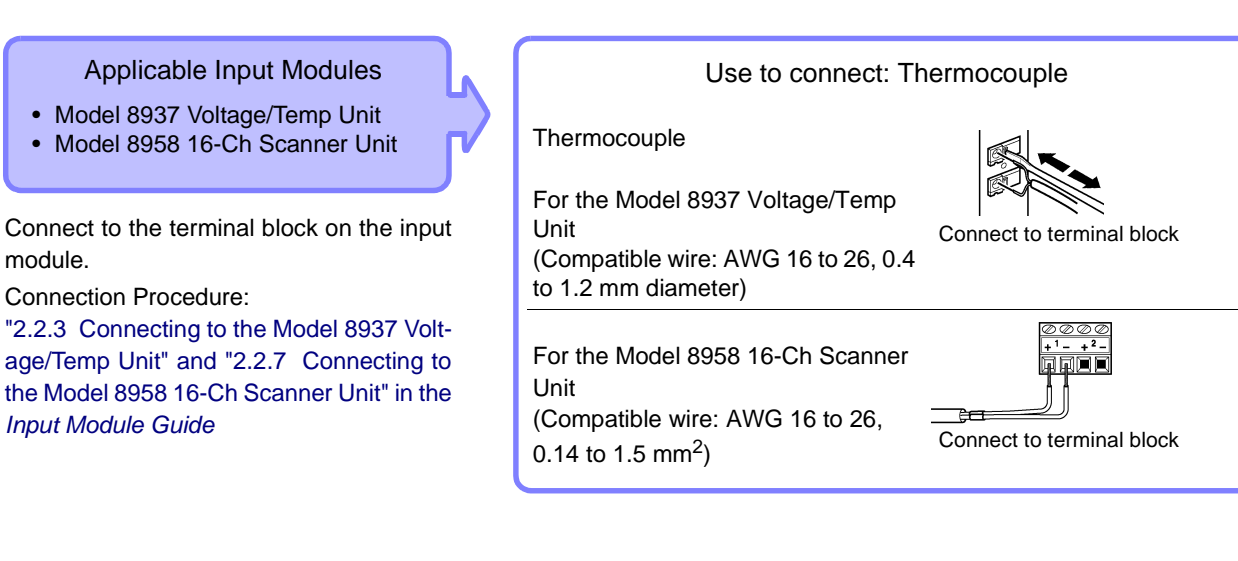

#### **Measuring Frequency, Count and Pulse Duty**

#### Applicable Input Modules

Model 8940 F/V Unit

Connect to the BNC jack on an input module.

Connection Procedure:

"2.2.5 Connecting to the Model 8940 F/V Unit" in the *Input Module Guide*

#### Use to connect: Connection Cable

Model 9198 Connection Cord

(Maximum input voltage: 300 V) Small alligator clip type

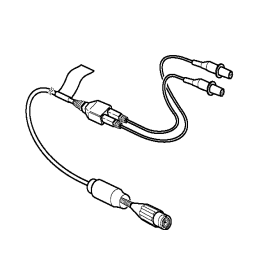

#### **Using a Strain Gauge to Measure Vibration or Displacement (Strain)**

Applicable Input Modules

- Model 8939 Strain Unit
- Model 8960 Strain Unit

Connect to the BNC jack on an input module.

Connection Procedure:

"2.2.4 Connecting to a Strain Unit (Models 8939 and 8960)" in the *Input Module Guide* Use the conversion cable supplied with the input module according to the sensor being used.

#### Use to connect: Sensor

Strain Gauge Transducer (Not available from Hioki)

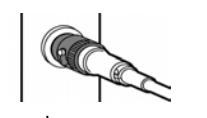

Example: Connecting using a conversion cable

#### **Measuring Vibration using Piezoelectric (Charge- or Preamp-type) Sensors**

Applicable Input Modules Model 8947 Charge Unit

#### **Preamp**

Connect to the BNC jack on an input module.

#### **Charge**

Connect to the miniature receptacle on the input module.

Connection Procedure:

"2.2.6 Connecting to the Model 8947 Charge Unit" in the *Input Module Guide*

Use to connect: Acceleration Sensor or Connection Cable

Preamp: Preamplified acceleration sensor\* (BNC plug, operating power 2 mA @ 15 V)

Charge: Charge-output type acceleration sensor\* (Miniature #10-32 connector)

Voltage Measurement: Model 9198 Connection Cord (recommended)

\* Not available from Hioki

#### **Measuring Logic Signals**

Connection Procedure: "2.6 Connecting Logic Probes" in the *Input Module Guide*

#### Use to connect: Logic Probe

- Model 9320-01 Logic Probe
- Model 9321-01 Logic Probe
- Model 9327 Logic Probe

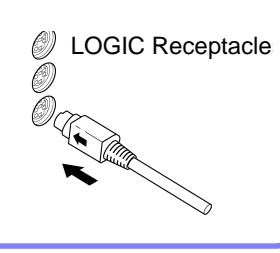

### <span id="page-45-1"></span><span id="page-45-0"></span>**3.3 Loading Recording Paper (With a Printer Module Installed)**

Printing is available using the following optional printer (specified when ordering the instrument) and recording paper.

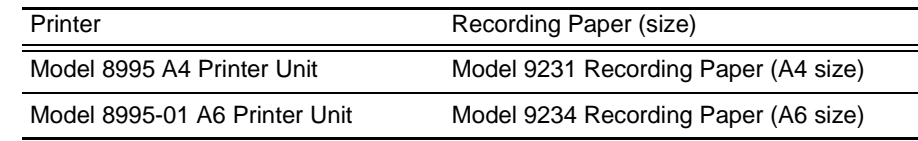

#### **About the Printer**

**WARNING** 

**The print head and surrounding metal parts of the Model 8995-01 A6 Printer Unit can become hot. Be careful to avoid touching these parts.**

!∖CAUTION

**When the instrument is not to be used for a long time, or when transporting**

To avoid straining some parts of the printer, and to prevent dirt adhering to the print head, set the print head to its lowered position (so that the print head rests against the print roller).

After storing the printer without use for a long time, inspect the following before use:

1. Move the head raising lever up and down.

2. Perform test printing (printer check) three or four times.

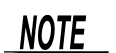

#### **Recording Paper Usage Precautions**

- Please use only the specified recording paper. Using non-specified paper may not only result in faulty printing, but printing may become impossible.
- If the recording paper is skewed on the roller, paper jams may result.
- Printing is not possible if the front and back of the recording paper are reversed.
- Always use the paper cutter on the printer's cover to cut the printed paper. Excessive paper dust can accumulate on the roller if the paper is cut by the print head.

#### **Handling and Storing Recording Paper**

The recording paper is thermally and chemically sensitized. Observe the following precautions to avoid paper discoloration and fading.

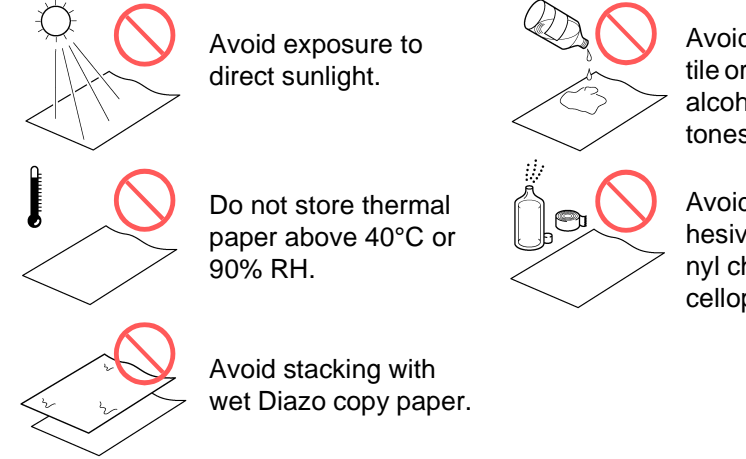

Avoid exposure to volatile organic solvents like alcohol, ethers and ketones.

Avoid contact with adhesive tapes like soft vinyl chloride and cellophane tape.

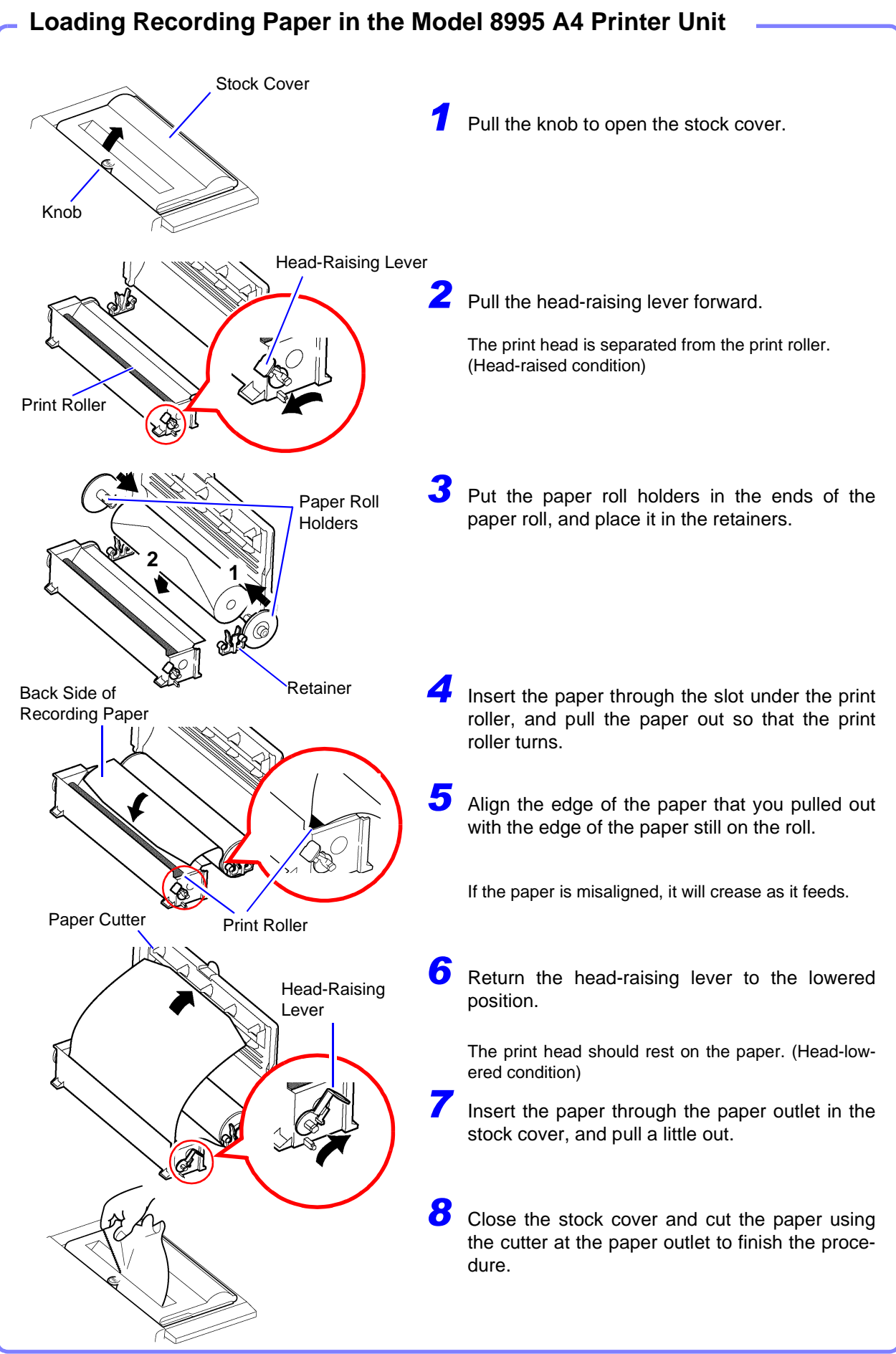

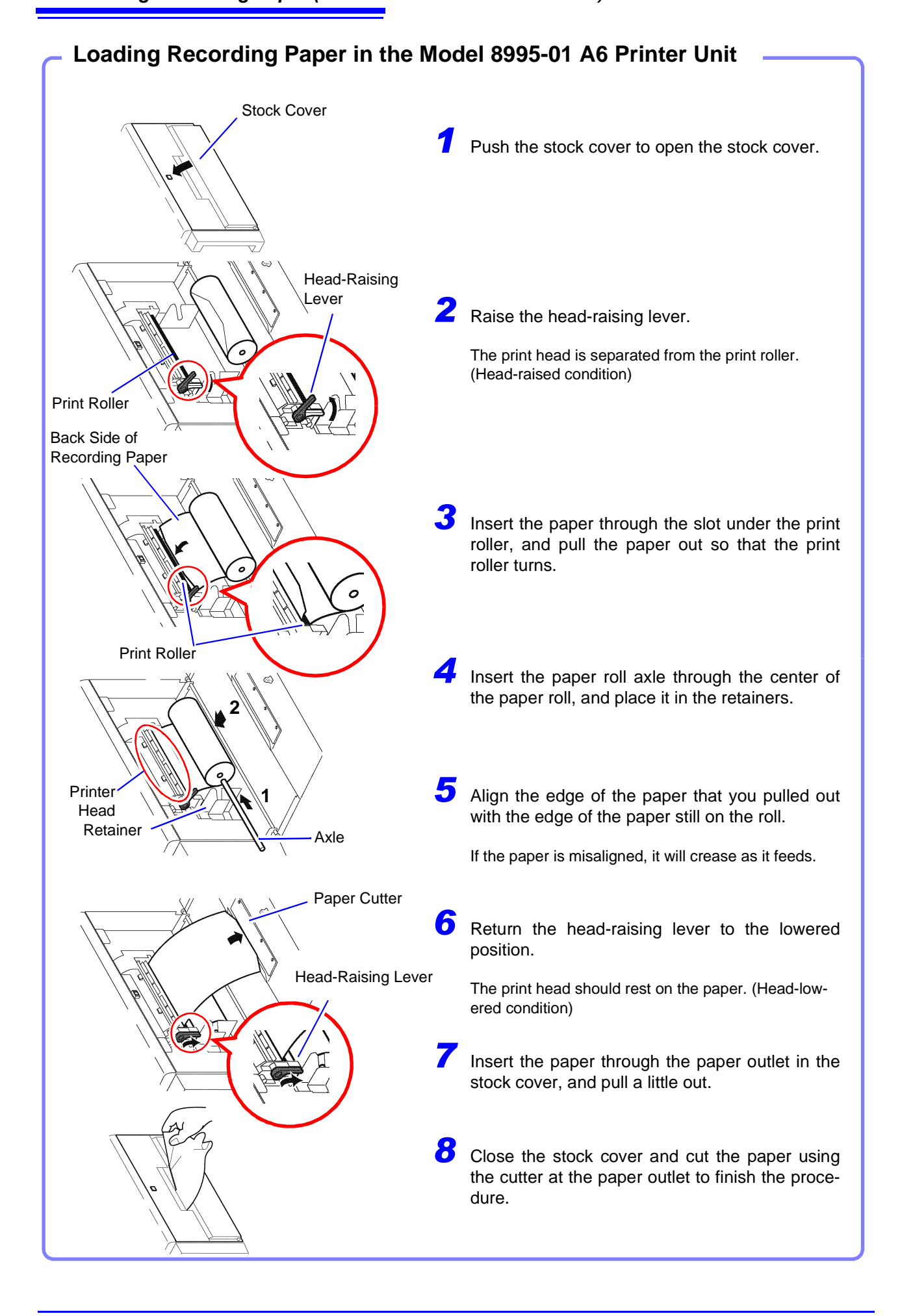

### <span id="page-48-0"></span>**3.4 Connecting the Power Cord**

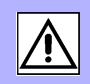

- **AWARNING • Before turning the instrument on, make sure the supply voltage matches that indicated on the its power connector. Connection to an improper supply voltage may damage the instrument and present an electrical hazard. Rated mains supply voltage (100 to 240 V AC), rated mains supply fre**
	- **quency (50/60 Hz) (Voltage fluctuations of ±10% from the rated supply voltage are taken into account.) • To avoid electrical accidents and to maintain the safety specifications of**
	- **this instrument, connect the power cord only to a 3-contact (two-conductor + ground) outlet.**

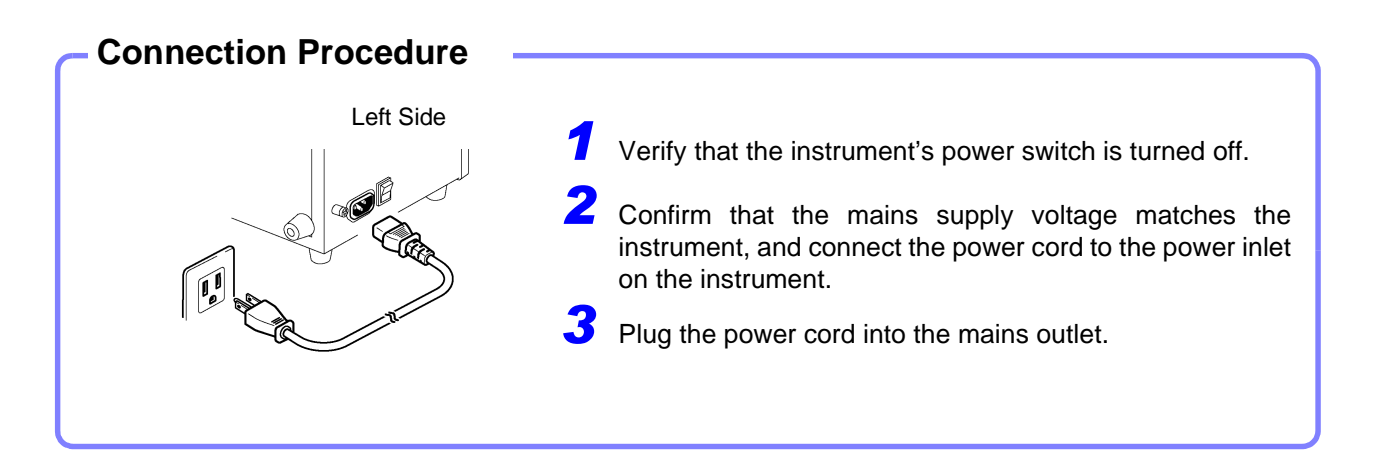

### <span id="page-48-1"></span>**3.5 Grounding the Instrument's Functional Earth**

When measuring in an electrically noisy environment, the effects of noise can be minimized by grounding the Functional Earth terminals.

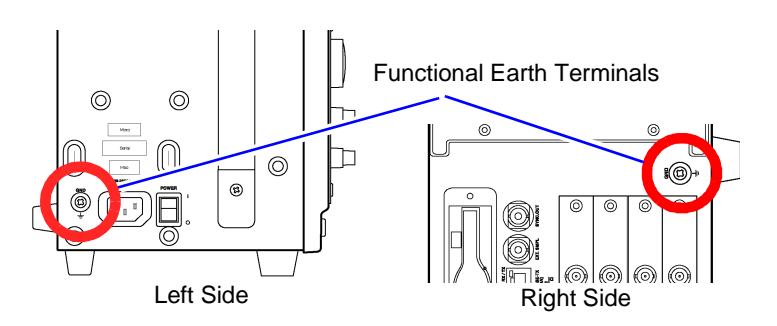

### <span id="page-49-0"></span>**3.6 Turning the Power On and Off**

#### **Turning Power On**

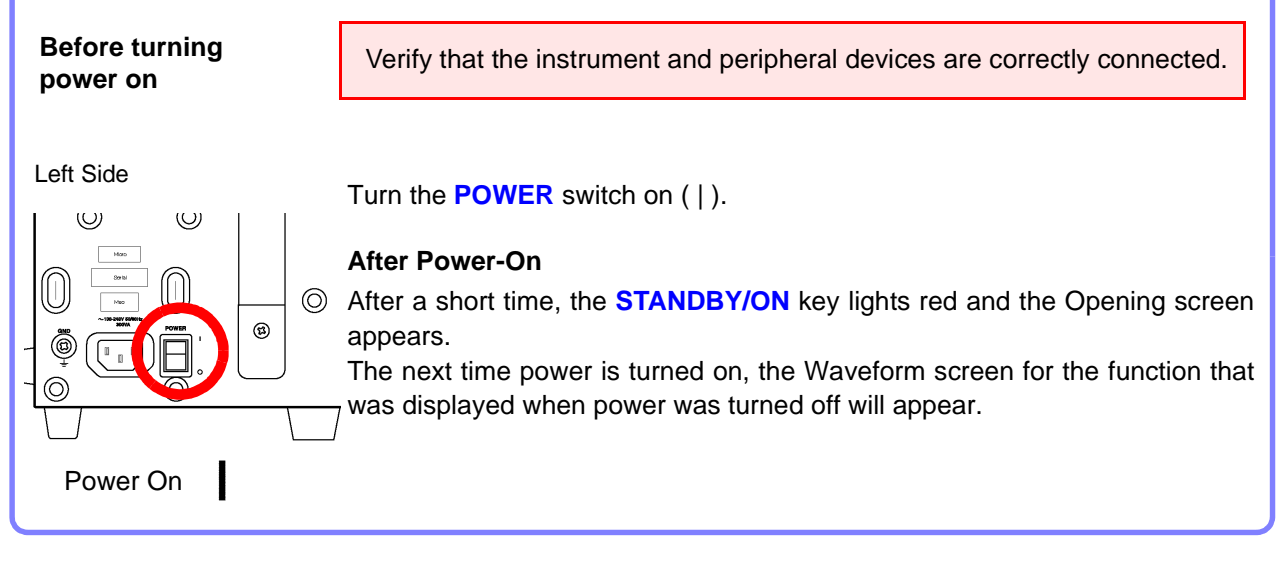

**NOTE** 

#### **Before Starting Measurement**

To obtain precise measurements, provide about 30 minutes warm-up (depending on installed input modules) after turning power on to allow the internal temperature of the input modules to stabilize.

After that, perform zero adjustment before taking measurements.

Refer to the *Input Module Guide* for input module specifications and zero adjustment.

#### **Turning Power Off**

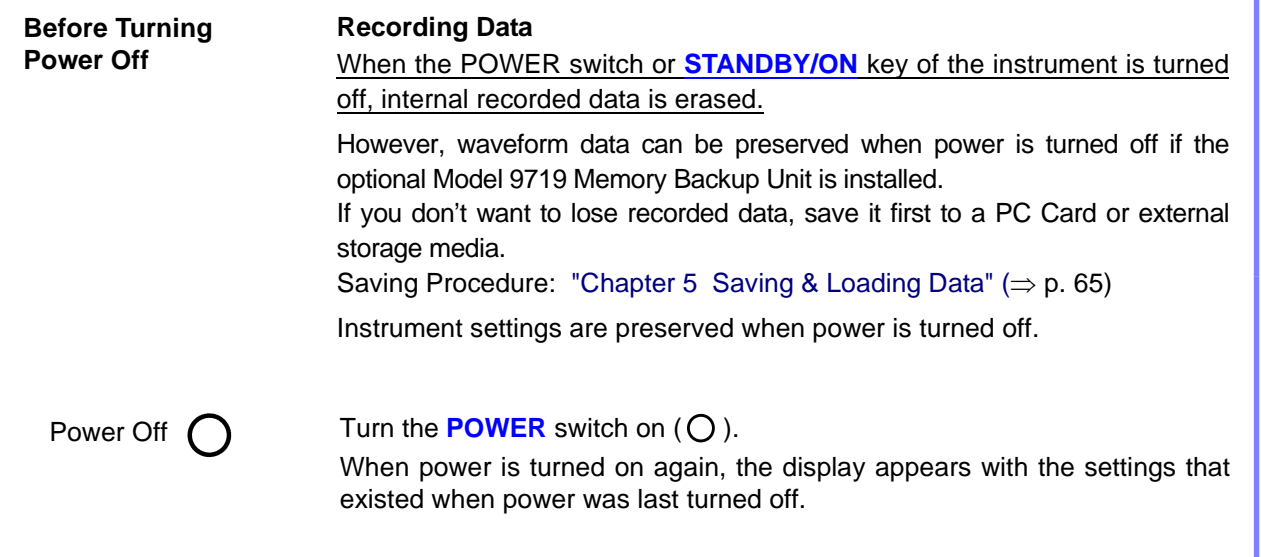

When using the optional Model 9684 DC Power Unit, refer to "3.2.5 If the Model 9684 DC Power Unit is Installed" in the *Instruction Manual*.

#### **To Avoid the Startup Delay (Entering the Standby State)**

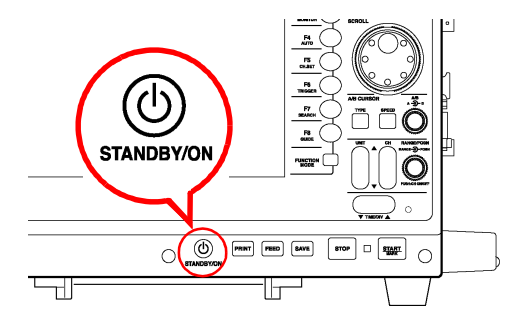

Press the **STANDBY/ON** key.

"Enter Standby Mode?" appears.

Press the **STANDBY/ON** key again. (It slowly blinks red)

The screen turns off and the instrument enters the standby state.

The fan continues to run for a while after entering standby. Also, the fans run periodically during standby to avoid internal heating.

**To resume operation from standby:** Press the **STANDBY/ON** key. (It lights red) The initial or waveform screen reappears.

### <span id="page-51-0"></span>**3.7 Setting the Clock**

To adjust the clock, set the date and time on the Initialization screen of the System screen.

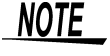

#### **If you need to change both the time zone and the date and time, change the time zone first.**

**See** "12.3.1 Setting the Date and Time" in the *Instruction Manual*

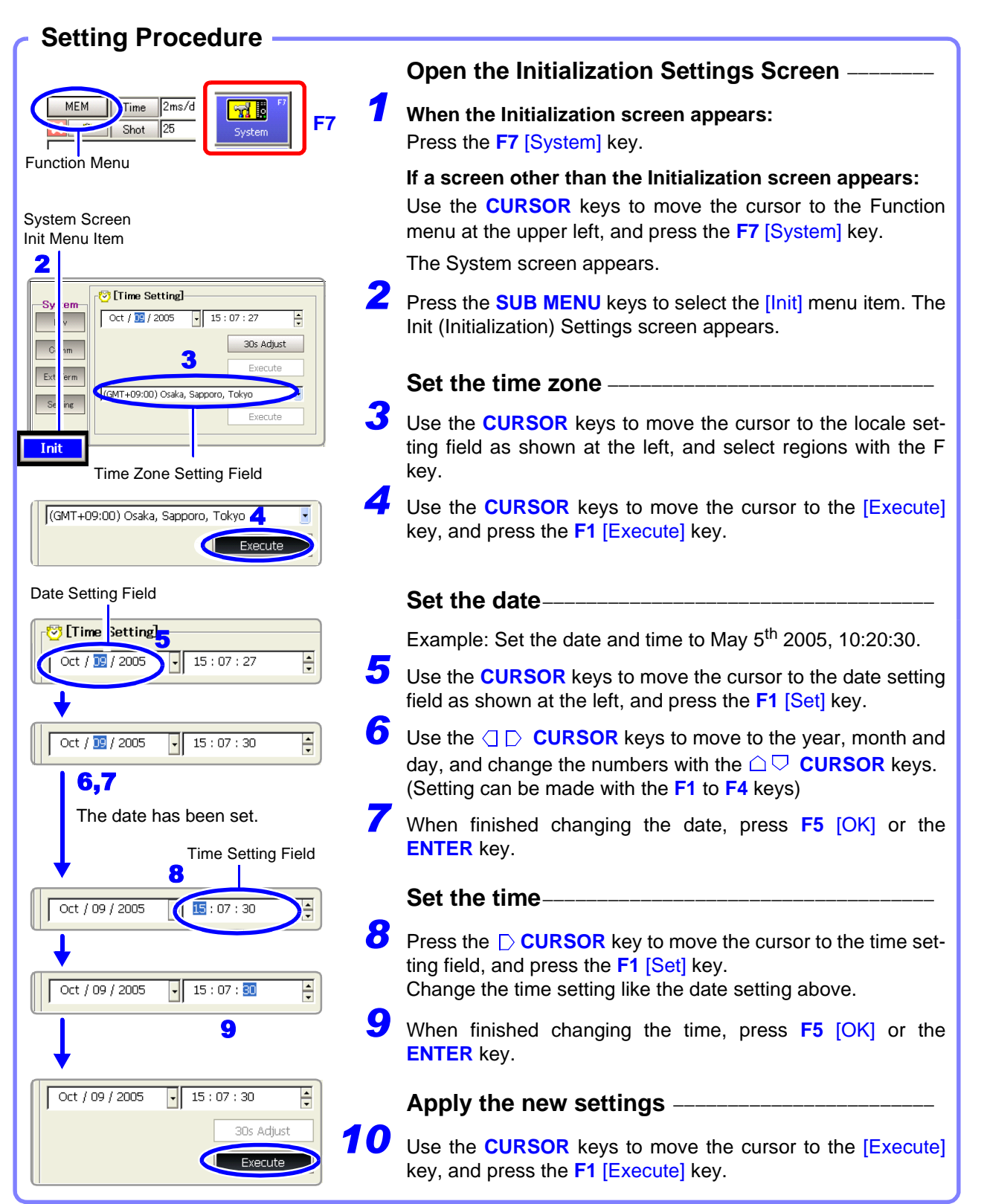

## **Basic Operations** Chapter 4

Before measuring, be sure to read the ["Operating Precautions" \(](#page-8-1) $\Rightarrow$  p. 5) and ["Chapter 3](#page-40-0) [Measurement Preparations" \(](#page-40-0) $\Rightarrow$  p. 37).

### **4.1 Pre-Measurement Inspection**

Before using the instrument the first time, verify that it operates normally to ensure that the no damage occurred during storage or shipping. If you find any damage, contact your dealer or Hioki representative.

#### **Peripheral Device Inspection**

*1*

#### **When using probes and connection cables**

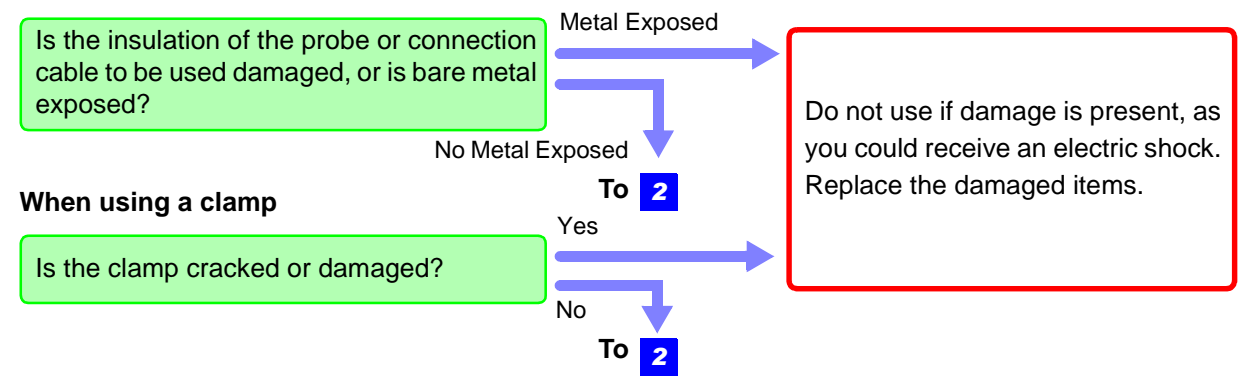

**Instrument and Input Module Inspection** *2*

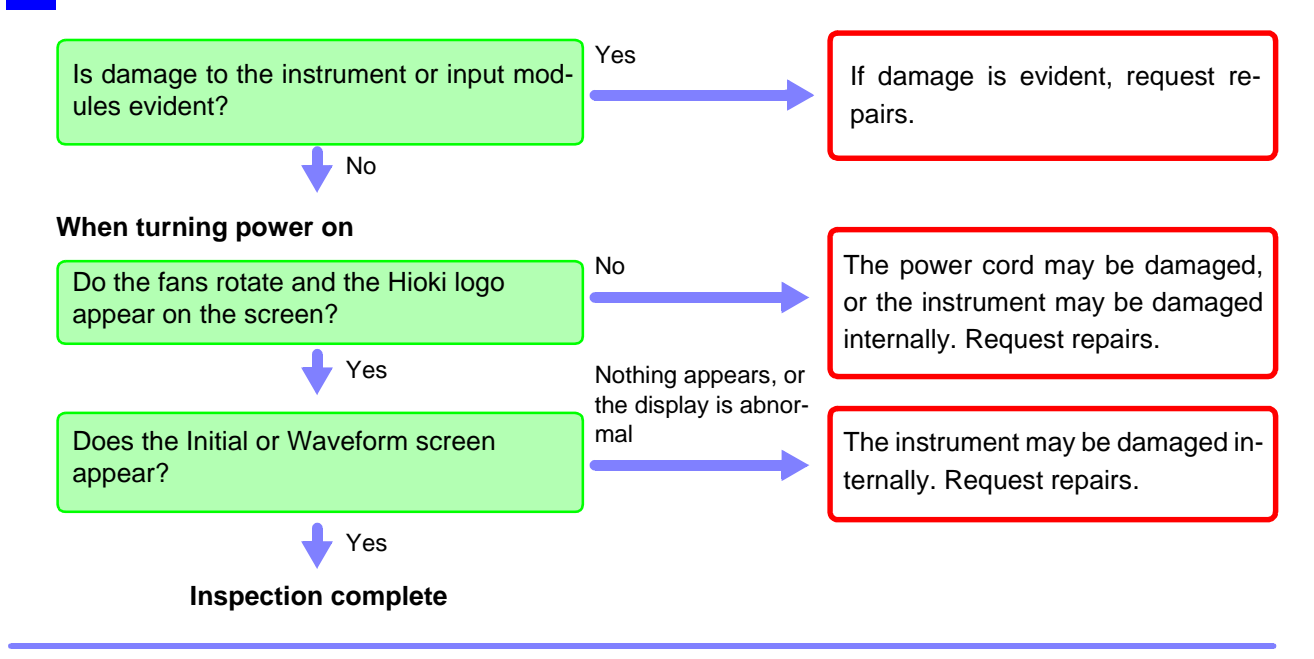

### **4.2 Operation Workflow**

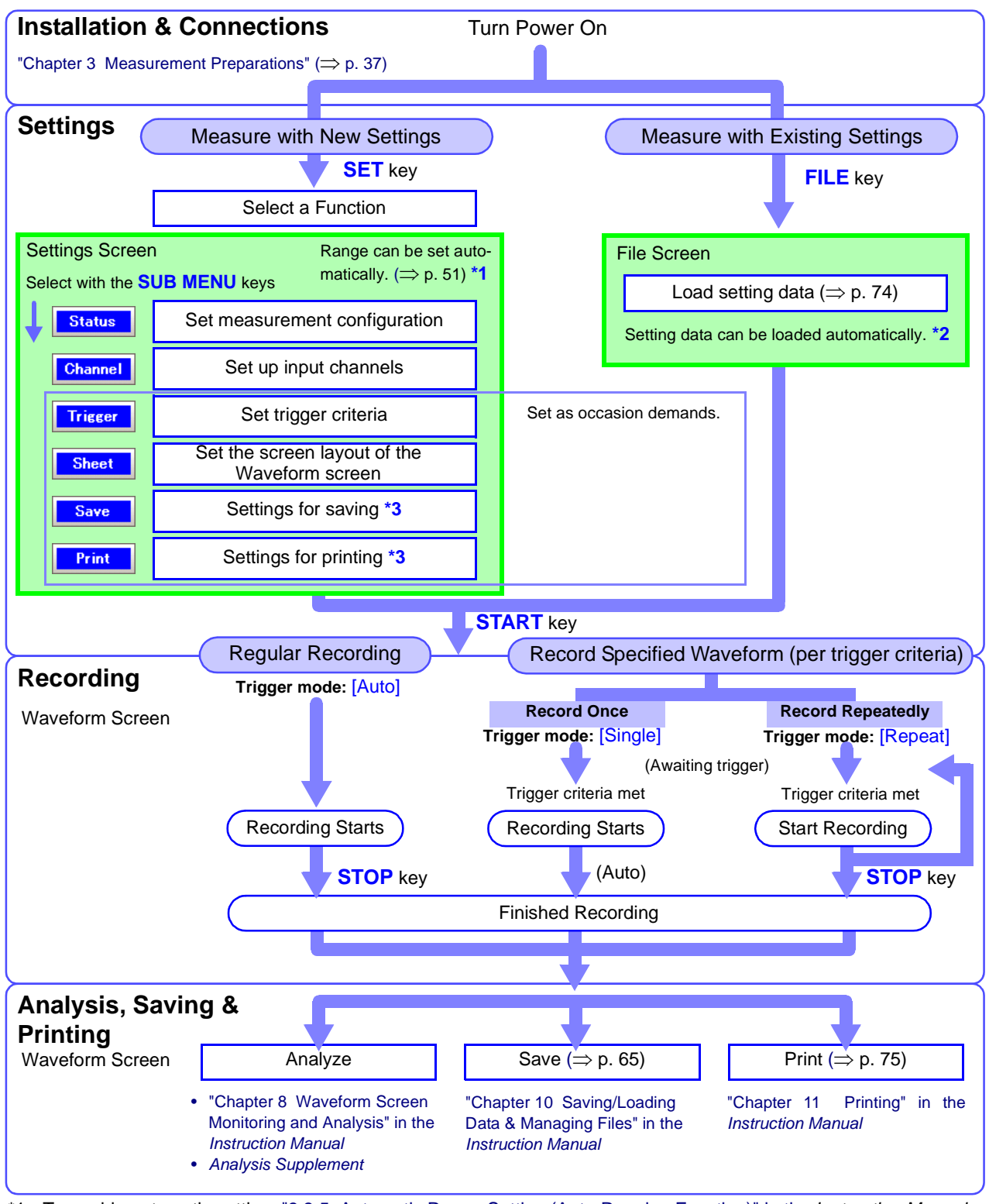

- \*1. To enable automatic setting: "3.3.5 Automatic Range Setting (Auto-Ranging Function)" in the *Instruction Manual*
- \*2. To load settings automatically: "10.5 Saving & Loading Auto Settings File (Auto Setup Function)" in the *Instruction Manual*
- \*3. When saving or printing automatically, execution timing depends on the function. When saving or printing manually, settings can be changed after measurement.

### <span id="page-54-0"></span>**4.3 Recording Simple Waveforms**

First display the waveform for confirmation.

This description presumes that settings are at their factory default values. If the instrument has been used before, or if you suspect that settings are not at their factory default values, reinitialize the instrument before proceeding.

**See** "12.3.2 Initializing Waveform Data", "12.3.3 Initializing System Settings (System Reset)", "Appendix 2.1 List of Default Settings" in the *Instruction Manual*

#### **Example: Record a 120 V AC (60 Hz) waveform.**

To display waveforms, set the horizontal axis (timebase), vertical axis (measurement range) and recording length. In the measurement procedure described here, the range is set automatically.

Use Auto Setup to configure the lowest-numbered channel among those in use.

Auto Setup is recommended when the measurement range is undetermined, or when you want to verify waveform input. However, depending on the measurement mode of the input module, Auto Setup may not be available.

**See** "3.3.5 Automatic Range Setting (Auto-Ranging Function)" in the *Instruction Manual*

#### **Input modules and measurement modes not supported by Auto Setup:**

- The [Temp] mode of the Model 8937 Voltage/Temp Unit
- The Model 8939 Strain Unit
- [Count], [Duty] and [50/60 Hz] (mains voltage measurement) modes of the Model 8940 F/V Unit
- [Charge] and [Preamp] modes of the Model 8947 Charge Unit
- The Model 8958 16-Ch Scanner Unit
- The Model 8960 Strain Unit

#### **Make Necessary Connections**

Refer to ["Chapter 3 Measurement Preparations" \(](#page-40-0) $\Rightarrow$  p. 37) and "Chapter 2 Connections" in the *Input Module Guide*.

#### **Turn Power On**

The Opening screen appears.

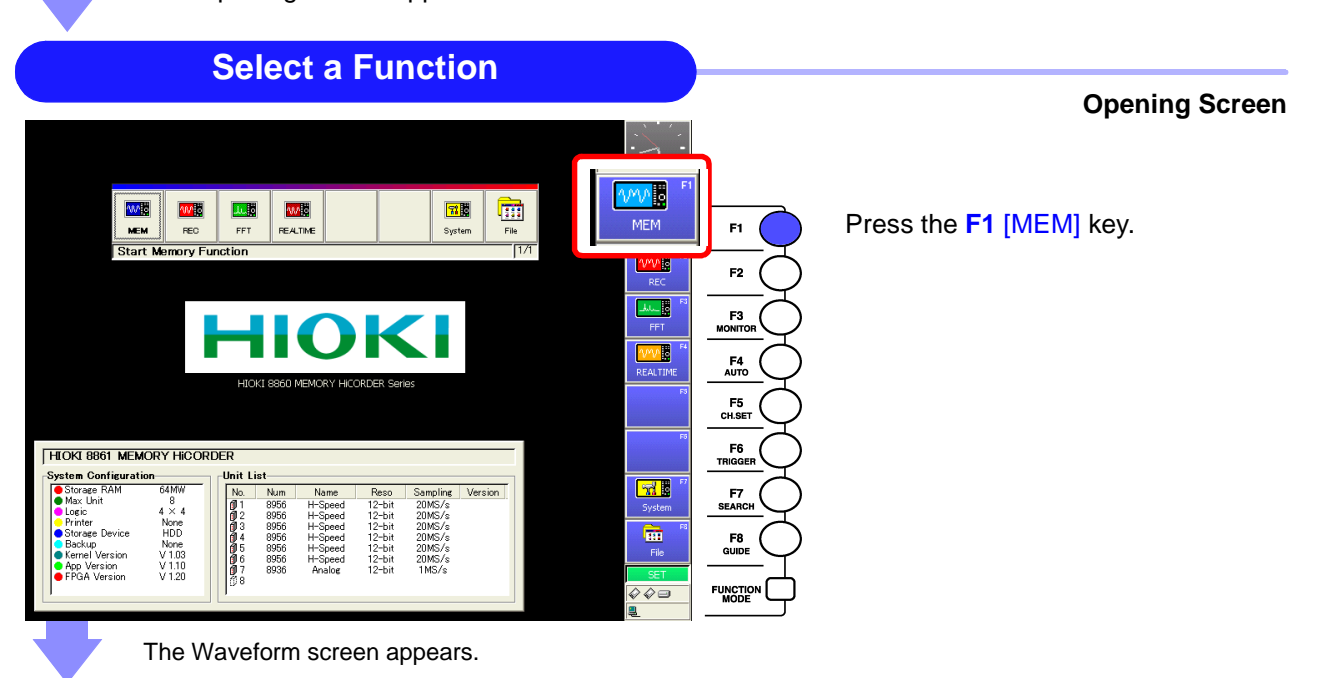

#### **Set Up the Instrument (Auto Setup)**

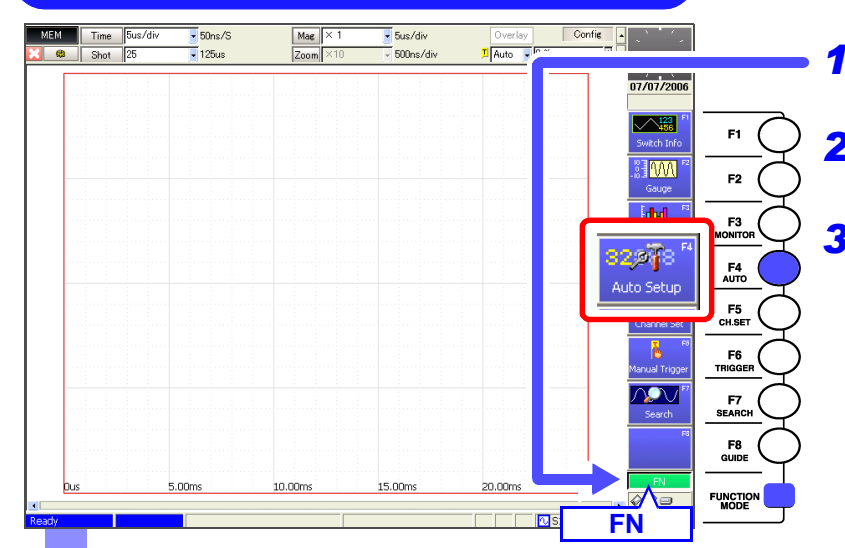

- *1* Press the **FUNCTION MODE** key to enable the FN mode.
- *2* Press the **F4** [Auto Setup] key. A confirmation message appears.

*3* Press the **F1** [OK] key. The timebase, measurement range and zero position are automatically set, and recording starts.

Recording continues until you press the **STOP** key.

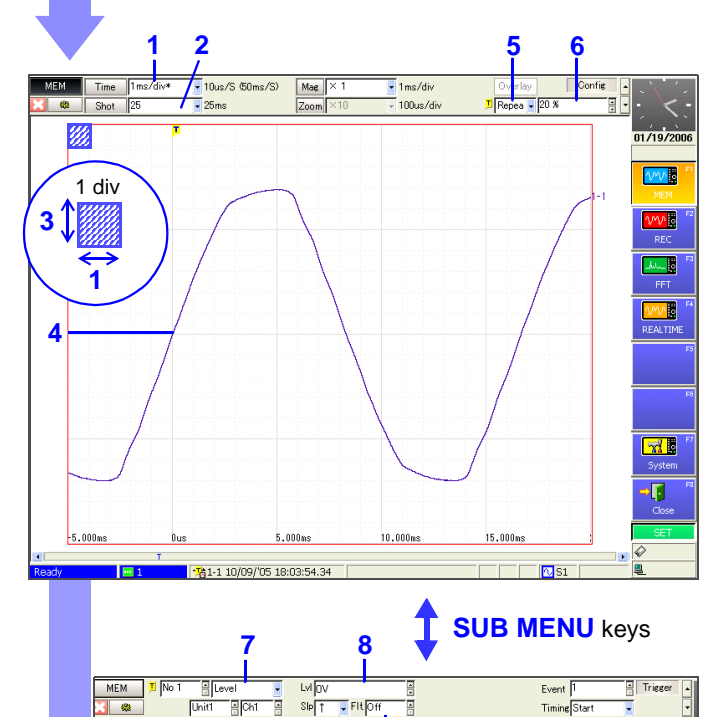

**9**

 $\overline{L}$  Fitibe

 $SbT$ 

一部<br><sub>[Unit]</sub>

国际

Auto Setup makes the following settings:

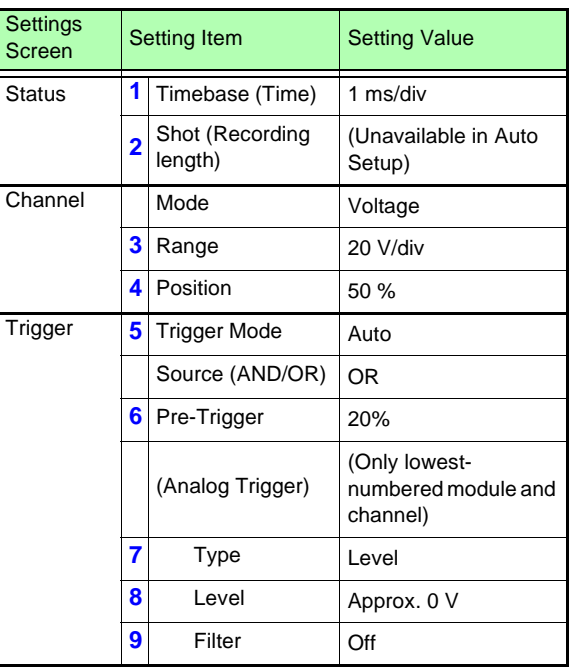

While viewing a waveform, settings can be changed as occasion demands.

**See** ["To Change Settings" \(](#page-56-0)⇒ p. 53)

**START** 

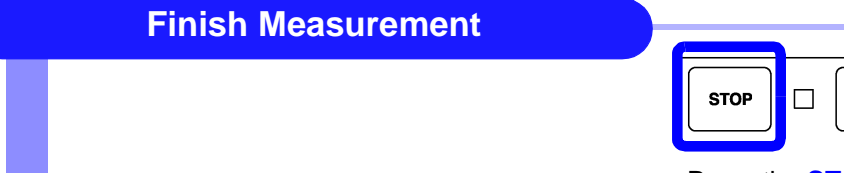

Timine

Press the **STOP** key.

#### **To Change Settings**

<span id="page-56-0"></span>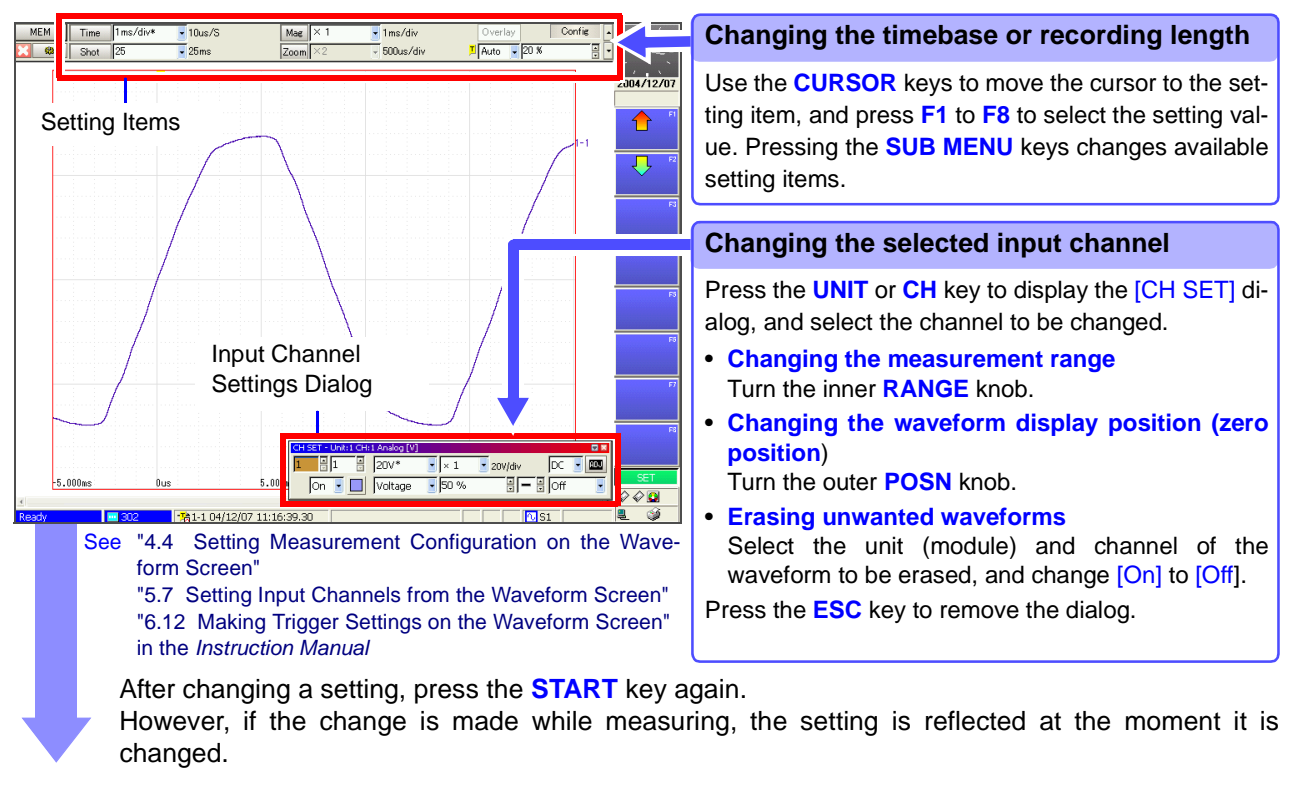

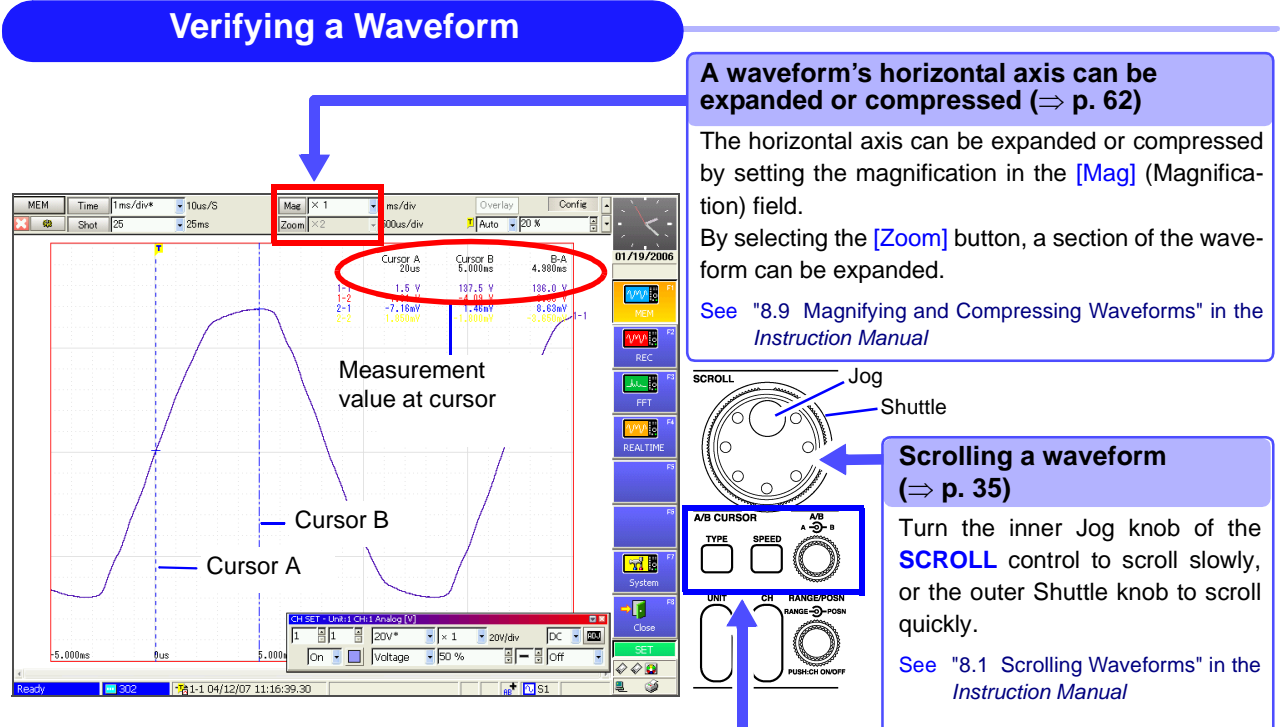

#### **Reading values at cursors (**⇒ **[p. 63\)](#page-66-0)**

Press the **TYPE** key to open the [A/B Cursor] dialog. Select the cursor type, and move the A or B cursor by turning the **A** or **B** knob, respectively.

The values at the A/B cursors appear at the top right.

See "8.8 Cursor Values" in the *Instruction Manual*

### **4.4 Actual Measurement and Analysis**

This example uses an analog input module and connection cable to illustrate the basic measurement process of recording and analyzing an anomalous waveform. Settings and measurement procedures differ according to the specific application, as described in the *Input Module Guide*, the *Instruction Manual* and the *Analysis Supplement* .

This description presumes that settings are at their factory default values. If the instrument has been used before, or if you suspect that settings are not at their factory default values, reinitialize the instrument before proceeding.

**See** "12.3.2 Initializing Waveform Data", "12.3.3 Initializing System Settings (System Reset)", "Appendix 2.1 List of Default Settings" in the *Instruction Manual*

#### **Measurement Example Overview**

**Record voltage sag on a 240 V, 60 Hz AC line. When the anomaly occurs, data is automatically saved to a PC Card for analysis.**

#### *1* **Make Basic Settings**

Make the basic settings required for measurement such as measurement configuration (recording speed [Timebase] or recording time [Shot]) and input channel selection.

#### *2* **Make settings to record the specified waveform anomaly (trigger criteria settings)** Make appropriate trigger settings to acquire the desired waveform data. (Default settings are fine for continuously recording waveforms)

#### *3* **Make settings to save recording data to storage media**

To save automatically while measuring, enable Auto Save before starting measurement. After measuring, data remaining in the instrument's internal memory can be saved manually. (Printing works the same way)

**Settings** 

#### *4* **Start measurement, and analyze recorded data**

After measuring, you can analyze the data, and save or print it as occasion demands.

#### **Verifying Before Measurement**

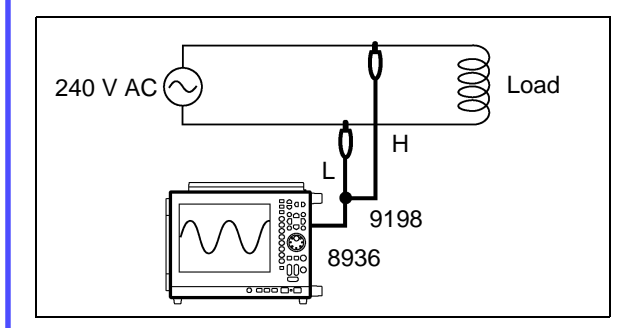

Required equipment:

- This instrument
- Grounded power cord (2-conductor + ground)
- Model 8936 Analog Unit ............1
- Model 9198 Connection Cord ...1
- PC Card
- Recording Paper

In this case, the Model 8936 Analog Unit is installed as Unit 1 in the Model 8860, so the measurement procedure describes connection of the Model 9198 Connection Cord to Ch 1.

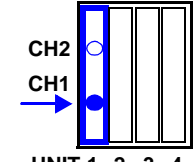

**UNIT 1 234** Input Module Compartment

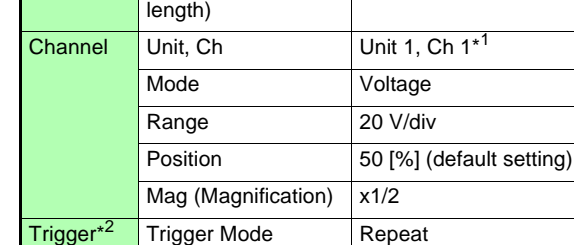

Setting required for this measurement:

Status Timebase 5 ms/div Shot (Recording

Setting Setting Item Setting Value

(Function) MEM (Memory)

50 div

Pre-Trigger | 10% Type Drop (Voltage Sag) Level 280 V (RMS 197.99 V) Freq (Frequency) 60 Hz Save Auto Save On

\*1. Unit (module) and channel number to use

\*2. Trigger settings are not needed to only observe fluctuations of the mains voltage.

Save in (PC Card folder)

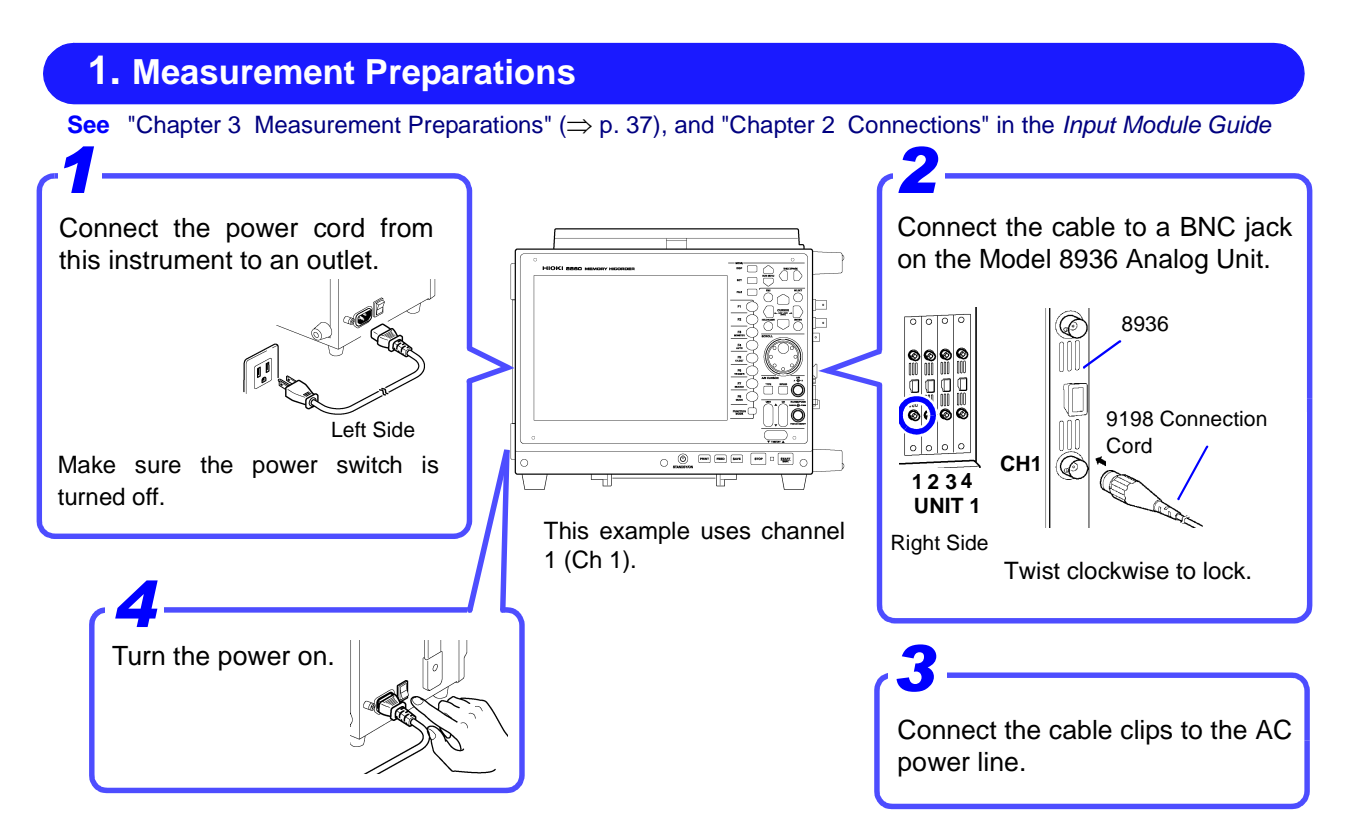

To save or print automatically, be sure to prepare the required devices before measurement. In this case, insert a PC Card into PC CARD Slot 1.

<span id="page-58-0"></span>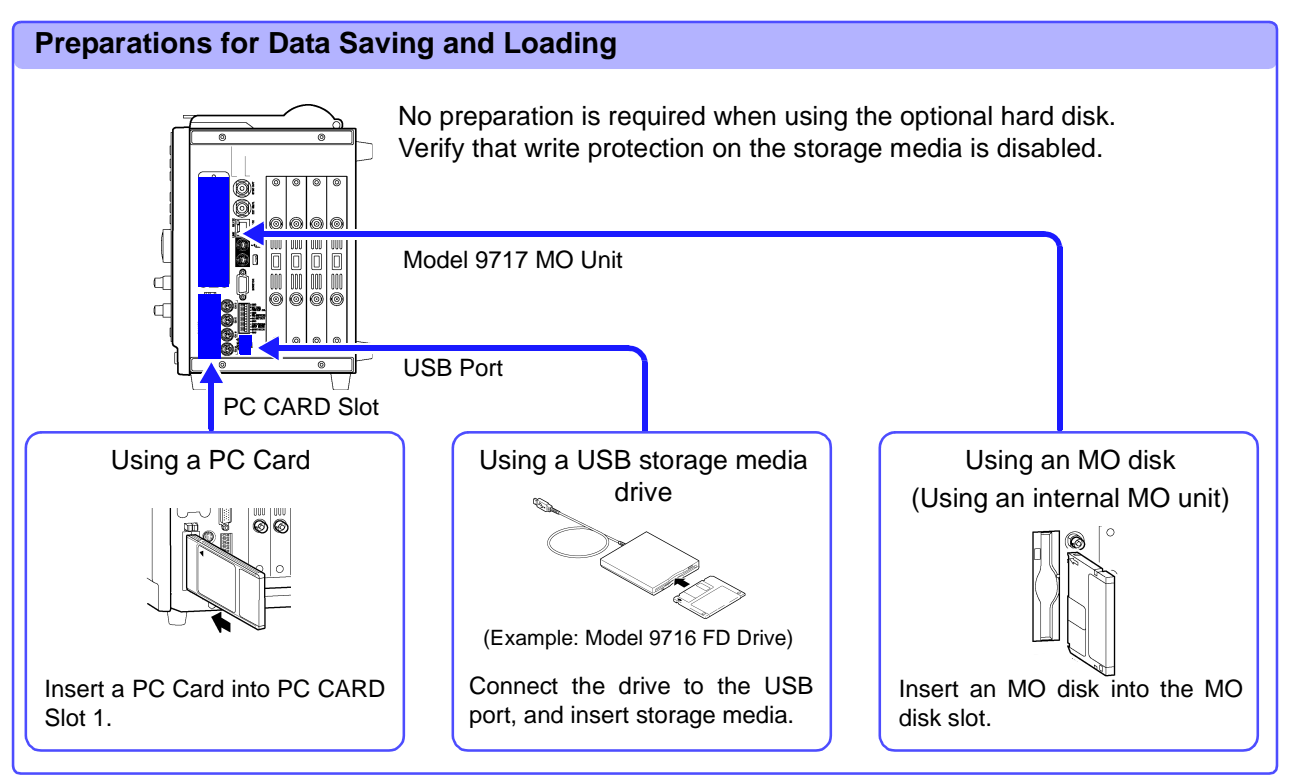

#### **Printing Preparations**

Verify that the paper is loaded correctly.

Using the internal printer: ["3.3 Loading Recording Paper \(With a Printer Module Installed\)" \(](#page-45-1) $\Rightarrow$  p. 42) Using an external printer: Connect to the USB port and load paper.

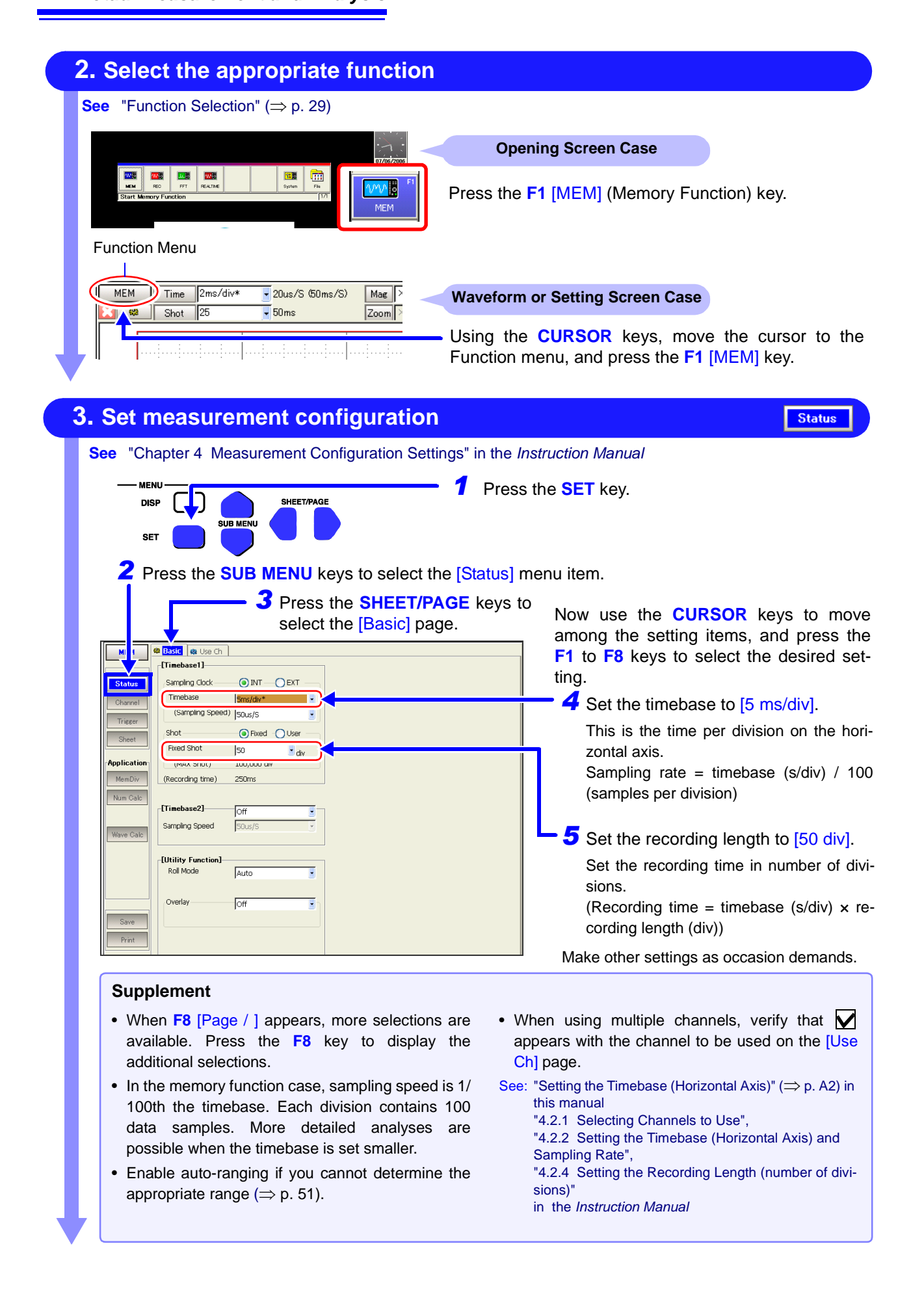

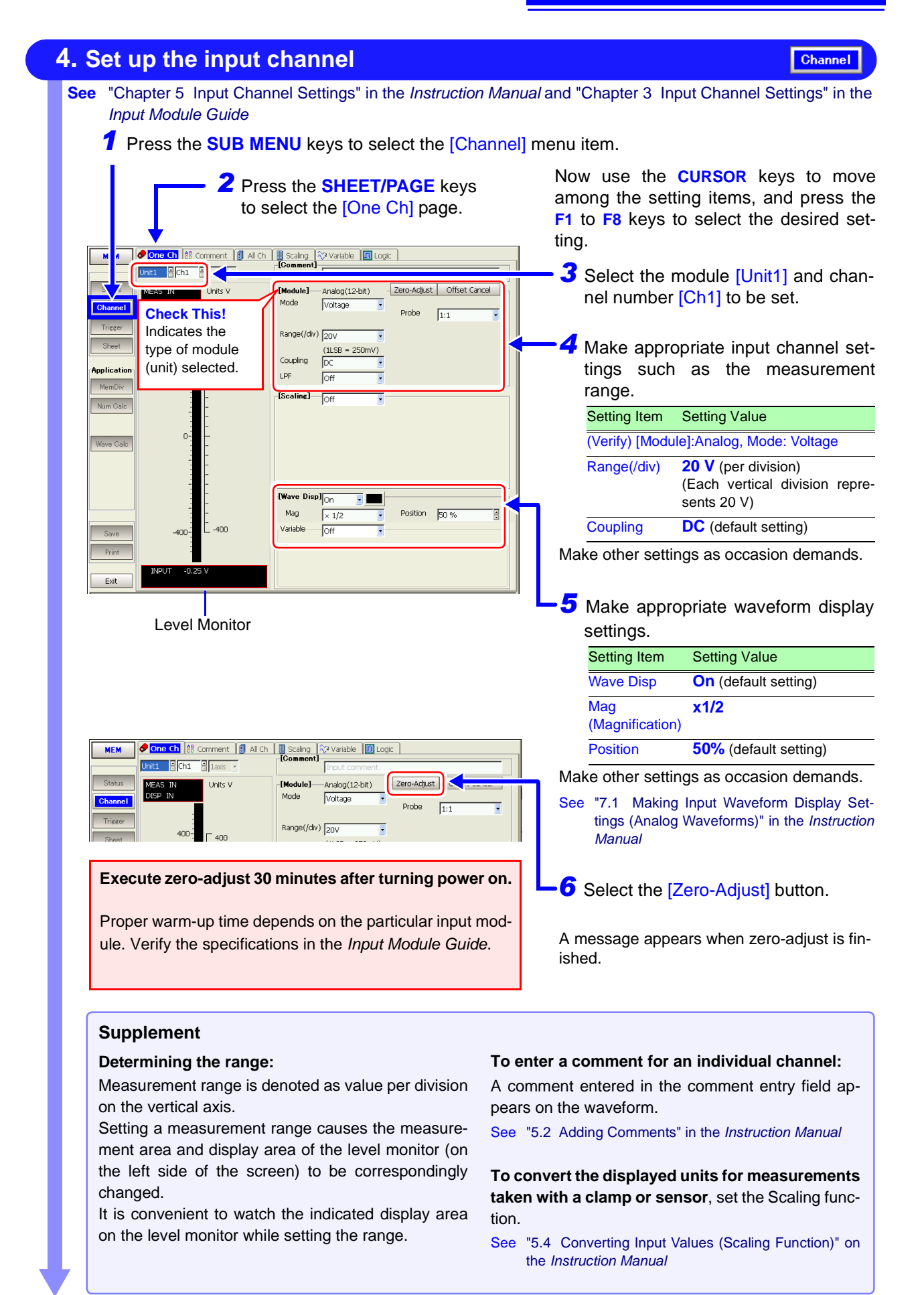

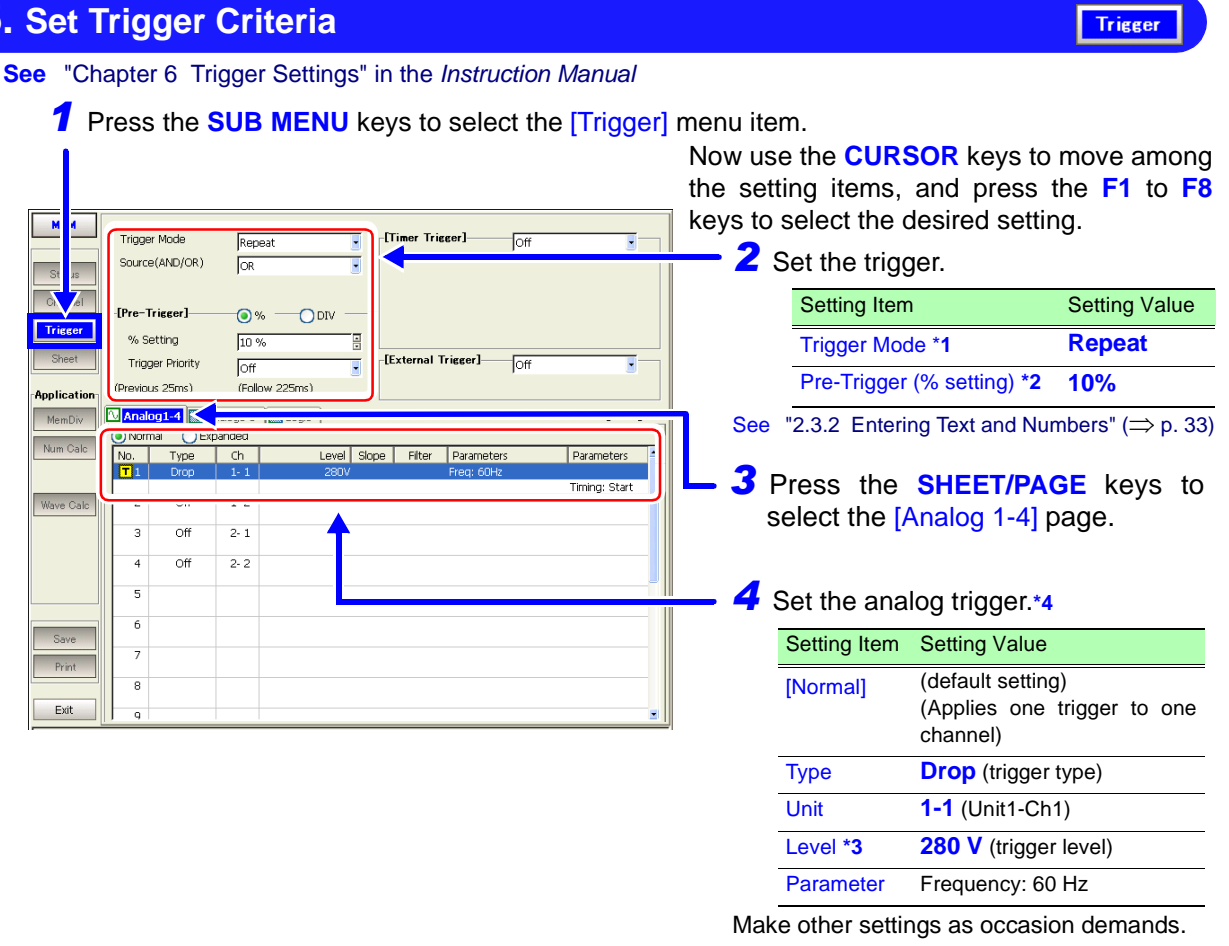

See "Chapter 6 Trigger Settings" in the *Instruction Manual*

 $\overline{\mathsf{Triag}}$ 

#### **Supplement**

#### **\*1. About (trigger) modes**

- Select [Auto] if you want to view the input waveform continuously, even when no trigger is applied.
- Select [Single] if you want to record just one event and stop.
- Select [Repeat] to record continuously until you press the **STOP** key.
- See "6.3 Setting the Trigger Mode" in the *Instruction Manual*

#### **\*2. About pre-triggering**

To record the waveform prior to the trigger event, set the trigger point at some percentage of the recording length.

See "6.5 Pre-Trigger Settings" in the *Instruction Manual*

#### **\*3. About (trigger) level**

The trigger level is set as an instantaneous value instead of an RMS value.

#### **\*4. About analog and logic triggering**

- This selection is made from the Settings dialog. Move the cursor to the [No.] field and press the **F1** [All Settings] key to display the dialog. Set each item in the dialog, and press the **ENTER** key or [Close] button when done.
- [Normal] and [Expanded] analog triggers Select [Normal] to apply one trigger type on one channel, and select [Expanded] to apply multiple triggers on one channel.

(The [Normal] setting is available for level, window threshold and voltage sag trigger types.)

See "6.7 Triggering by Analog Signals" in the *Instruction Manual*

<span id="page-62-0"></span>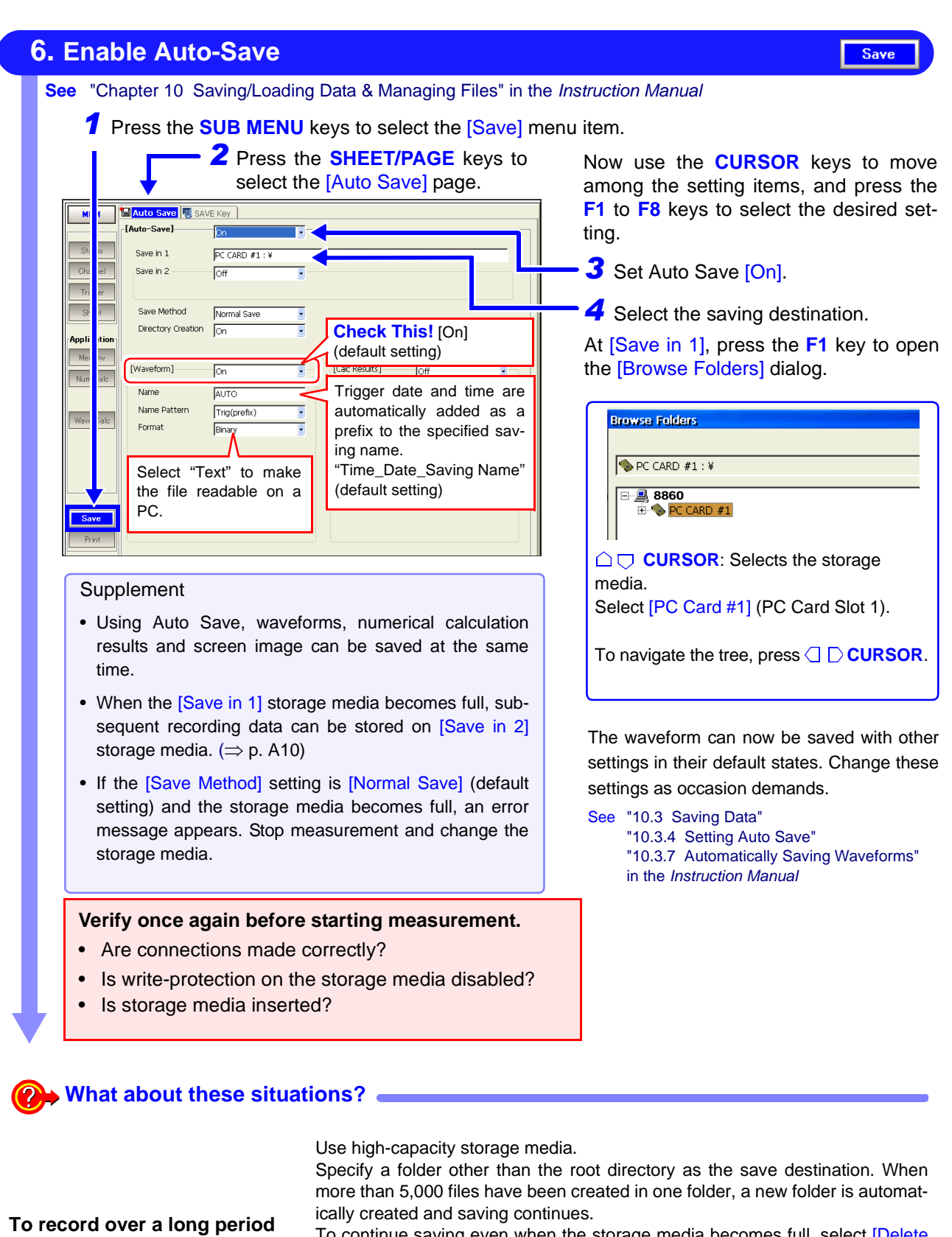

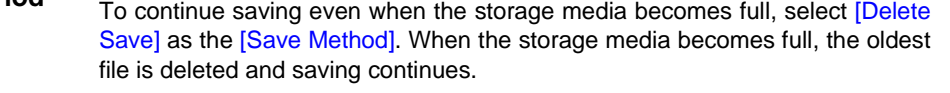

See "10.3.4 Setting Auto Save" in the *Instruction Manual*

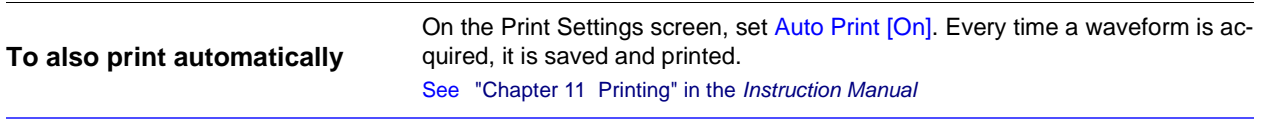

#### **7. Start Measurement**

**See** "3.3.6 Starting and Stopping Measurement" in the *Instruction Manual*

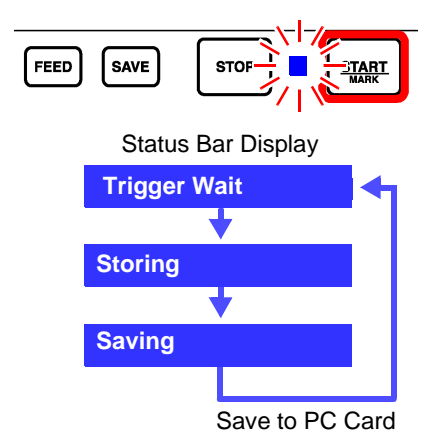

Press the **START** key. The green LED lights, and the Waveform screen appears.

The instrument's measurement status is displayed on the Status bar.

Recording does not occur until the specified trigger criteria are met.

The waveform is displayed. (If the [Roll Mode] setting is [Off] on the Status setting screen, the screen displays acquired data in quantities determined by the specified by the recording length.)

Every time data is acquired, it is saved to the PC Card and the "Trigger Wait" state is resumed.

In this measurement case, 50 divisions of data (including the pre-trigger setting of 10% of the 50-division recording length) are recorded when the voltage is 280 V (197.99 Vrms) or less, at 5 ms per division on the horizontal time axis.

Settings can be changed and the waveform can be scrolled while recording. Recording restarts when setting are changed. ("Storage" is displayed)

#### **8. Finish Measurement**

**See** "3.3.6 Starting and Stopping Measurement" in the *Instruction Manual*

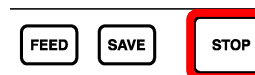

Press the **STOP** key.

- **Pressing Once**: Recording stops when finished acquiring data for the recording length.
- **Pressing Twice (Halt): Recording stops immediately.**

**START** 

 $\Box$ 

If you halt while awaiting a trigger, no waveform is displayed. (However, with the Memory function, the waveform does appear if the recording length is shorter than half of the maximum recording length and a trigger event has occurred before the Halt command.)

#### **What about these situations?**

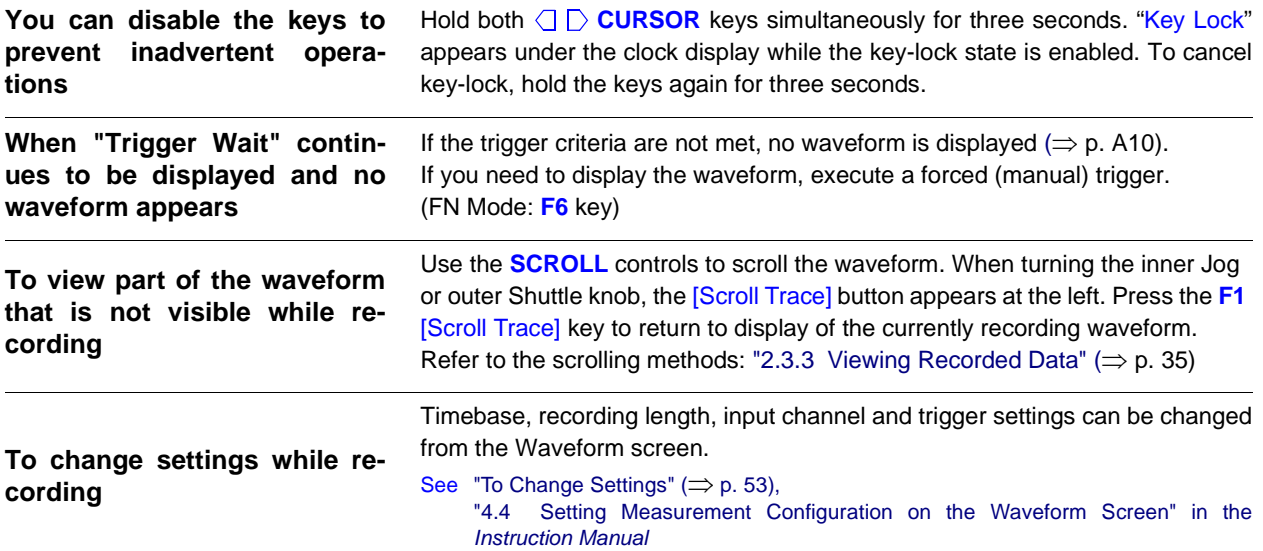

<span id="page-64-0"></span>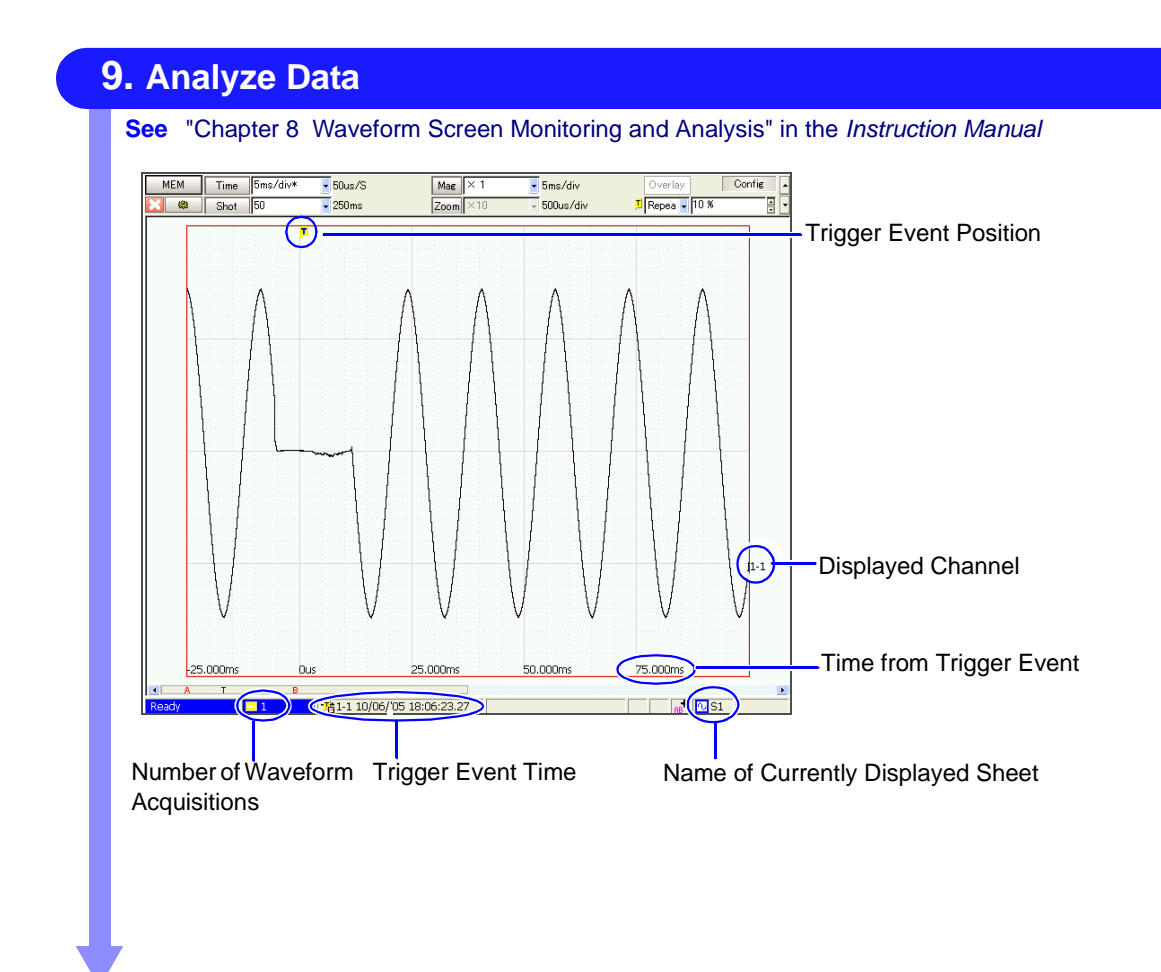

#### **What about these situations?**

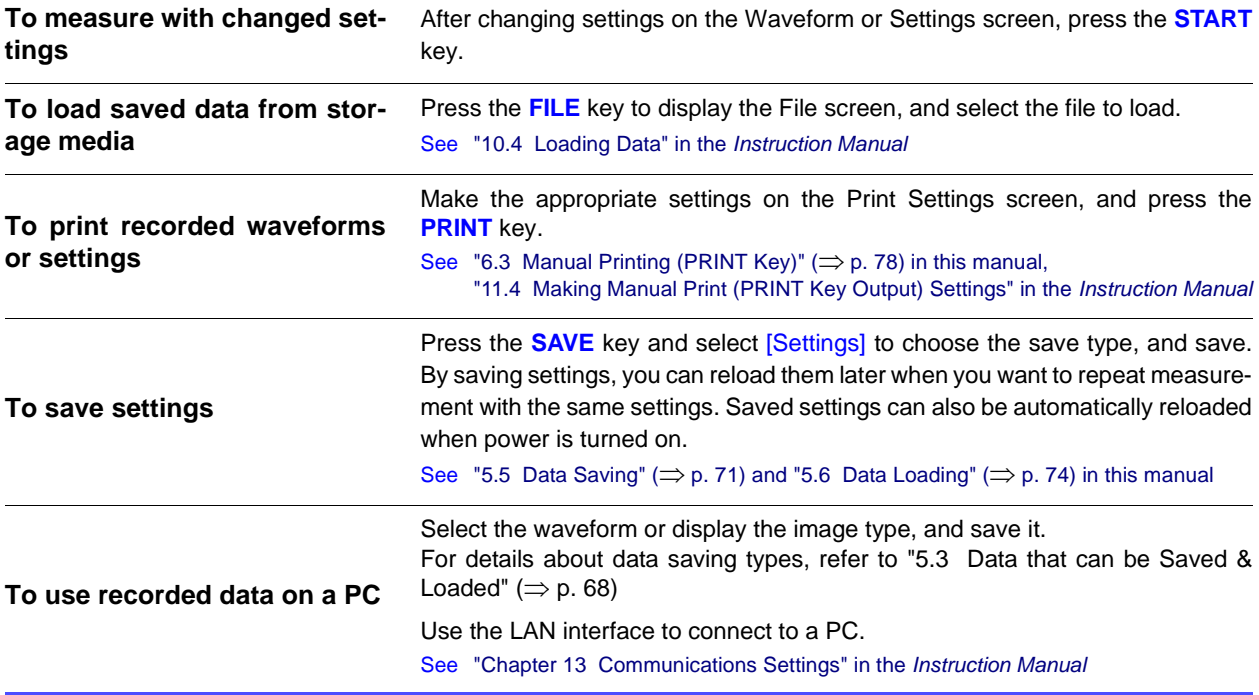

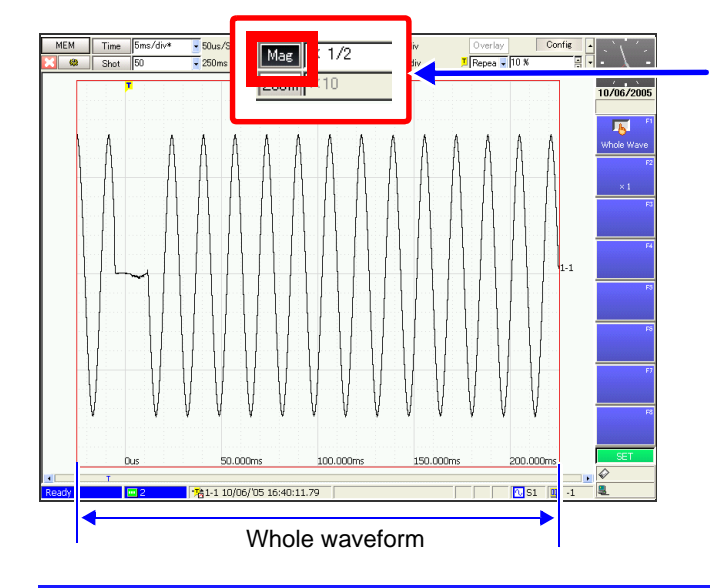

#### **Expanding Horizontally**

<span id="page-65-0"></span>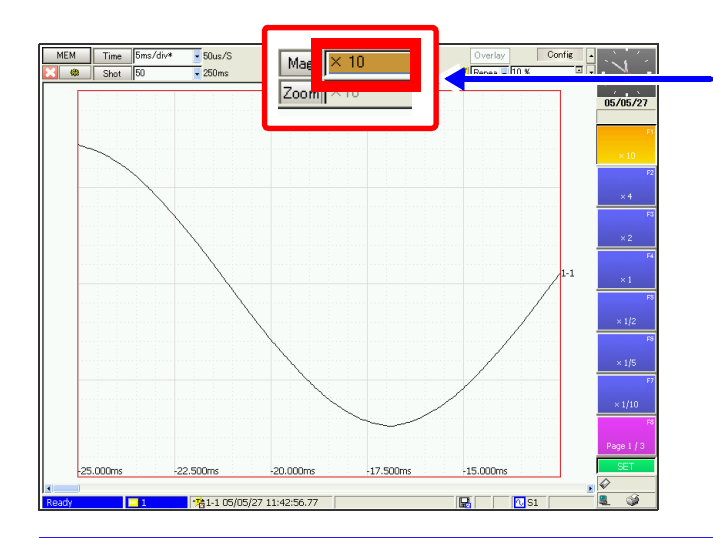

#### **Zooming Part of a Waveform**

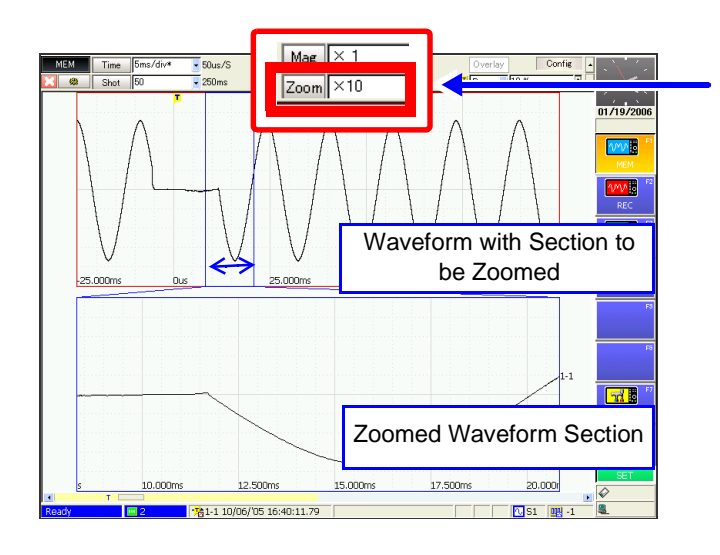

#### **Viewing the Whole Waveform Select the [Mag] (Magnification) button**

- See "8.9 Magnifying and Compressing Waveforms" in the *Instruction Manual*
- Using the **CURSOR** keys, move the cursor to [Mag], and press the **F1** [Whole Wave] key.

The whole waveform over the specified recording length is displayed.

#### **Select the horizontal axis magnification**

See "8.9.1 Magnifying and Compressing Horizontally (Time Axis)" in the *Instruction Manual*

Use the **CURSOR** keys to move the cursor to the magnification setting field, and press **F1** to **F8** to select the desired magnification.

The waveform view is magnified as selected.

#### **Use the Zoom function**

- See "8.9.3 Magnifying a Section of the Horizontal Axis (Time Axis – Zoom Function)" in the *Instruction Manual*
- *1* Use the **CURSOR** keys to move the cursor to [Zoom], and press the **F2** [On] key. The Zoom display is enabled.
- 2 Move the cursor to the Zoom setting field, and select the desired magnification.

Use the **SCROLL** control to scroll the zoomed section of the waveform.

To return to the previous view, move the cursor to [Zoom], and press the **F1** [Off] key.

#### **Viewing Measurement Values**

<span id="page-66-0"></span>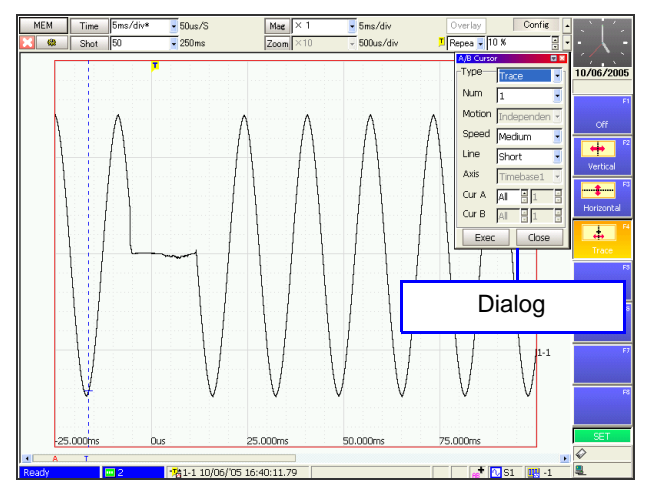

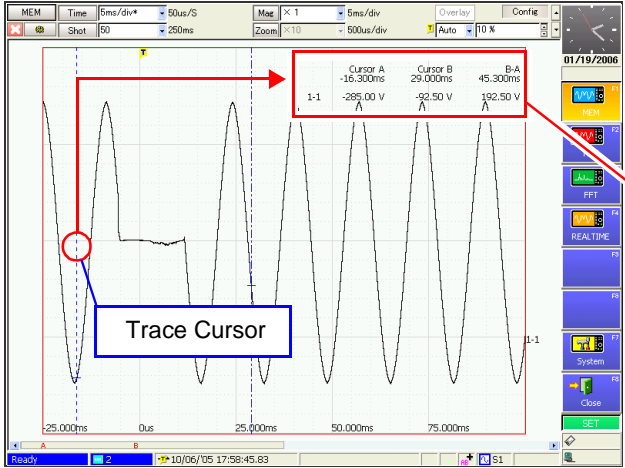

#### **If Overlapping Display of Waveforms and Numerical Values Obstructs Viewing**

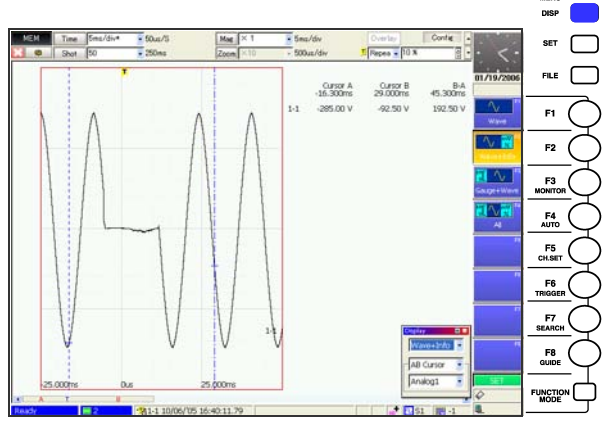

Press the **DISP** key to display method. (Waveform/ Waveform and Information Display/ Gauge and Waveform Display/ Gauge, Waveform and Information Display)

The selection can be made in the dialog. Press the **ESC** key to close the dialog.

See "8.4 Displaying Measured Values and Information" in the *Instruction Manual*

#### **Use the A/B cursors**

See "8.8 Cursor Values" in the *Instruction Manual*

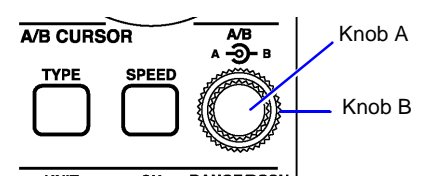

Press the **TYPE** key to select the cursor type.

The [A/B Cursor] dialog appears.

- To view the time and voltage (measurement) value: [Trace]
- To see time and period: [Vertical]
- To see the voltage value: [Horizontal]

Make other settings as occasion demands.

Turn inner knob A or outer knob B to move the cursor to the point to be read.

The value at the cursor is displayed.

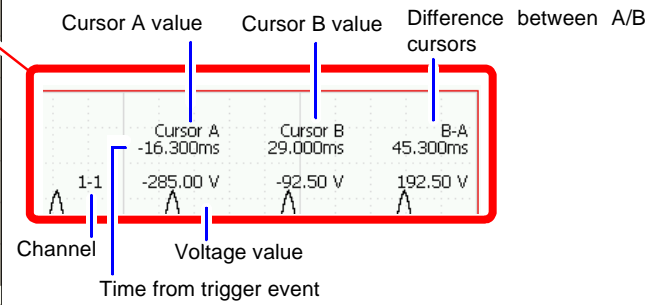

To remove the cursors, press the **FUNCTION** key to return to the FN mode, and press the **F1** [Switch Info] key.

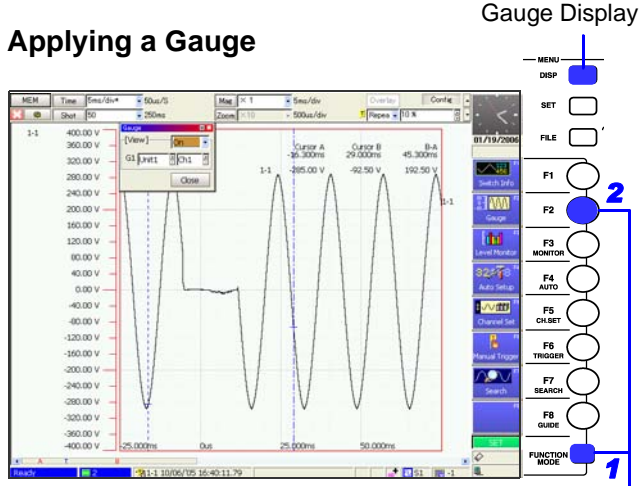

To change the gauge of a displayed channel, press the **FUNCTION MODE** key to enable the FN mode, and press the **F2** [Gauge] key. In the dialog, select the channel for which to display the gauge.

To remove the displayed gauge, press the **DISP** key to switch to Normal display.

See "8.5 Applying Gauges" in the *Instruction Manual*

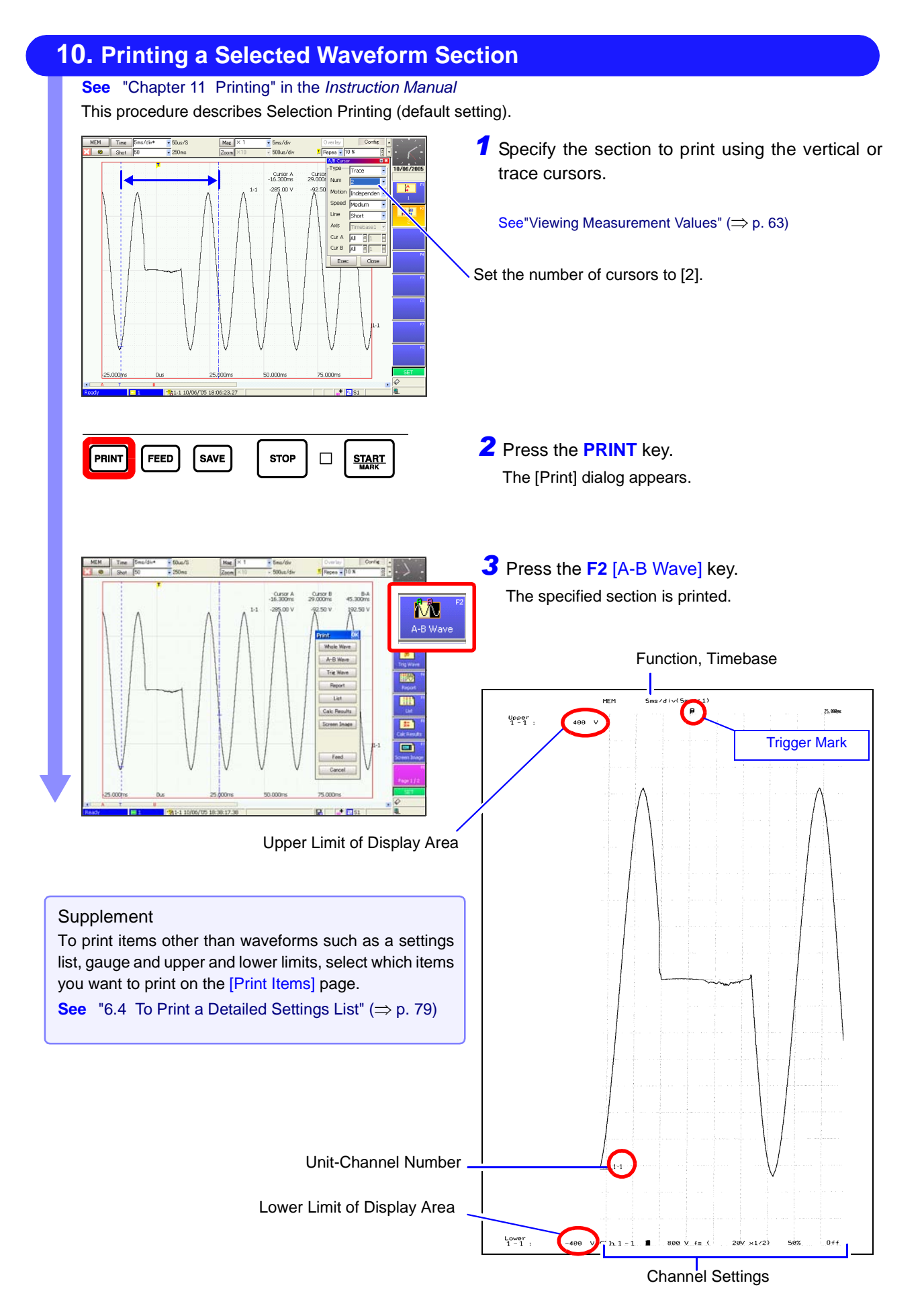

## <span id="page-68-0"></span>**Saving & Loading Chapter 5**

The default at shipping and initialization of this setting is [Selection Save]. To save selections, press the **SAVE** key, make the appropriate settings and save them. You can later change your saved settings from the Save Settings screen as occasion demands.

For details, refer to "Chapter 10 Saving/Loading Data & Managing Files" in the *Instruction Manual*.

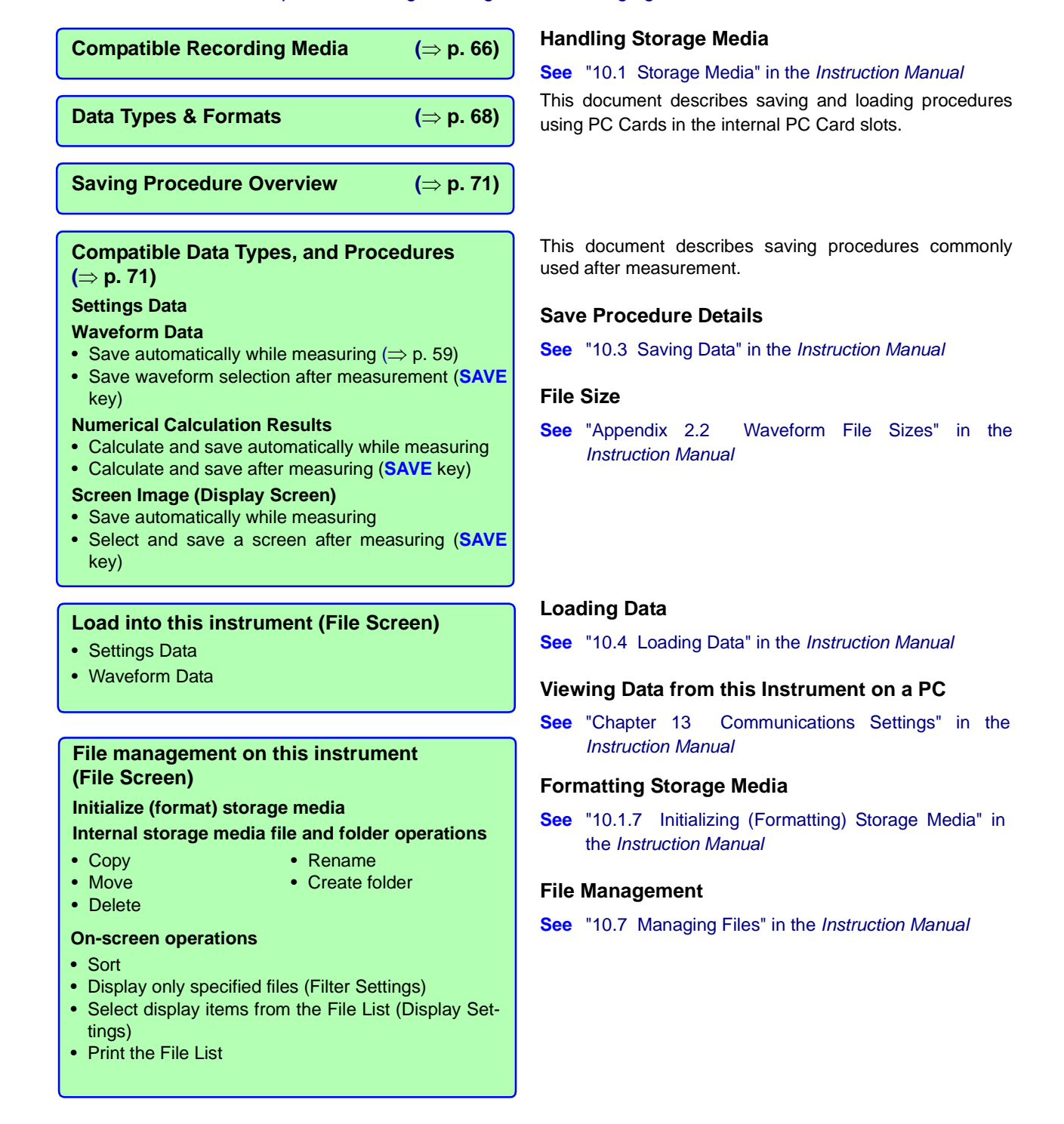

### <span id="page-69-0"></span>**5.1 Recording (Storage) Media**

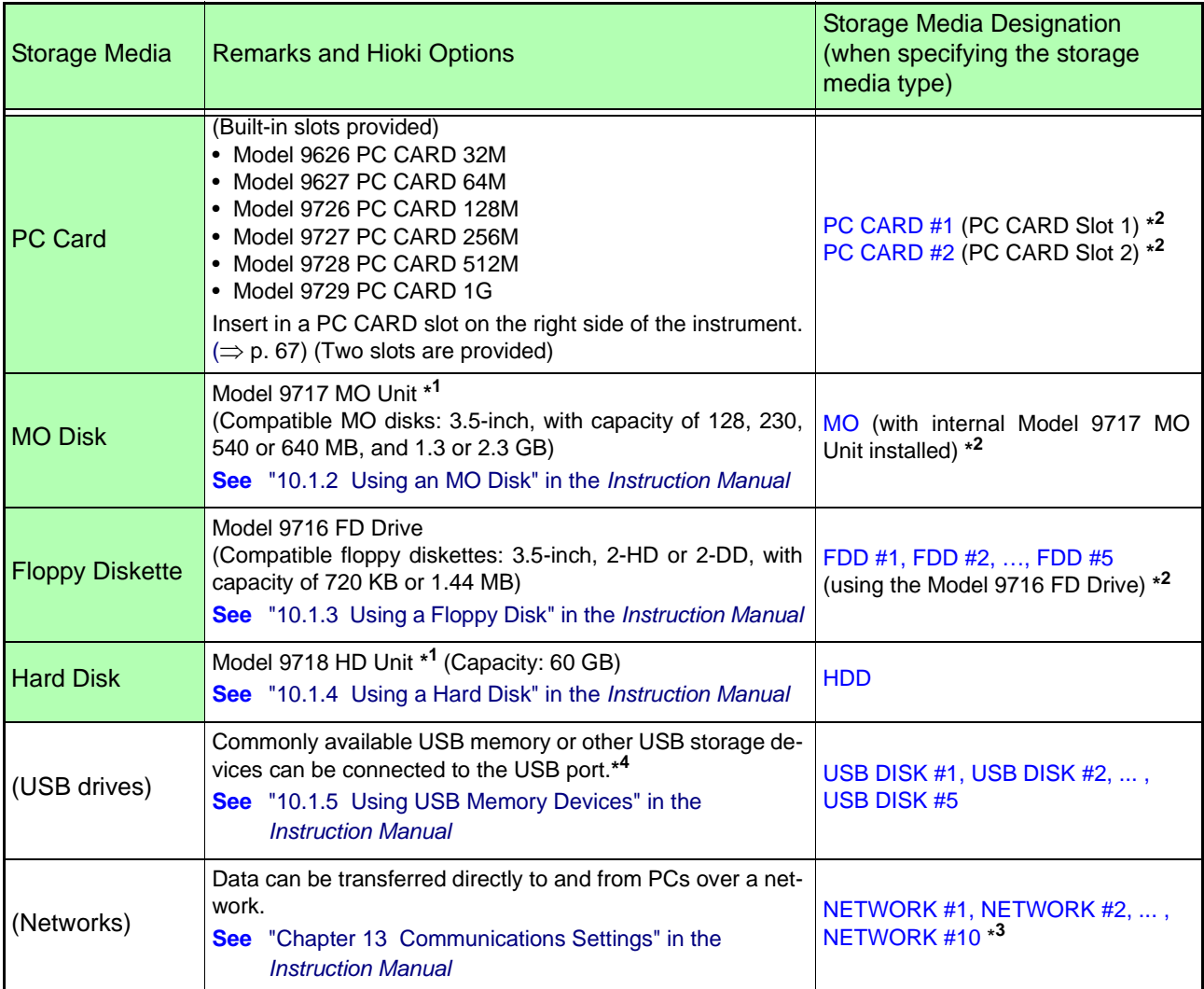

**For details about saving and loading:** "Chapter 10 Saving/Loading Data & Managing Files" in the *Instruction Manual* **For details about inserting storage media and connecting drives:**["Preparations for Data Saving and Loading" \(](#page-58-0)⇒ p. 55)

\*1. Either the Model 9717 MO Unit or 9718 HD Unit may be installed. Both cannot be installed together.

- \*2. Displayed when storage media is inserted.
- \*3. Displayed when connected to a network with sharing enabled.
- \*4. Not all commonly available media drives are supported.

When using a USB memory device:

Do not remove the USB memory device while it is being accessed (writing or reading).

Also, immediately after saving data and before removing it, verify on the File screen that the data has been saved. No particular instrument operation is required to remove a USB memory device.

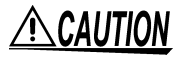

Be sure to read the above references regarding handling of each type of storage media.

If damage occurs to the hard disk or internal memory, we cannot restore or analyze the lost data. We therefore recommend maintaining a backup of any important data.

### <span id="page-70-1"></span><span id="page-70-0"></span>**5.2 Using PC Cards**

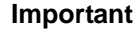

Use only PC Cards sold by Hioki ( $\Rightarrow$  [p. 66\).](#page-69-0) Compatibility and performance are not guaranteed for PC cards made by other manufacturers. You may be unable to read from or save data to such cards.

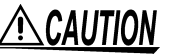

- Format new PC Cards before use.
- To format with this instrument: "10.1.7 Initializing (Formatting) Storage Media" in the *Instruction Manual*
- Be careful to avoid inserting a PC Card backwards or upside-down. The PC Card or the instrument could be damaged.
- Never eject a PC Card while it is being accessed by the instrument. Data on the PC Card could be lost.

### NOTE

- When storage media is inserted, a confirmation beep sounds, and an icon appears in the Status bar at the lower right. ["Appendix 1 Waveform Screen Display & Icons" \(](#page-90-0)⇒ p. A1)
	- Be sure that storage media is inserted before selecting it for saving or loading. It cannot be displayed in the File List if it has not been inserted.
	- The Flash memory in a PC Card has a limited operating life. After long-term usage, data storage and retrieval become difficult. In this case, replace the PC Card with a new one.
	- We cannot provide compensation for data loss in a memory card, regardless of content or cause of the damage. Always maintain a backup of important data stored on a memory card.

#### **PC Card Insertion & Removal**

Right Side of Instrument

Eject Button

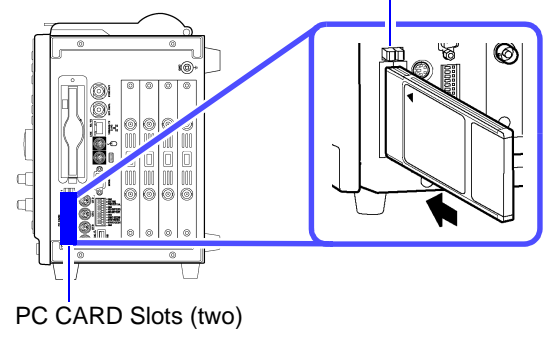

#### **Inserting a PC Card**

With the Front mark  $($ ) pointing toward the slot, insert the card in the direction of the arrow all the way in.

#### **Removing a PC Card**

Press the Eject button. When the button pops out, press it again to eject the PC Card.

### <span id="page-71-1"></span><span id="page-71-0"></span>**5.3 Data that can be Saved & Loaded**

The following data can be saved and loaded with this instrument. Auto Save saves the data automatically after measurement.

"O" = Possible, "–" = Not Possible

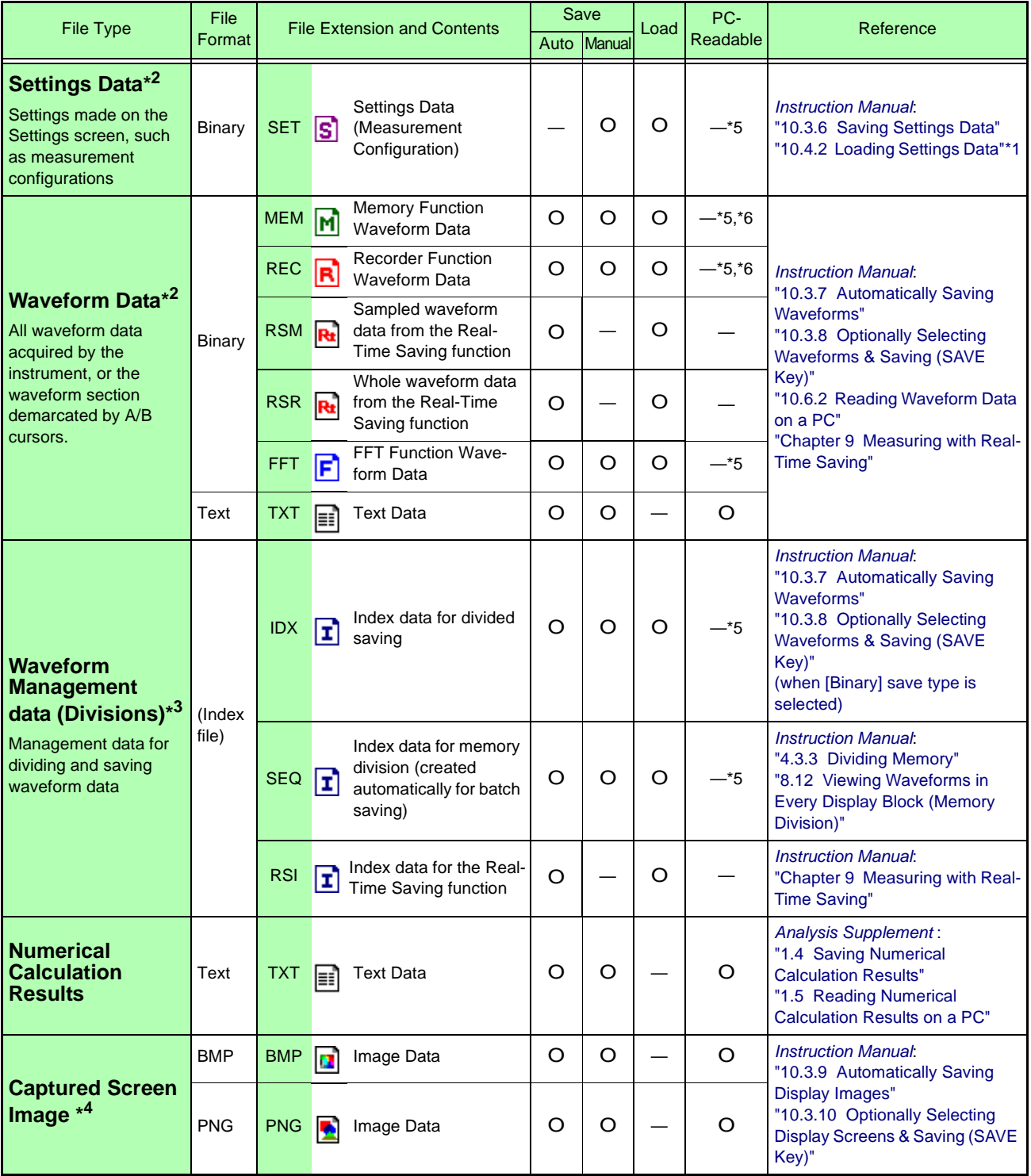
- \*1. Settings data can be loaded automatically at power-on. (Auto Setup Function)
- \*2. **To reload data into this instrument:** Save it in binary format. Waveforms and some of the measurement settings are saved. **To load data into a PC:** Save it in text format.

**To save a waveform section**, demarcate the section to save with the A/B cursors.

\*3. **To load all blocks at once when memory division is enabled**:

Save using the [All Blocks] selection. A directory is created automatically, and files for the waveform data of each block and an index file (SEQ) are created. This index file is used for reloading.

**To reload waveform data saved with the Divided Saving function**, load the index file (IDX).

**To reload waveform data in the Real-time saving function**, load the index file (RSI).

- \*4. BMP Format: This is a standard Windows graphics format. These files can be handled by many graphics programs. PNG Format: This image file format has been internationally standardized as ISO/IEC15948.
- \*5. Loading is possible when using the optional Model 9725 Memory HiViewer.
- \*6. Loading is possible with the Waveform Viewer (Wv).

# **5.4 Saving Procedures and Contents**

<span id="page-73-3"></span><span id="page-73-2"></span>Basically, three methods are available for saving.

<span id="page-73-0"></span>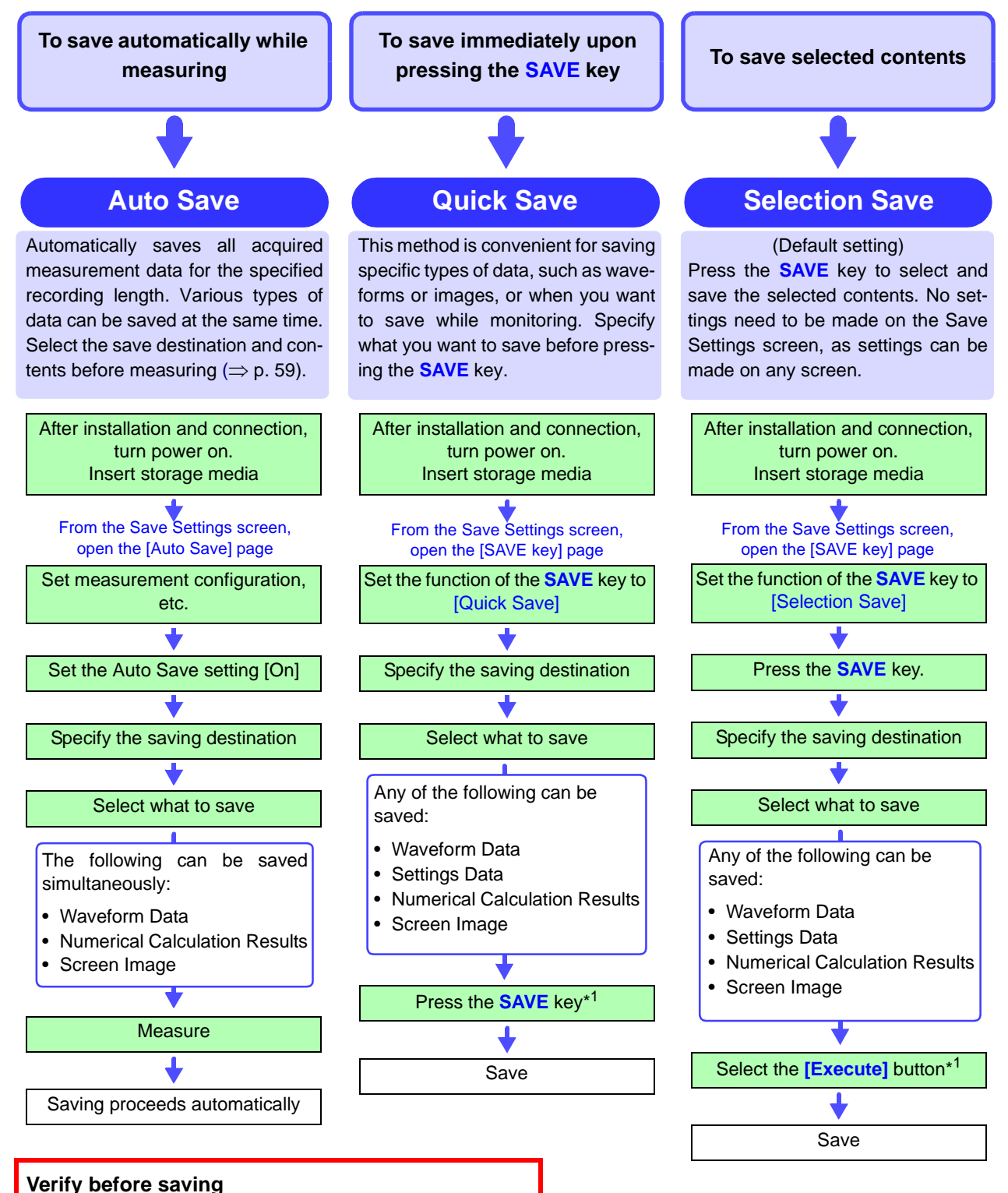

- Is storage media inserted?
- Is write-protection on the storage media disabled?
- Is the specified save destination correct?
- Is Auto Save set to [On] for automatic saving?
- <span id="page-73-4"></span><span id="page-73-1"></span>\*1.To save only a section of a waveform, demarcate the section with the A/B cursors. (Saving a waveform section is not available with Auto Save) To save a screen image, display the desired screen before saving.

# **5.5 Data Saving**

The saving procedure for various data items using the default [Selection Save] method is described here.

Available setting contents are the same for the [Quick Save] method.

Refer to ["6. Enable Auto-Save" \(](#page-62-0) $\Rightarrow$  p. 59) for more details about Auto Save. Refer to "10.3 Saving Data" in the *Instruction Manual* for saving procedure details.

#### **Before setting, verify that write-protection is disabled on the destination NOTE storage media, and insert it.**

#### <span id="page-74-2"></span>**When entering a file name (to be read by a PC)**

Do not use any of the following characters in a file name, as PCs running Windows 2000 or XP may not be able to handle it:

<span id="page-74-1"></span><span id="page-74-0"></span>ASCII: + =  $[ ] \ \backslash \ / ] : * ? * < > ; ,$ 

#### **Shared Settings in Selection Save**

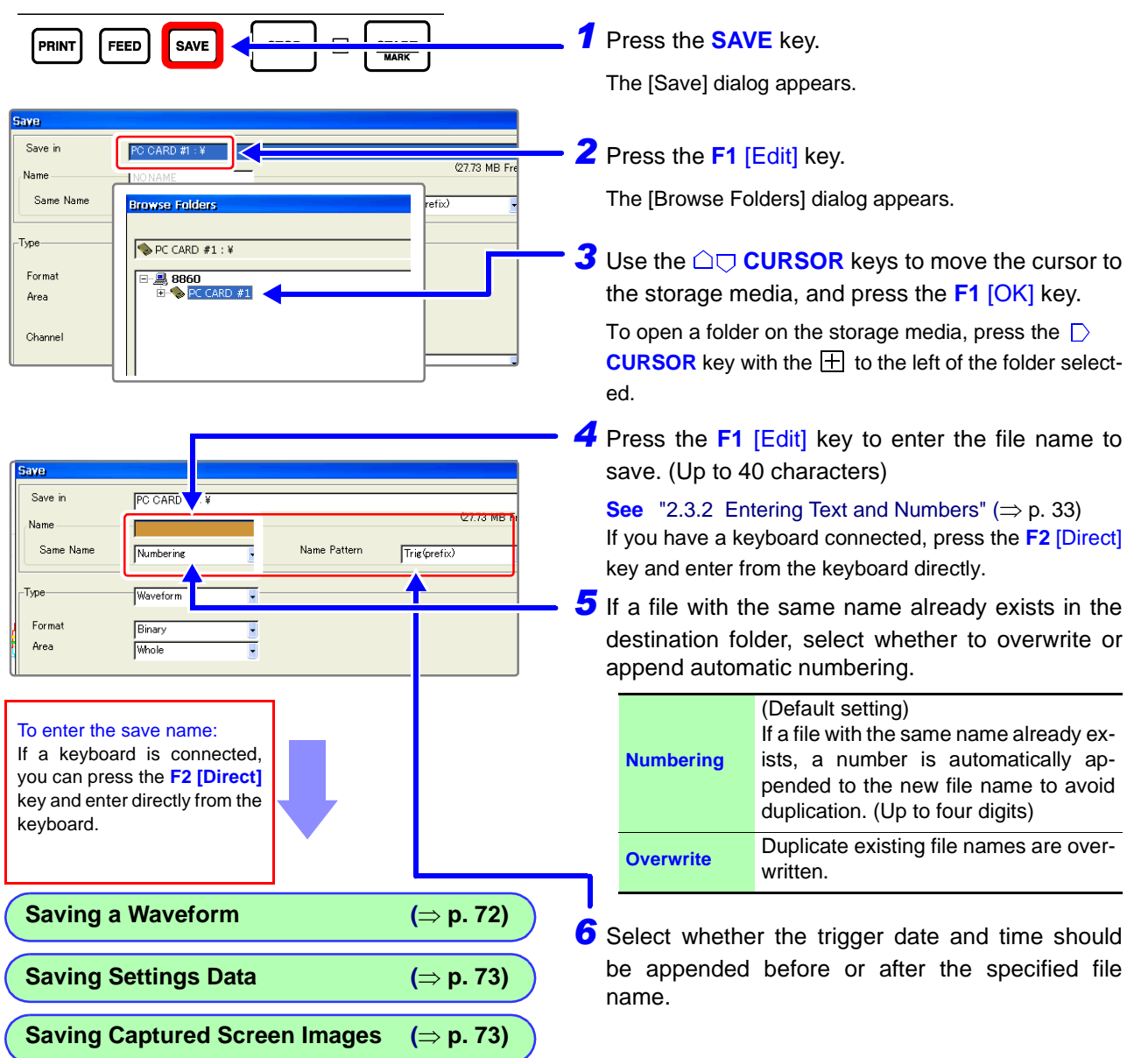

# <span id="page-75-1"></span>**Saving Waveforms**

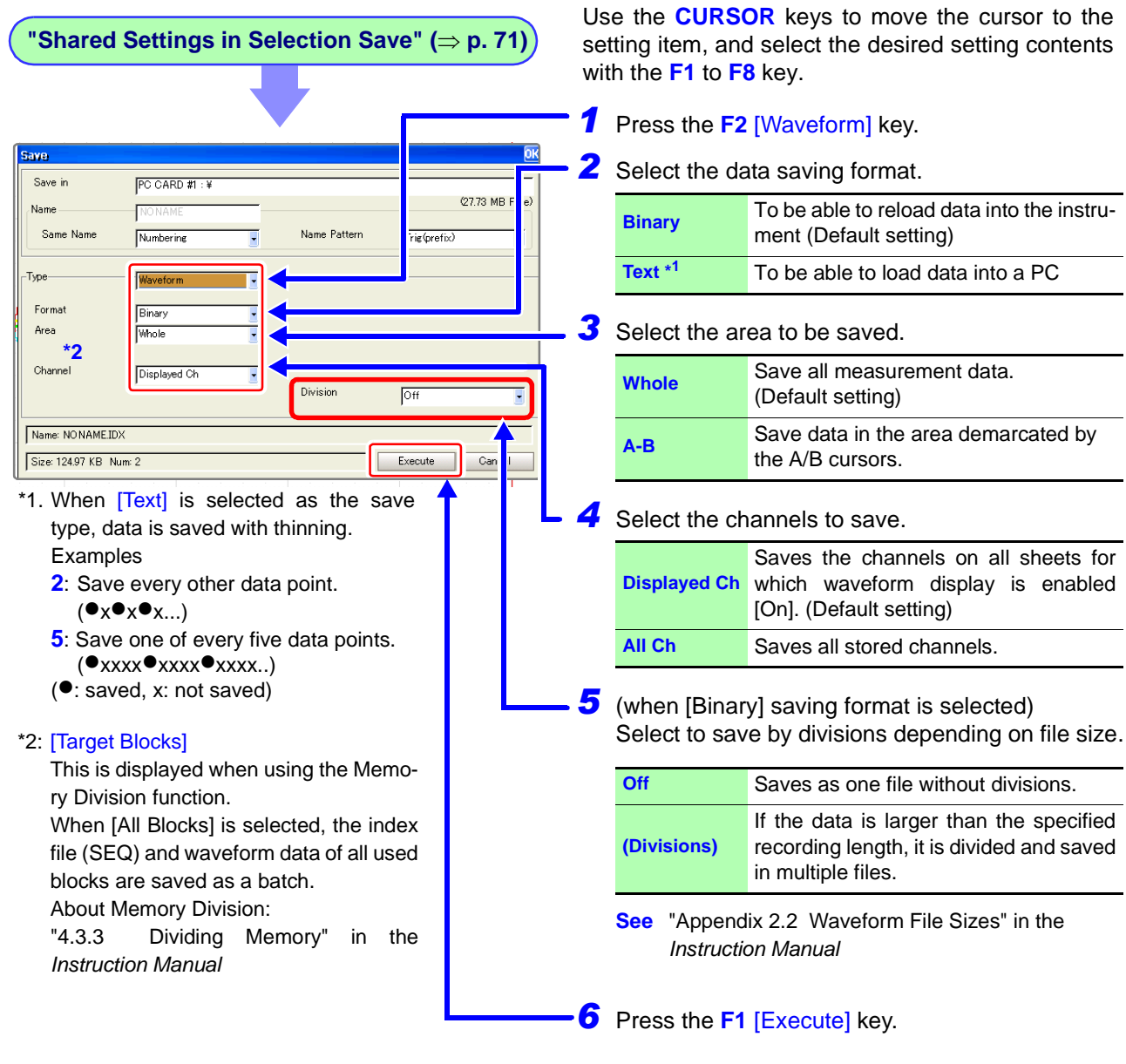

<span id="page-75-0"></span>is enabled

**See** "10.3.8 Optionally Selecting Waveforms & Saving (SAVE Key)" in the *Instruction Manual*

Note:

Data remaining in memory is saved by manual saving with the Real-time saving function.

### <span id="page-76-1"></span>**Saving Settings Data**

**See** "10.3.6 Saving Settings Data" in the *Instruction Manual*

**"Shared Settings in Selection Save" (**⇒ **p. 71)**

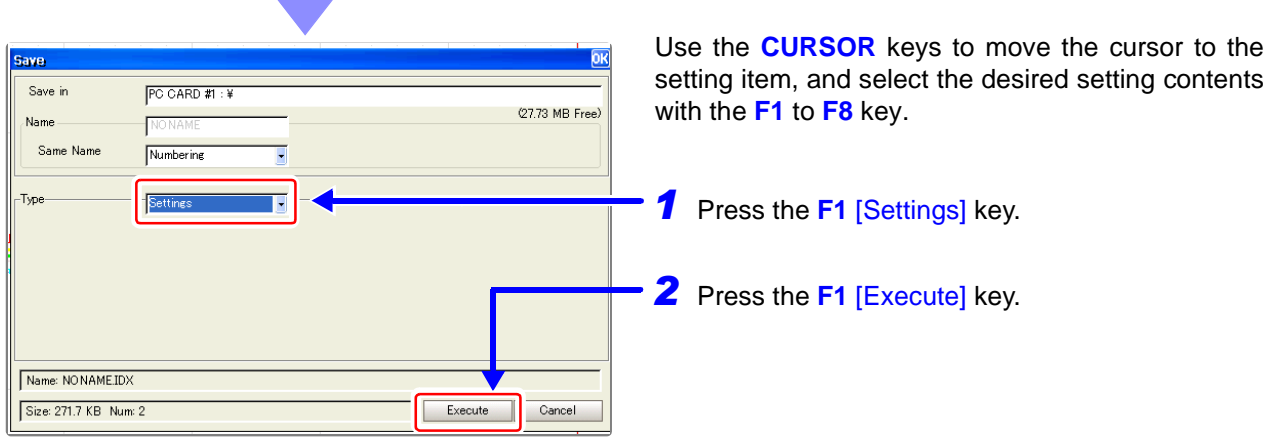

# <span id="page-76-0"></span>**Saving Captured Screen Images**

**"Shared Settings in Selection Save" (**⇒ **p. 71)** Use the **CURSOR** keys to move the cursor to the with the **F1** to **F8** key.iavel Save in  $PC$  CARD #1 : ¥ (27.73 MB Free) Name Same Name Numberine .<br>Type Screen Ima Form **BMP** Color **GUI** Save **With** Name: NONAME.IDX Size: 944.97 KB Num: 2 Execute  $Cancel$ area). *4* Press the **F1** [Execute] key.

**See** "10.3.10 Optionally Selecting Display Screens & Saving (SAVE Key)" in the *Instruction Manual*

setting item, and select the desired setting contents

*1* Press the **F3** [Screen Image] key.

*2* Select the file saving format.

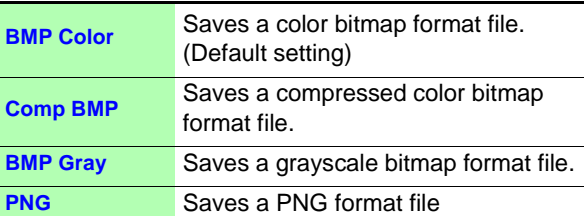

**3** Select whether to save the F key display (GUI

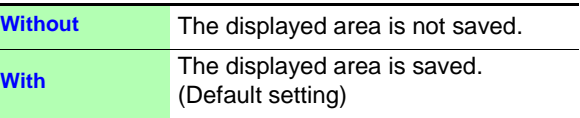

# <span id="page-77-2"></span>**5.6 Data Loading**

<span id="page-77-1"></span><span id="page-77-0"></span>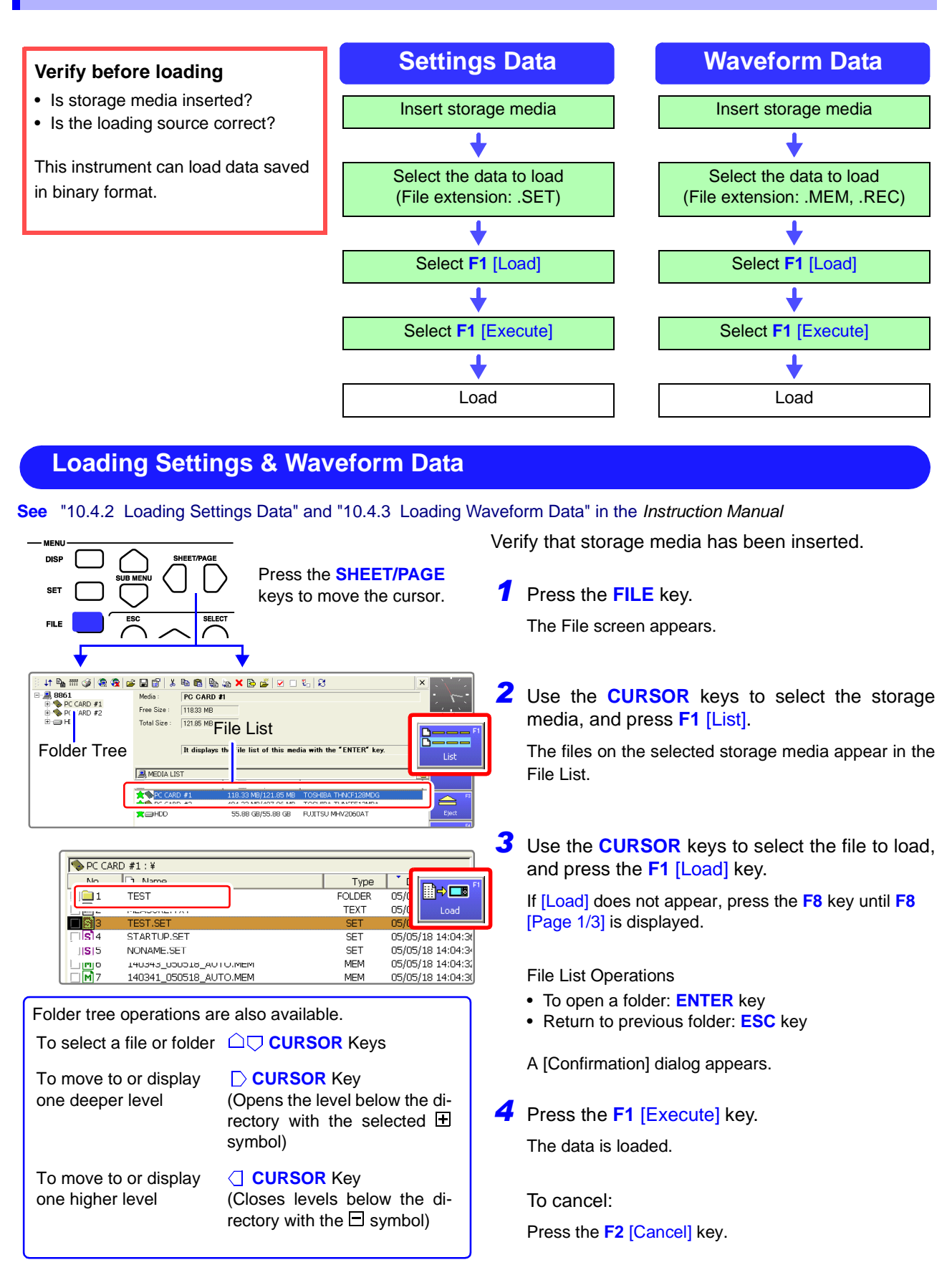

# **Printing** Chapter 6

The shipping and initial default printing method is [Selection Print]. With this setting, printing occurs after pressing the **PRINT** key and selecting what you want to print. You can change print settings as occasion demands from the Print Settings screen. Refer to "Chapter 11 Printing" in the *Instruction Manual* for details.

<span id="page-78-2"></span>When using the optional printer unit, read the precautions in ["3.3 Loading Recording Paper \(With a Printer](#page-45-0) [Module Installed\)" \(](#page-45-0) $\Rightarrow$  p. 42).

<span id="page-78-3"></span><span id="page-78-1"></span><span id="page-78-0"></span>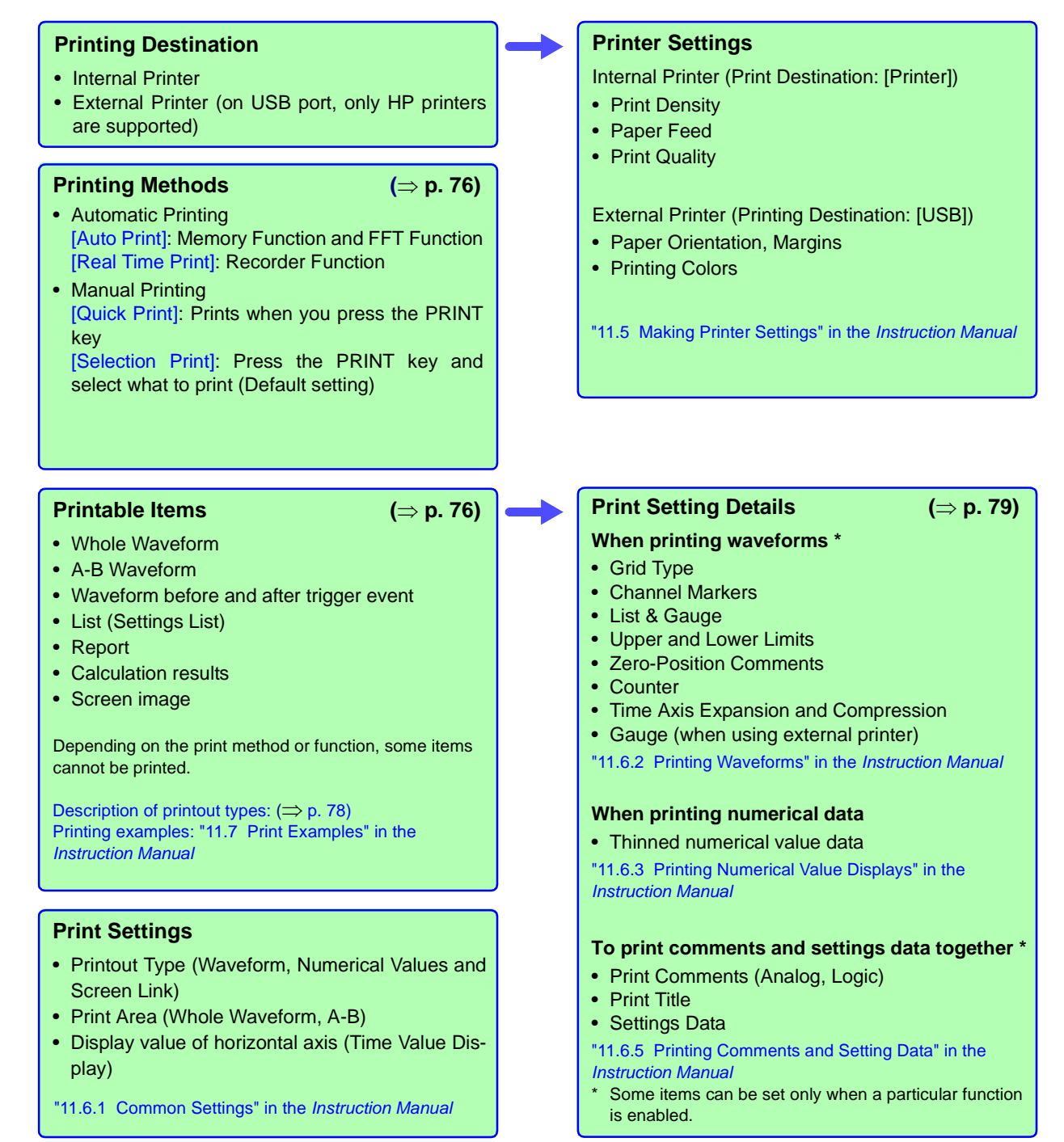

• For automatic printing: Is Auto

Print enabled [On]?

# <span id="page-79-0"></span>**6.1 Printing Methods and Contents**

Basically, three printing methods are available.

<span id="page-79-6"></span><span id="page-79-4"></span><span id="page-79-3"></span>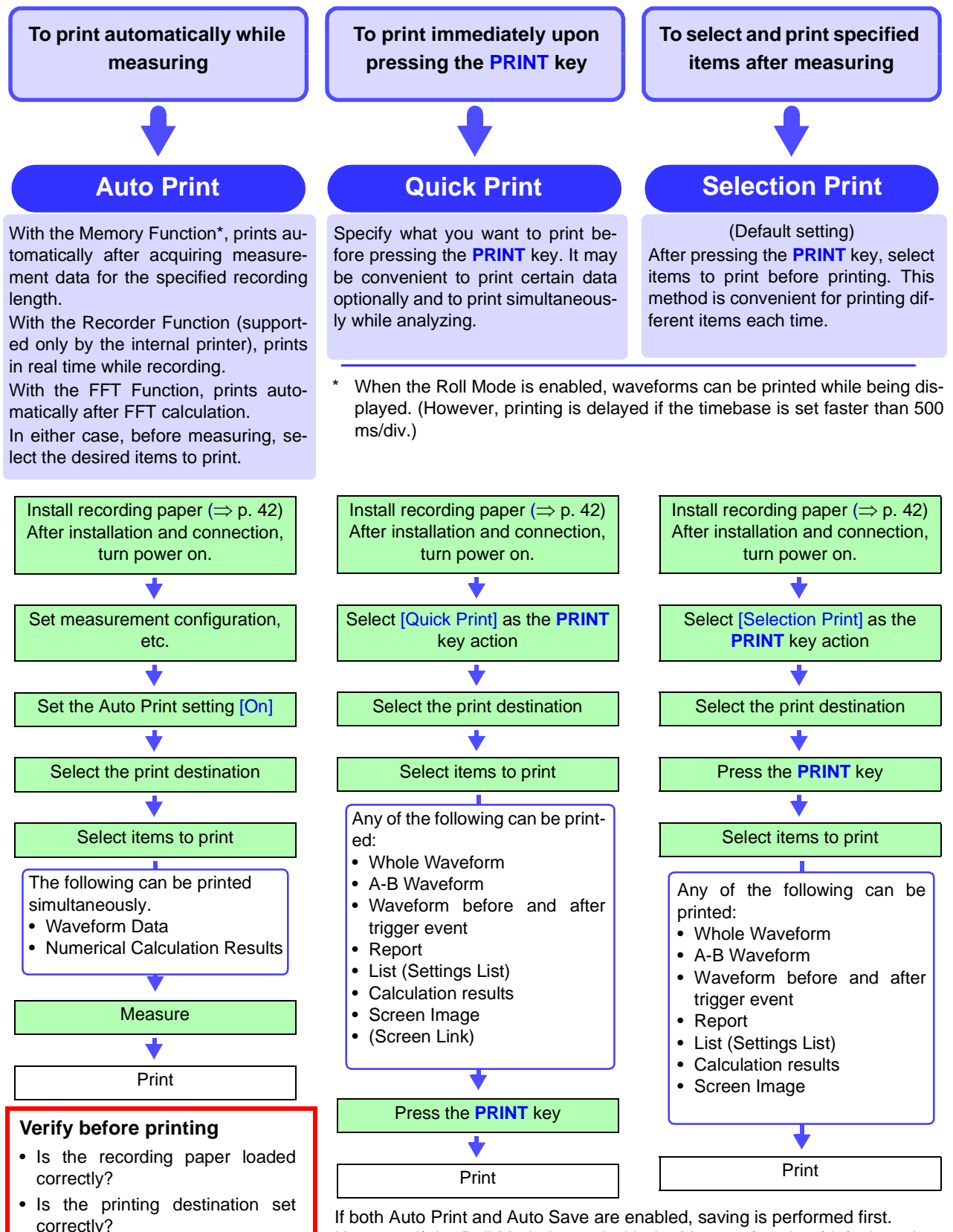

<span id="page-79-7"></span><span id="page-79-5"></span><span id="page-79-2"></span><span id="page-79-1"></span>However, if the Roll Mode is used with the Memory function (default setting: Auto), printing is performed first.

# **6.2 Printing While Recording (Auto Print)**

#### <span id="page-80-1"></span>**Enable Auto Print**

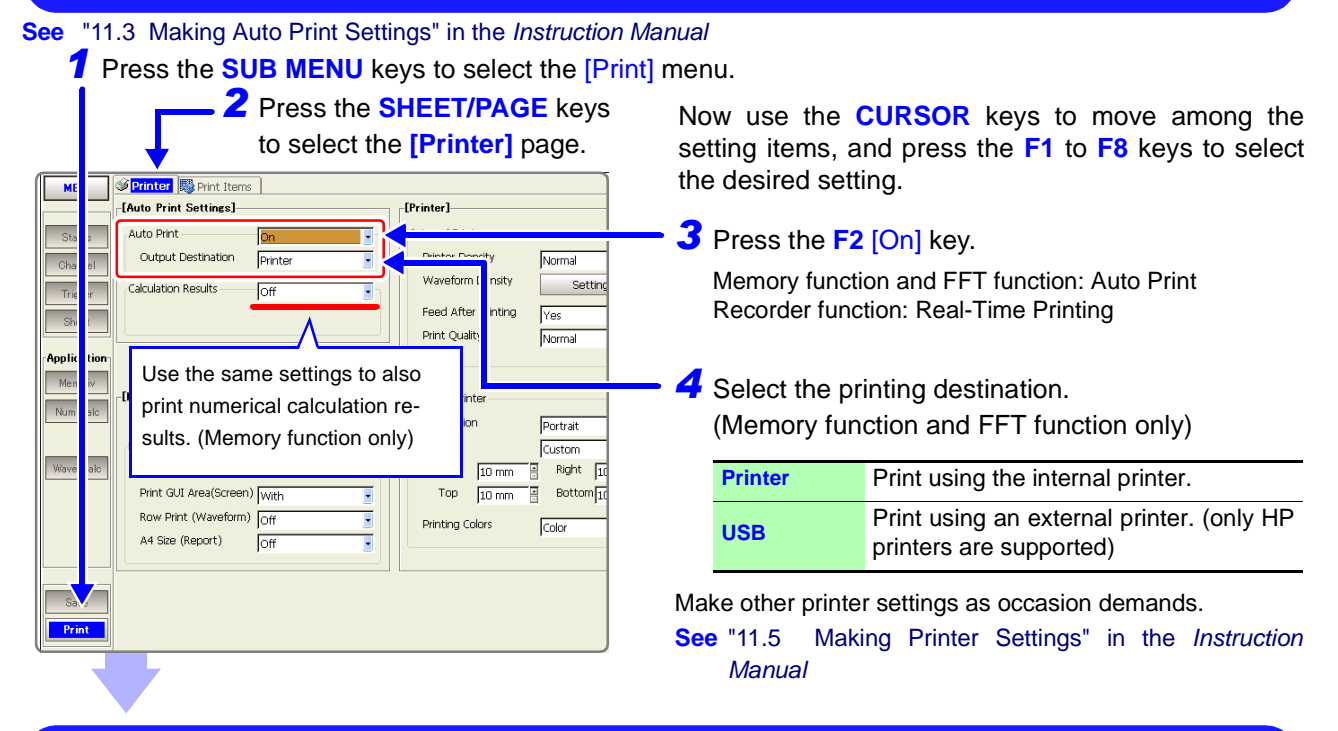

#### <span id="page-80-2"></span>**Selecting Items to Print**

#### **See** "11.6 Setting the Print Content" in the *Instruction Manual*

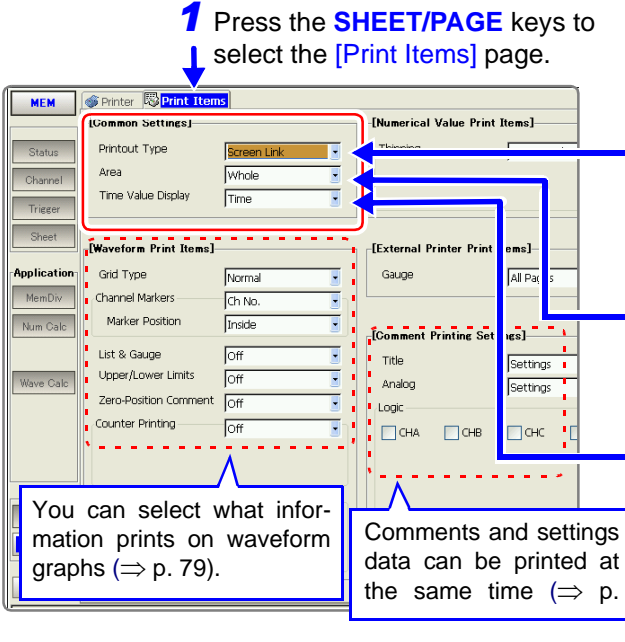

#### **Start Measurement: Press the START key.**

Data automatically prints after acquisition by the instrument.

<span id="page-80-3"></span>Now use the **CURSOR** keys to move among the setting items, and press the **F1** to **F8** keys to select the desired setting.

*2* Select the recording format for the printer.

**Waveform, Numeric, Screen Link** (Default setting)

With **[Screen Link]**, the printout corresponds to actual display appearance.

#### **3** Select the area to be printed.

<span id="page-80-5"></span><span id="page-80-0"></span>**Whole** (Default setting) or **A-B**

<span id="page-80-4"></span>[A-B] prints the data between A/B cursors.

4 Select the horizontal axis value (timebase display).

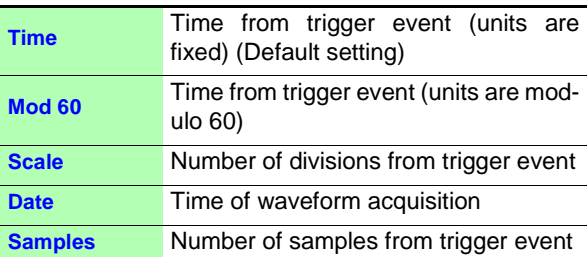

Make other changes to waveform, numerical value, comment settings as occasion demands ( $\Rightarrow$  [p. 79\).](#page-82-0)

# <span id="page-81-3"></span><span id="page-81-0"></span>**6.3 Manual Printing (PRINT Key)**

The [Selection Print] method is described here. To use the [Quick Print] method, refer to "11.4 Making Manual Print (PRINT Key Output) Settings" in the *Instruction Manual*.

<span id="page-81-6"></span>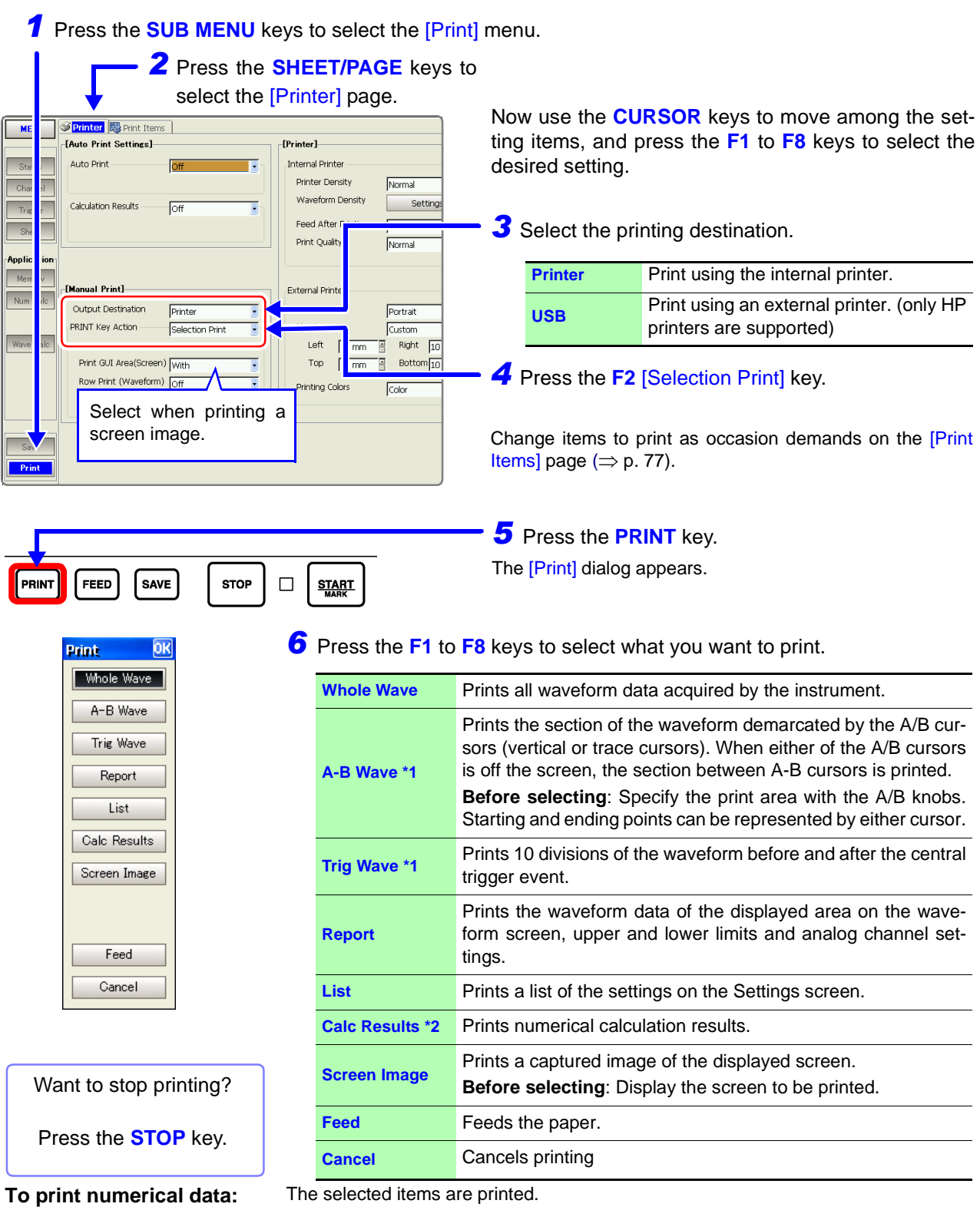

<span id="page-81-8"></span><span id="page-81-7"></span><span id="page-81-5"></span><span id="page-81-4"></span><span id="page-81-2"></span><span id="page-81-1"></span>\*1. Memory function and Recorder function only. \*2. Memory function only.

On the [Print Items] page, set the [Printout Type] to [Numeric]

# <span id="page-82-1"></span><span id="page-82-0"></span>**6.4 To Print a Detailed Settings List**

# **When printing waveforms [Waveform Print Items]**

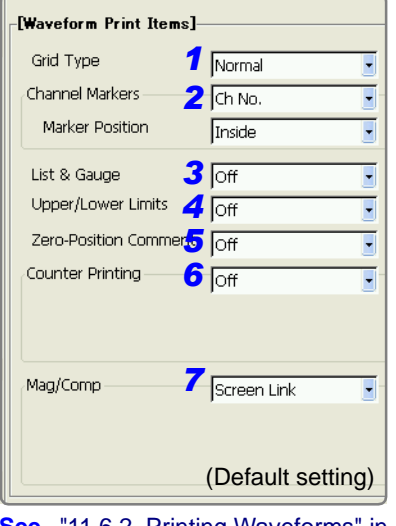

<span id="page-82-4"></span>**See** "11.6.2 Printing Waveforms" in the *Instruction Manual*

<span id="page-82-3"></span><span id="page-82-2"></span>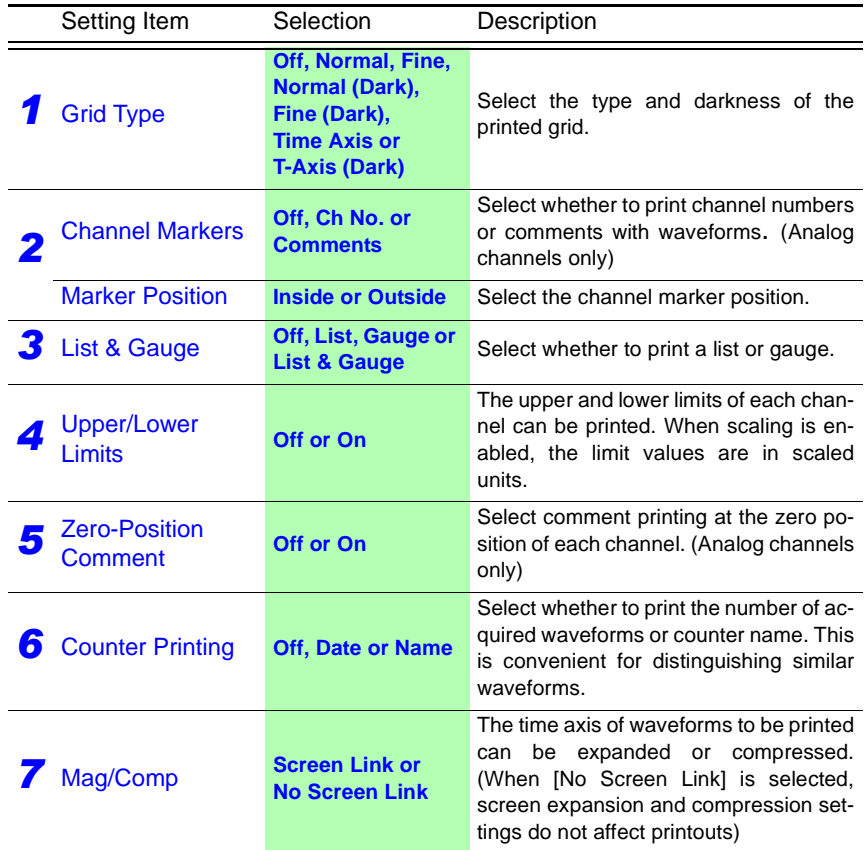

# **When printing numerical values [Numerical Value Print Items]**

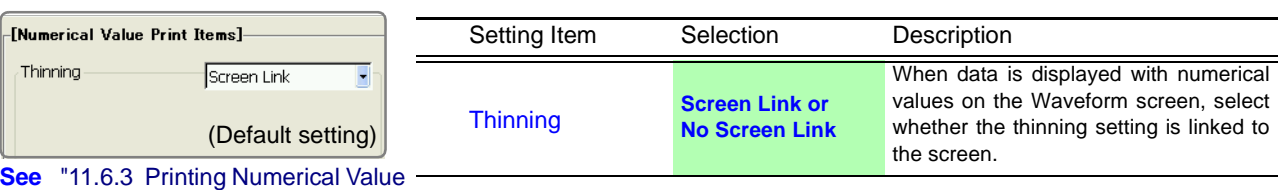

Displays" in the *Instruction Manual*

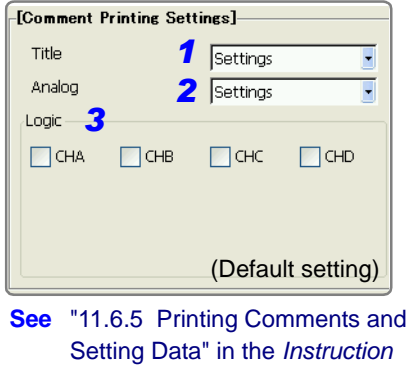

*Manual*

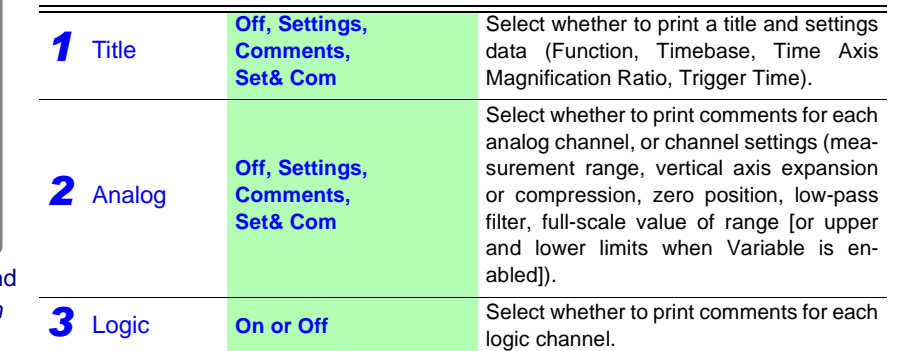

Setting Item Selection Description

# **When printing comments [Comment Printing Settings]**

 $\sim$ 

# **Maintenance and Chapter 7**

# <span id="page-84-0"></span>**7.1 Troubleshooting**

### <span id="page-84-2"></span>**Inspection and Repair**

Refer to "Appendix 1 Error Messages" in the *Instruction Manual* for error messages.

If damage occurs to the hard disk or MO disk, we cannot restore or analyze the lost data. We therefore recommend maintaining a backup of any important data.

A CAUTION

NOTE

If damage is suspected, check the "Troubleshooting" section before contacting your dealer or Hioki representative.

#### <span id="page-84-4"></span>**Transporting**

- Pack the instrument so that it will not sustain damage during shipping, and include a description of existing damage. We cannot accept responsibility for damage incurred during shipping.
- To avoid damage to the instrument, be sure to remove the PC cards before shipping.

#### <span id="page-84-3"></span>**Replaceable Parts**

Certain parts require replacement periodically and at the end of their useful life: (Useful life depends on the operating environment and frequency of use. Operation cannot be guaranteed beyond the following periods)

<span id="page-84-1"></span>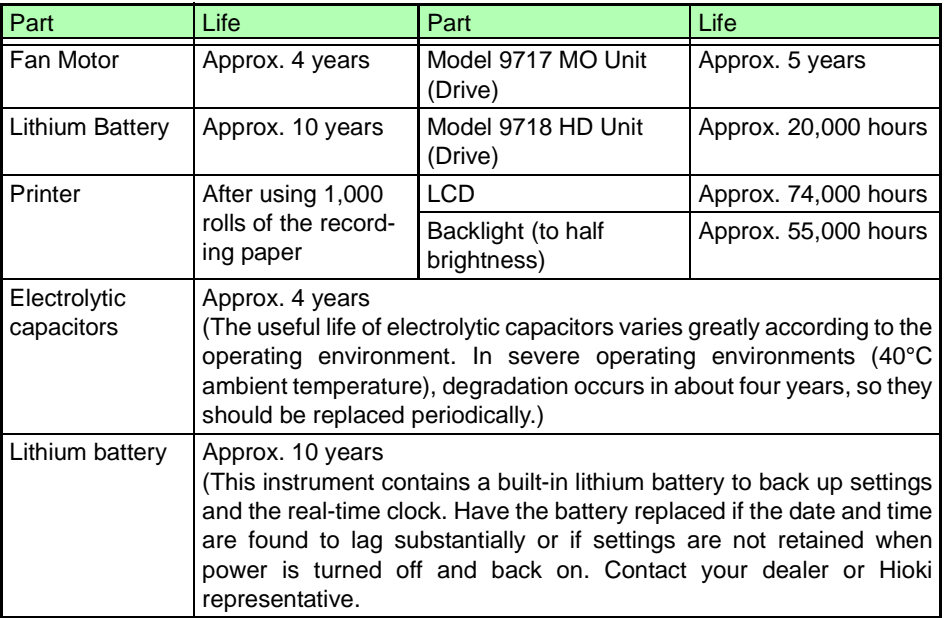

The fuse is housed in the power unit of the instrument. If the power does not turn on, the fuse may be blown. If this occurs, a replacement or repair cannot be performed by customers. Please contact your dealer or Hioki representative.

### **Disposing of the Instrument**

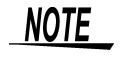

This instrument includes a lithium battery to retain settings. Remove this battery before disposing of the instrument. Also remove the optional Model 9719 Memory Backup Unit, if installed.

**See** "Appendix 6 Disposing of the Instrument" in the *Instruction Manual*

### **Before returning for repair**

If Power and Operating Keys Malfunction

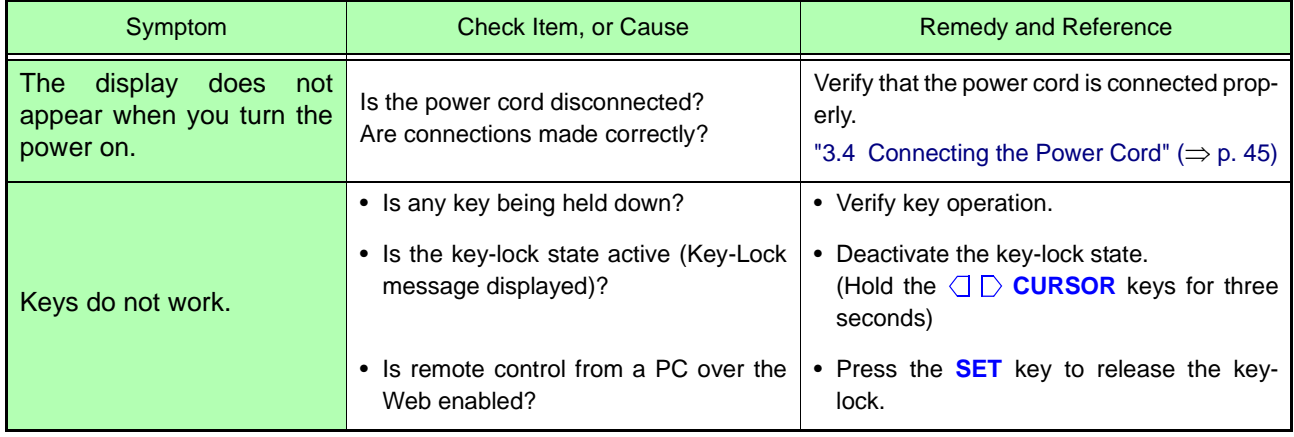

### <span id="page-85-0"></span>If the Display or Operations Malfunction

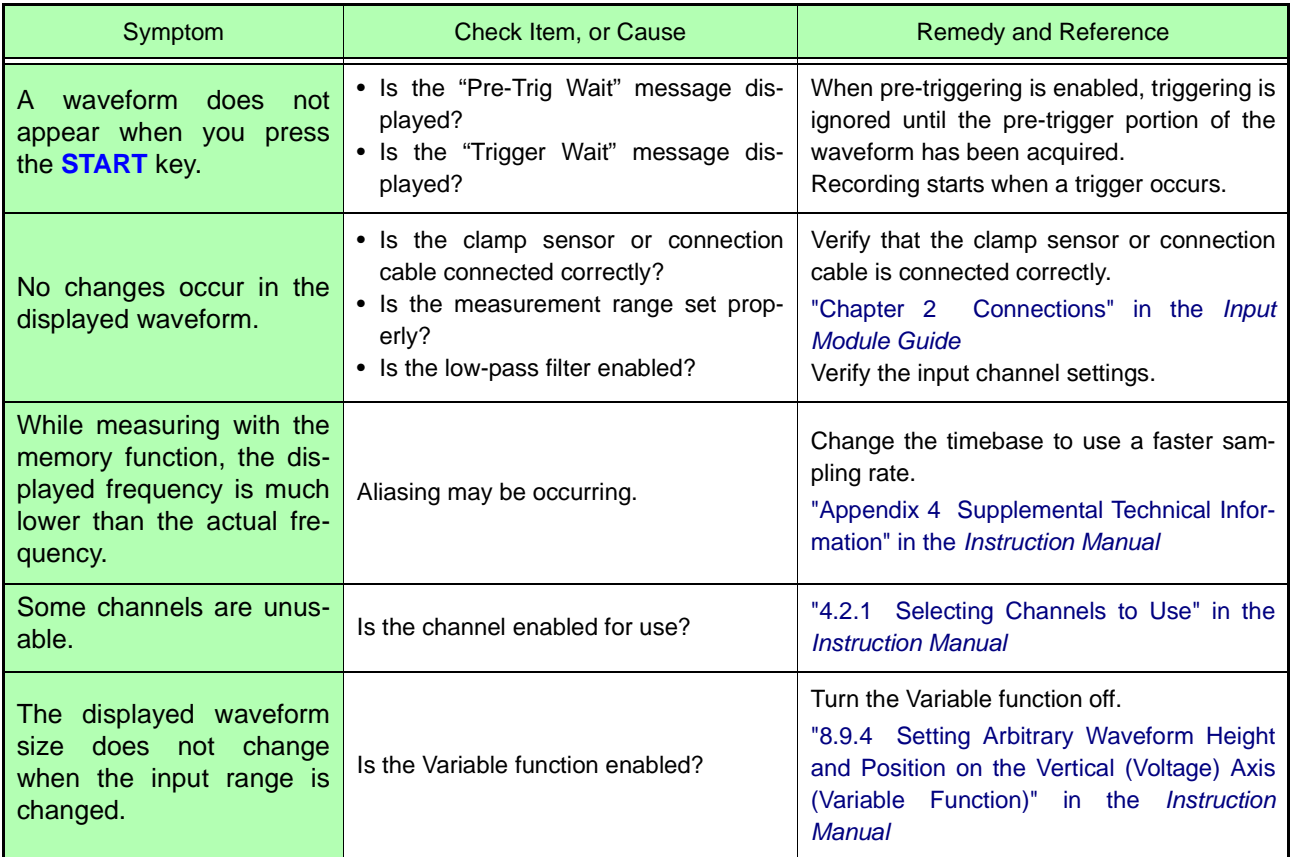

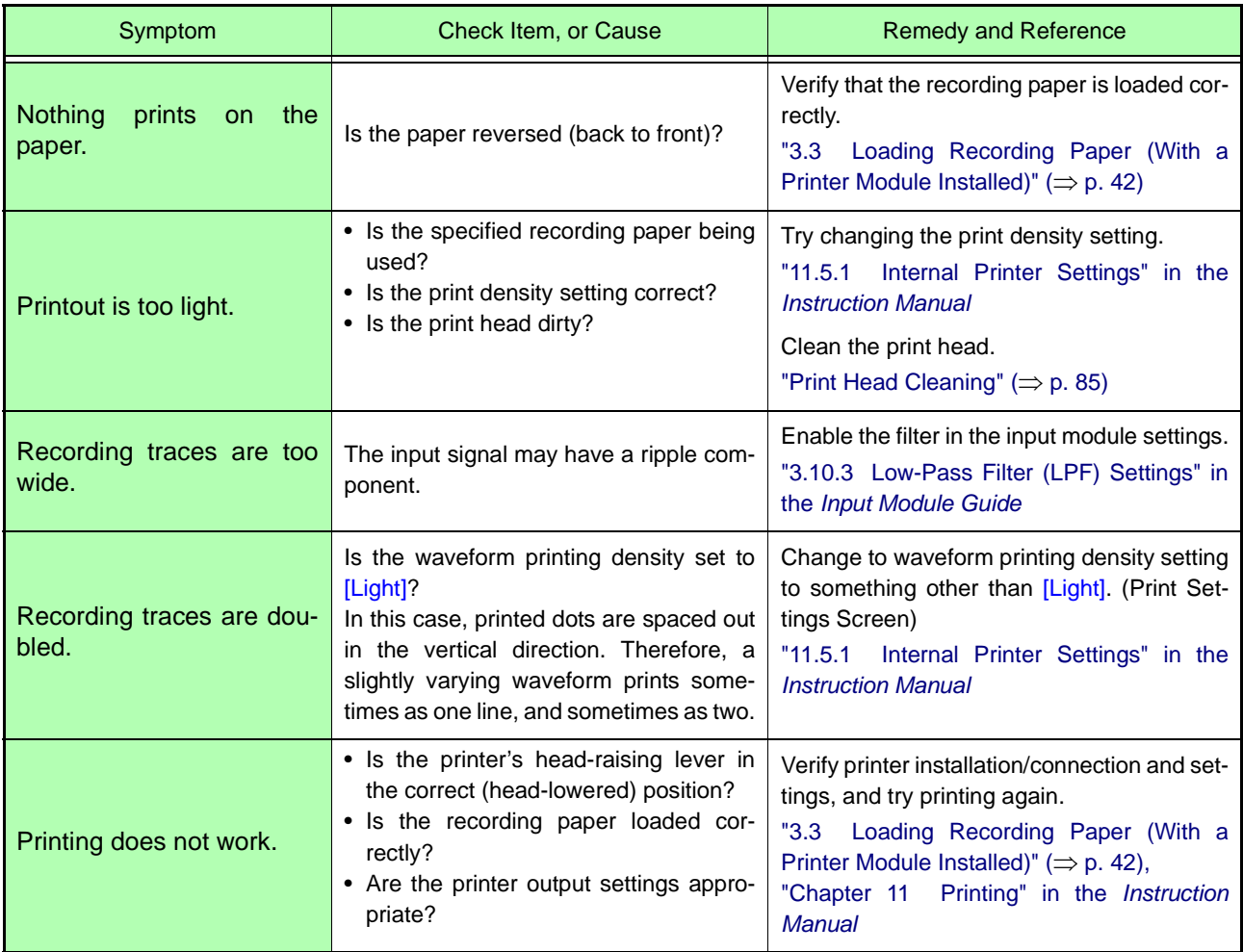

### <span id="page-86-1"></span>Cannot Print, or Printing Malfunctions

### <span id="page-86-2"></span>If Saving is Not Possible

<span id="page-86-0"></span>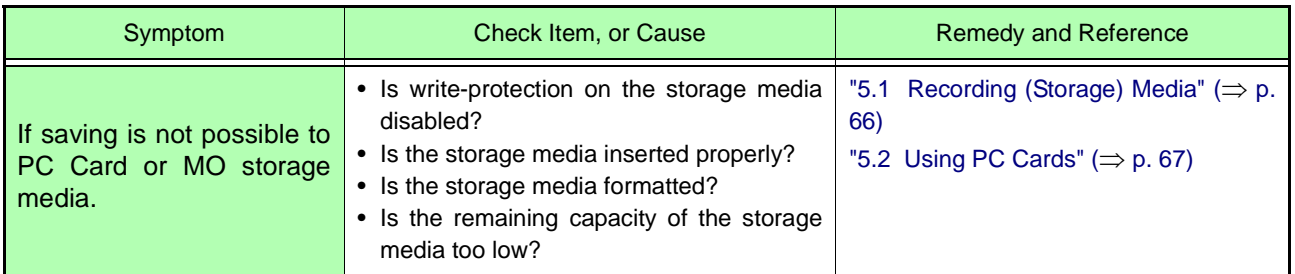

### **If the cause is unknown**

Try performing a system reset. All settings are returned to their factory defaults. **See** "12.3.3 Initializing System Settings (System Reset)" in the *Instruction Manual*

For other problems, refer to the Appendix or the Index in the *Instruction Manual*.

# **7.2 Cleaning**

# **Cleaning the Instrument and Input Modules**

### **NOTE**

- To clean the instrument and input modules, wipe it gently with a soft cloth moistened with water or mild detergent. Never use solvents such as benzene, alcohol, acetone, ether, ketones, thinners or gasoline, as they can deform and discolor the case.
	- Wipe the LCD gently with a soft, dry cloth.

# **Cleaning the Air Filters**

 $\triangle$ CAUTION Air filters are installed in the bottom panel of the instrument. Clean them periodically before severe dust buildup occurs. If a filter becomes clogged, the instrument's internal cooling is impeded, and damage may result. Also, be sure to thoroughly dry the filters before reinstalling. Operating with a wet filter may cause damage.

### **For instruments installed with filter covers**

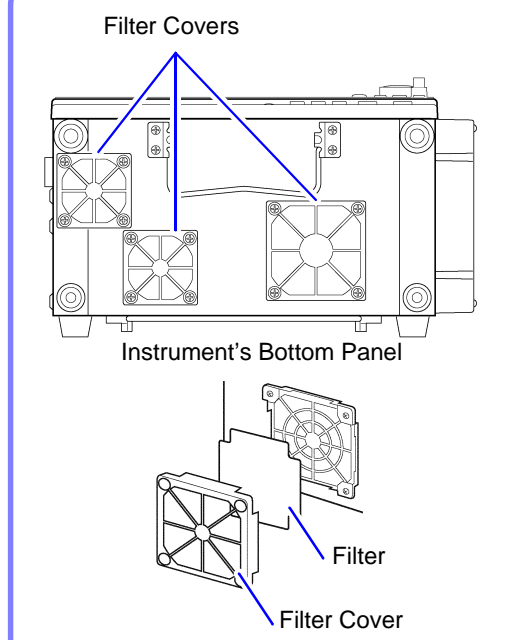

- *1* Turn the instrument off.
- 2 Place the instrument with the front upwards, and remove the filter covers from the bottom panel.
- **3** Remove the filters from the filter covers.
	- *4* Use a vacuum cleaner to remove any dust or grime from the filters. If dust remains, wash with diluted detergent and
		- dry completely.
- **5** Replace the filters in their covers, and reinstall.
- **For instruments installed with metal filters**

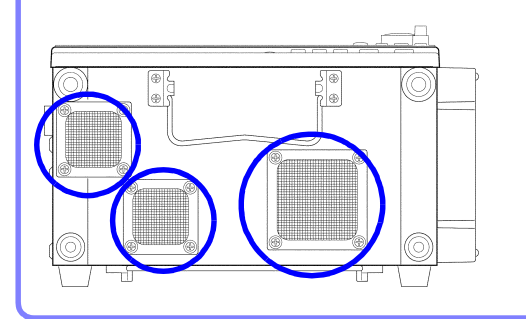

- *1* Turn the instrument off.
- 2 Place the instrument with the front upwards.
- 3<sup>3</sup> Use a vacuum cleaner to remove any dust or grime from the filters.

# <span id="page-88-1"></span><span id="page-88-0"></span>**Print Head Cleaning**

Normally, no maintenance is required. However, depending on usage conditions, dirt and paper dust may accumulate on the thermal head over the long term, causing light or smeared printing. In this case, clean the head by the following procedure.

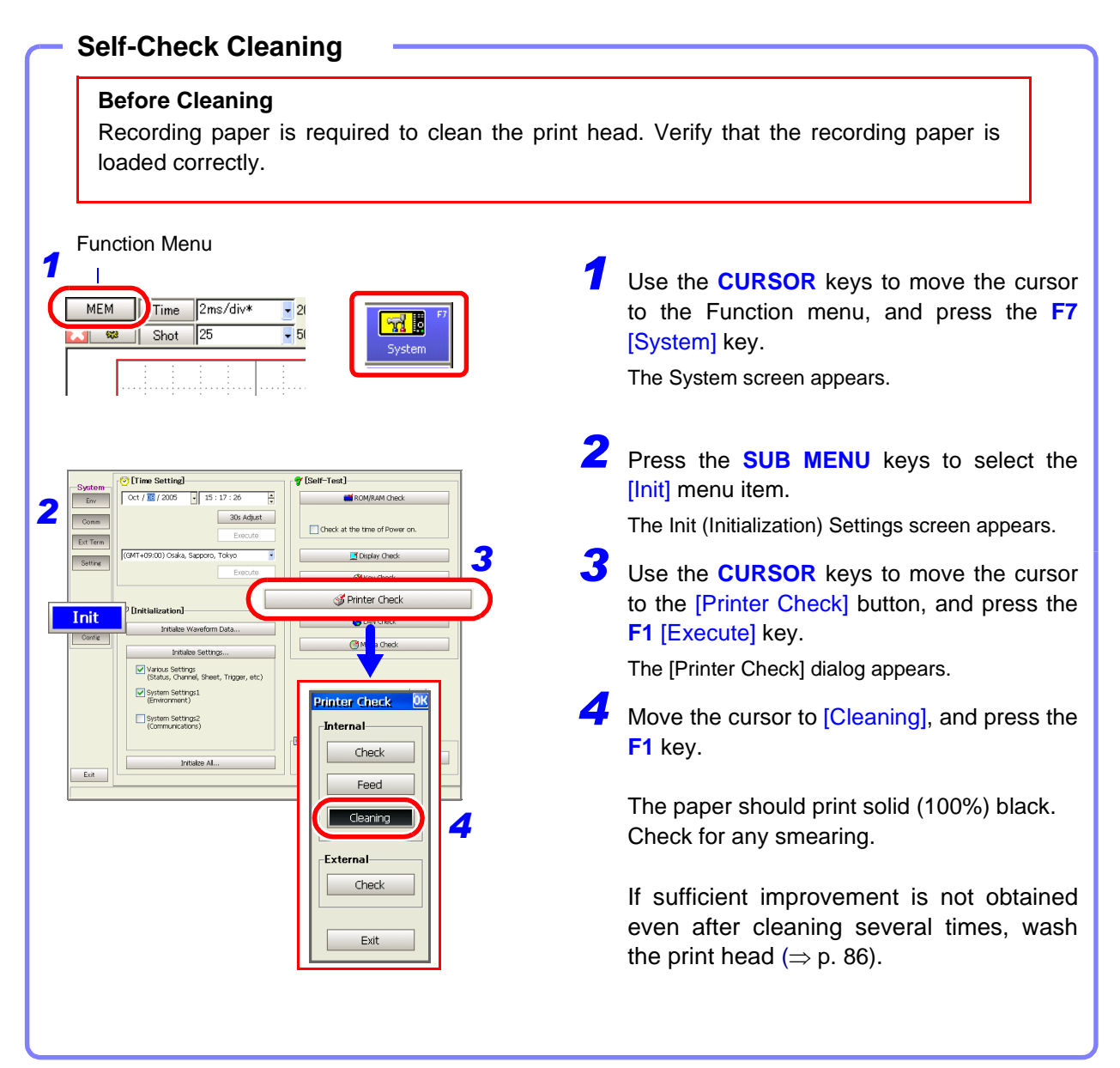

<span id="page-89-0"></span>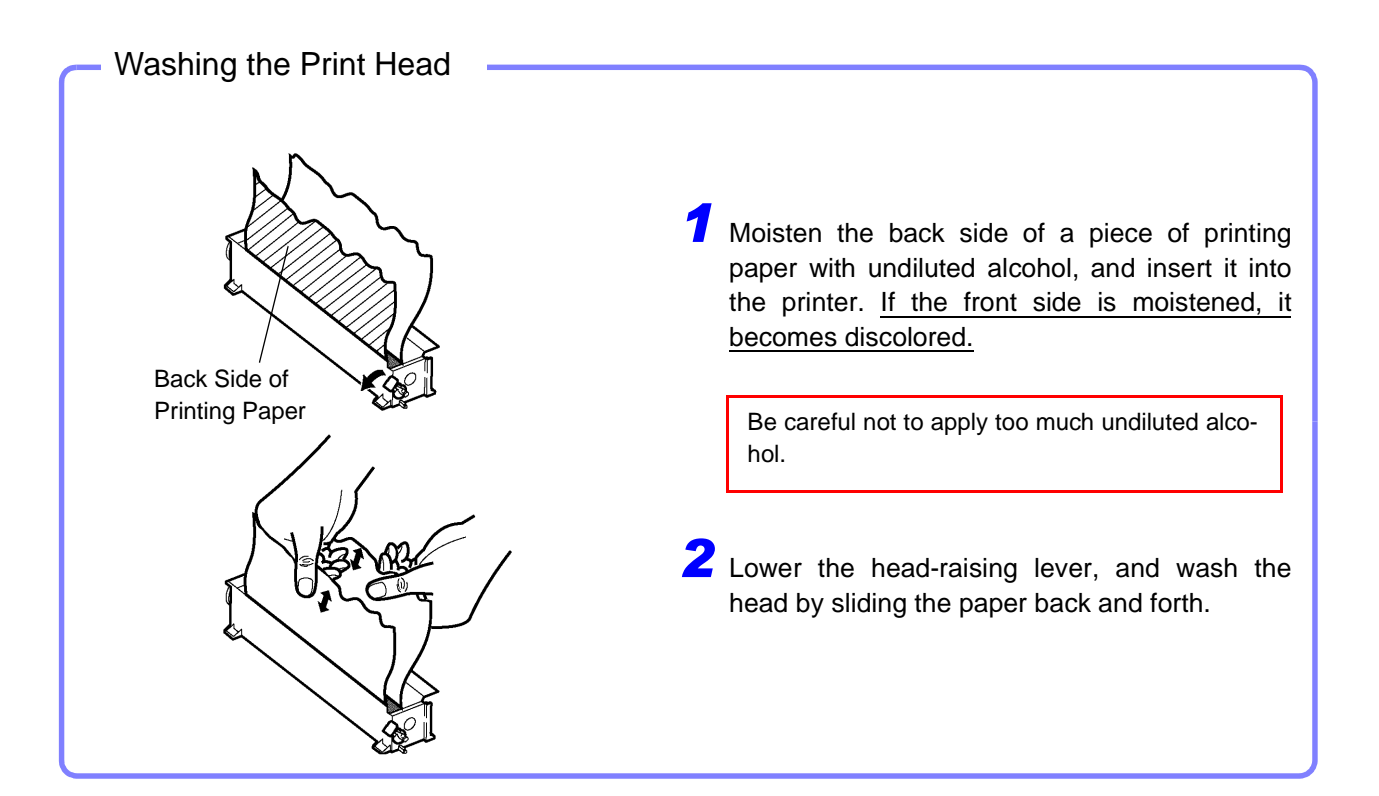

NOTE

#### <span id="page-89-1"></span>**About the Print Head**

To avoid discoloring or deforming the instrument, observe the following precautions:

- Do not use organic solvents such as thinner or benzene
- After washing, allow the printer to dry completely before use.

#### **About the Roller Surface**

- White powder such as paper dust may accumulate on the roller surface after long-term use. A small amount should have no effect on printing, but can be removed with a commonly available camera blower brush if it causes concern.
- Always use the paper cutter on the printer's cover to cut the printed paper. Excessive paper dust can accumulate on the roller if the paper is cut by the print head.

# Appendix

# <span id="page-90-0"></span>**Appendix 1 Waveform Screen Display & Icons**

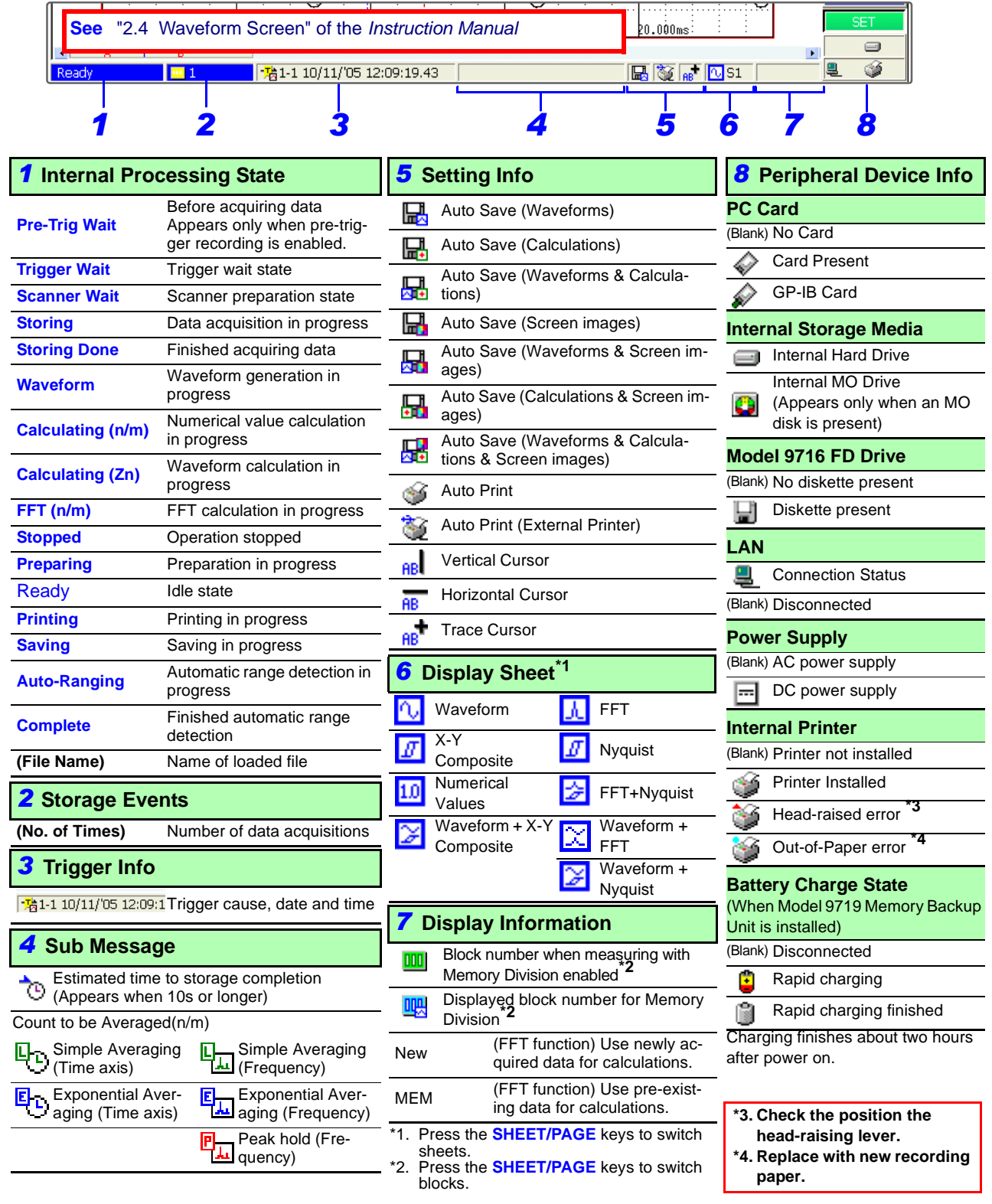

# **Appendix 2 Overview of Settings and Functions**

### **Instrument Settings**

#### <span id="page-91-0"></span>**About the Screen**

The instrument's LCD provides SVGA (800 x 600) resolution. The waveform display area consists of 625 horizontal dots and 500 vertical dots. The waveform display area is divided into 25 divisions horizontally, and 20 divisions vertically, with each division composed of 25 dots horizontally and vertically.

Each data frame (one division) represents 100 samples horizontally, and 80 to 1600 data bits vertically. (depending on the input module) Each displayed data frame (one division) changes in accordance with expansion and compression of the time and voltage axes.

<span id="page-91-3"></span>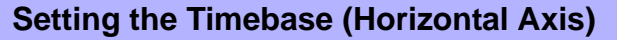

**See** "4.2.2 Setting the Timebase (Horizontal Axis) and Sampling Rate", "8.9 Magnifying and Compressing Waveforms", and "Appendix 4.3 Measurement Frequency Limit" in the *Instruction Manual*

The input signal acquisition rate corresponds to time per division on the horizontal axis.

Determining the timebase: Calculate from the frequency and period. f  $[Hz] = 1/t$  [s] (f: frequency, t: period)

Example: If the measurement frequency is 50 Hz: 50 [Hz] =  $1/t$  [s]  $t = 1/50$  [s] = 0.02 [s] = 20 [ms]

So to display five cycles on the screen (25 divisions horizontally), 20  $[ms] \times 5/25$  [div] = 4 ms/div

Select 5 ms/div for the timebase, which is the closest available setting to the calculated value.

To measure phenomena with relatively fast signals such as instantaneous waveforms, we suggest setting a small value (if the frequency is 50 Hz, the timebase should be set faster than 5 ms/div).

During and after measurement, waveforms can be expanded and compressed along the time axis.

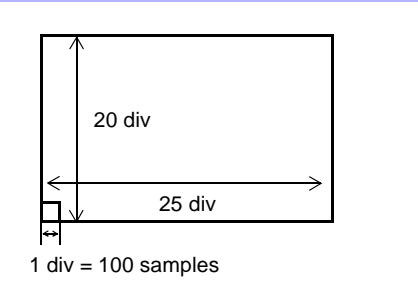

Timebase: with  $1$  div =  $10$  ms

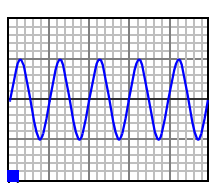

div

Timebase: with 1 div  $=$  5 ms

• To expand and compress: Change the expansion and compression ratio.  $(\Rightarrow p)$ . [62\)](#page-65-0)

• To expand a specified section (Memory function only): Use the Zoom function.  $(\Rightarrow p. 62)$  $(\Rightarrow p. 62)$ 

#### <span id="page-91-2"></span>**Timebase and Sampling**

**See** "Appendix 4.1 Sampling" and "Appendix 4.4 Recorder Function Values" in the *Instruction Manual* **For the Memory Function (Sampling point recording):**

The sampling period is 1/100<sup>th</sup> of the timebase. When the timebase is set to 100  $\mu$ s/ div, the sampling period is 1 µs. Changing the timebase setting also changes the sampling period accordingly.

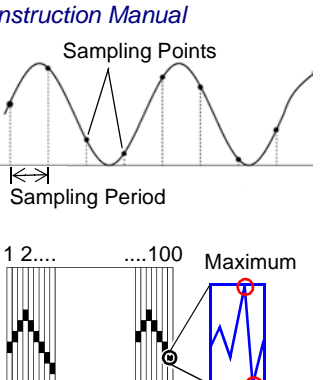

 $\overline{d}$ 

Minimum

<span id="page-91-1"></span>**For the Recorder Function (Envelope recording):**

One data point is recorded every  $1/100^{th}$  of the timebase as two amplitude values: the maximum and minimum values measured during the specified sampling period. With the 10 ms/div timebase, one data point is recorded every 100 µs. When the sampling period is set to 1 µs, 100 samples are provided in order to record each data point. The values recorded for each data point are maximum and minimum values among these 100 samples.

#### <span id="page-92-2"></span>**Recording Length Setting**

**See** "4.2.4 Setting the Recording Length (number of divisions)" in the *Instruction Manual*

Set the length (number of divisions) to record each time data is acquired. Each division of the recording length consists of 100 data points. The number of data points of the whole recording length is the specified recording length (divisions)  $\times$  100, + 1.

Example. The number of data points when the specified recording length is 50 divisions: 50 div x 100 data points +  $1 = 5001$  data points

#### <span id="page-92-0"></span>**Measurement Range Setting**

**See** "Chapter 3 Input Channel Settings" in the *Input Module Guide*

Select the amplitude range for measurement. The setting value is the number of units per division on the vertical axis. About Resolution (per vertical division)

Measurement resolution depends on the particular input module. (with x1 voltage axis magnification)

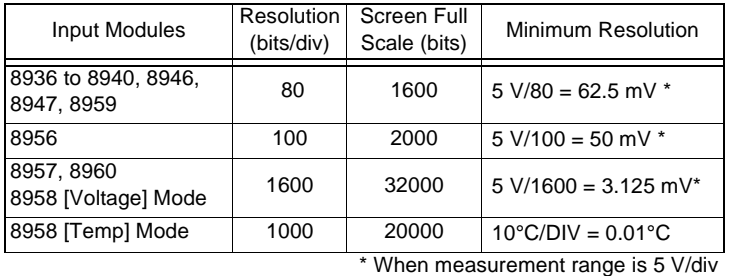

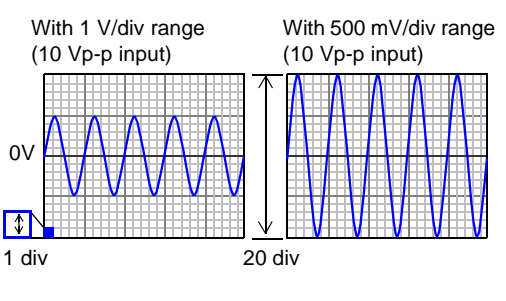

More about Measurement Range and Resolution: "Chapter 5 Specifications" in the *Input Module Guide*

- **To expand and compress:** Change magnification of the **To display converted units:** Use the Scaling function. vertical axis. ("8.9 Magnifying and Compressing Waveforms" of the *Instruction Manual*)
- **To shift the position on the vertical axis:** Change the **To freely set the display area of the vertical axis:** Use zero position. ("7.1.2 Setting the Waveform Display Position (Zero Position)" of the *Instruction Manual*)
- ("5.4 Converting Input Values (Scaling Function)" of the *Instruction Manual*)
- the Variable function. ("8.9 Magnifying and Compressing Waveforms" of the *Instruction Manual*)

#### <span id="page-92-1"></span>**About Trigger and Pre-Trigger Recording**

**See** "Chapter 6 Trigger Settings" in the *Instruction Manual*

When recording a specific signal with recording criteria (trigger criteria) set, the waveform can be recorded only when the trigger event occurs. To view phenomena prior to the trigger event, set the Pre-Trigger value to the amount of data your want to record before the event occurs.

Example: When the recording length is set to 1000 div and Pre-Trigger is set to 5% The pre-trigger recording length (data points) is 1000 div  $\times$  5% = 50 div (5000 data points). Pre-Trigger

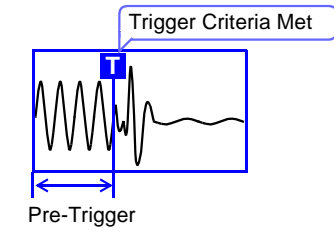

### **Convenience Functions**

#### **If the appropriate timebase or measurement range is unknown**

#### <span id="page-93-0"></span>**Auto-Ranging Function**

**See** "3.3.5 Automatic Range Setting (Auto-Ranging Function)" in the *Instruction Manual*

Automatically selects the timebase and range settings to display 1 to 2.5 waveform cycles.

#### **To record and search for waveform anomalies:**

#### <span id="page-93-3"></span><span id="page-93-2"></span>**Trigger Function and Waveform Search Function**

**See** "Chapter 6 Trigger Settings", "8.14 Searching a Waveform" in the *Instruction Manual*

Trigger signals can be generally be obtained from the following sources: Analog trigger, logic trigger, external trigger, timer trigger and forced (manual) trigger. A trigger can be applied as a result of one or a combination of these criteria, except for the Manual trigger.

Also, after measurement, any waveform can be searched and displayed using the Search function.

# **To display with actual measurement units or to fix the display level of the waveform**

#### <span id="page-93-1"></span>**Scaling Function**

**See** "5.4 Converting Input Values (Scaling Function)" in the *Instruction Manual*

Input values can be converted and displayed as physical values such as speed, vibration, displacement and temperature. Two conversion methods are available: setting by conversion ratio and setting by entering equivalent values at two points.

#### <span id="page-93-4"></span>**Variable Function**

**See** "8.9.4 Setting Arbitrary Waveform Height and Position on the Vertical (Voltage) Axis (Variable Function)" in the *Instruction Manual*

The position and size of the displayed waveform can be freely set. By entering the upper and lower limits of the waveform, it can be set to display with full-screen amplitude.

The Scaling and Variable functions can be used in combination. The full span of output from a sensor can be displayed.

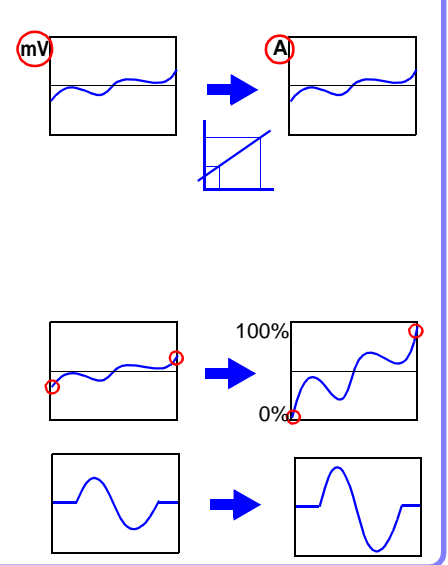

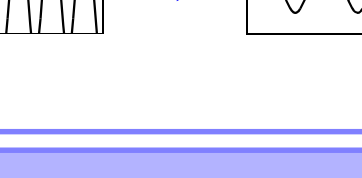

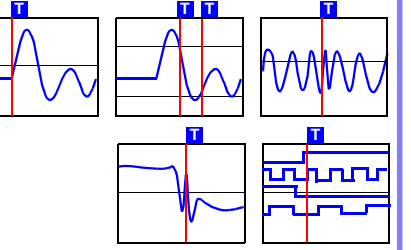

<span id="page-94-4"></span>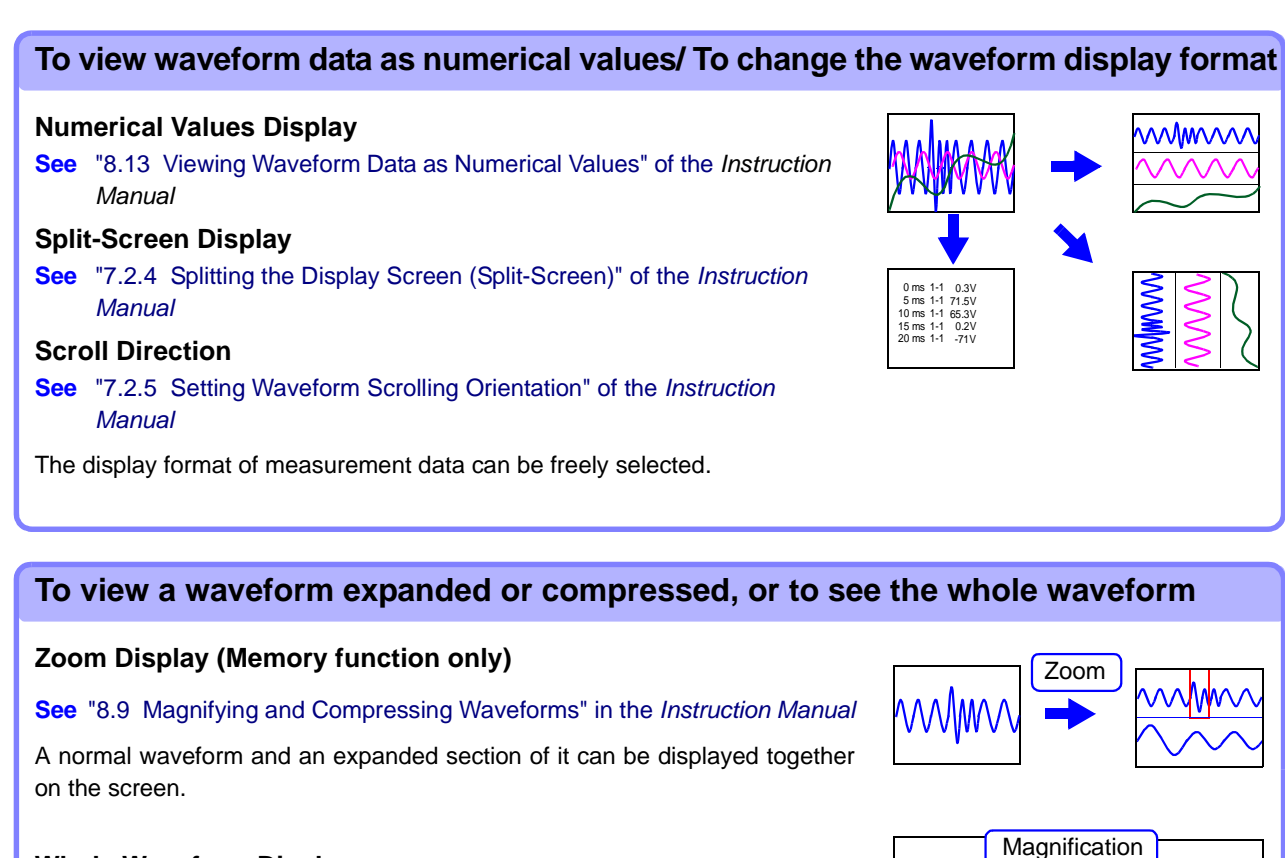

#### <span id="page-94-7"></span><span id="page-94-6"></span>**Whole Waveform Display**

All waveform fluctuations can be observed.

#### **To determine the measurement value of a waveform, or to specify the waveform range**

#### <span id="page-94-1"></span>**Cursor Measurements**

#### **See** "8.8 Cursor Values" in the *Instruction Manual*

Use the A/B cursors to display values at the cursor positions on a waveform, and the time and number of cycles from the trigger position.

A specified data range can also be saved and printed.

#### **To display a combination of measurement data**

#### <span id="page-94-2"></span>**Sheet Display**

#### **See** "7.2.1 Assigning Display Data to Sheets" in the *Instruction Manual*

Up to 32 channels of data can be assigned per screen, and freely displayed on multiple sheets.

#### **X-Y Composite Waveforms**

**See** "7.4 Composite Waveforms (X-Y Waveforms)" in the *Instruction Manual*

Specify the channels for X and Y axes to form composite waveforms.

<span id="page-94-5"></span><span id="page-94-0"></span>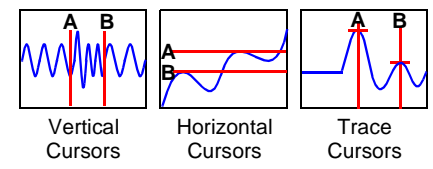

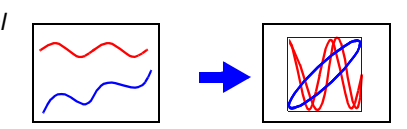

<span id="page-94-3"></span>**MWW** 

Sheet1

Sheet2  $S_{\text{sheet}$ 

#### **To compare with previous waveforms**

#### **Memory Division**

**See** "4.3.3 Dividing Memory" of the *Instruction Manual*

By dividing the memory space into multiple blocks, waveform data can be recorded in any block, or overlaid with any other waveforms.

#### **Overlay**

**See** "4.3.2 Overlaying Waveforms" of the *Instruction Manual*

Displayed waveforms are retained on-screen and overlaid with new waveforms. Use this to compare new waveforms with those recorded immediately before.

#### **To apply calculations to measurement data**

#### <span id="page-95-1"></span>**Numerical Calculations**

**See** "Chapter 1 Numerical Calculation Functions" in the *Analysis Supplement* 

Nineteen types of numerical calculations are available, including RMS values, maximum values and averages, and up to 16 calculations can be performed at the same time. Waveforms and calculation results can be displayed separately on one screen.

#### **Waveform Calculations**

**See** "Chapter 2 Waveform Calculation Functions" in the *Analysis Supplement* 

The waveform calculation functions allow display of the waveform calculated by a previously specified formula.

#### **FFT Calculations**

**See** *Analysis Supplement* 

#### **To perform remote control and data collection/ controlling the instrument through the interface**

#### <span id="page-95-0"></span>**LAN (Ethernet) Communications (ftp/Web server)**

**See** "Chapter 13 Communications Settings" in the *Instruction Manual*

Use 100Base-TX compatible cable to connect the instrument to a network for control by a PC.

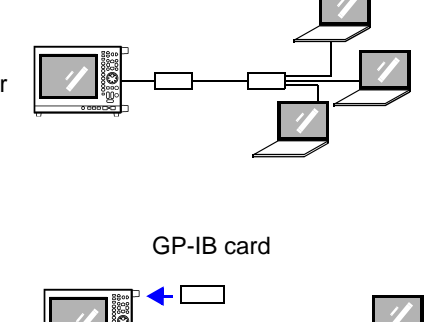

#### **GP-IB Interface**

**See** Communications Operating Manual on the supplied applications disc

With the Model 9558 GP-IB Card installed, the instrument can be controlled by a computer.

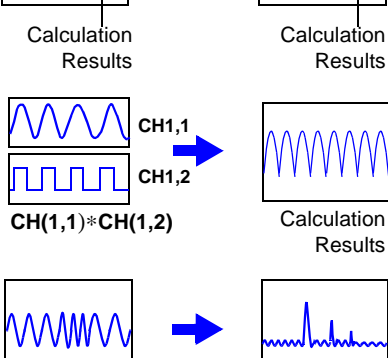

Time **Frequency** 

**12345 6**

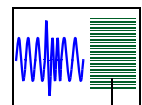

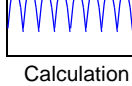

Results

# **Appendix 3 Common Questions**

Read this when you want to perform a certain task, or when the procedure for a particular operation is unknown.

Refer to ["7.1 Troubleshooting" \(](#page-84-0) $\Rightarrow$  p. 81) if the display or operation seems abnormal, or if damage is suspected.

### **To Perform This Measurement**

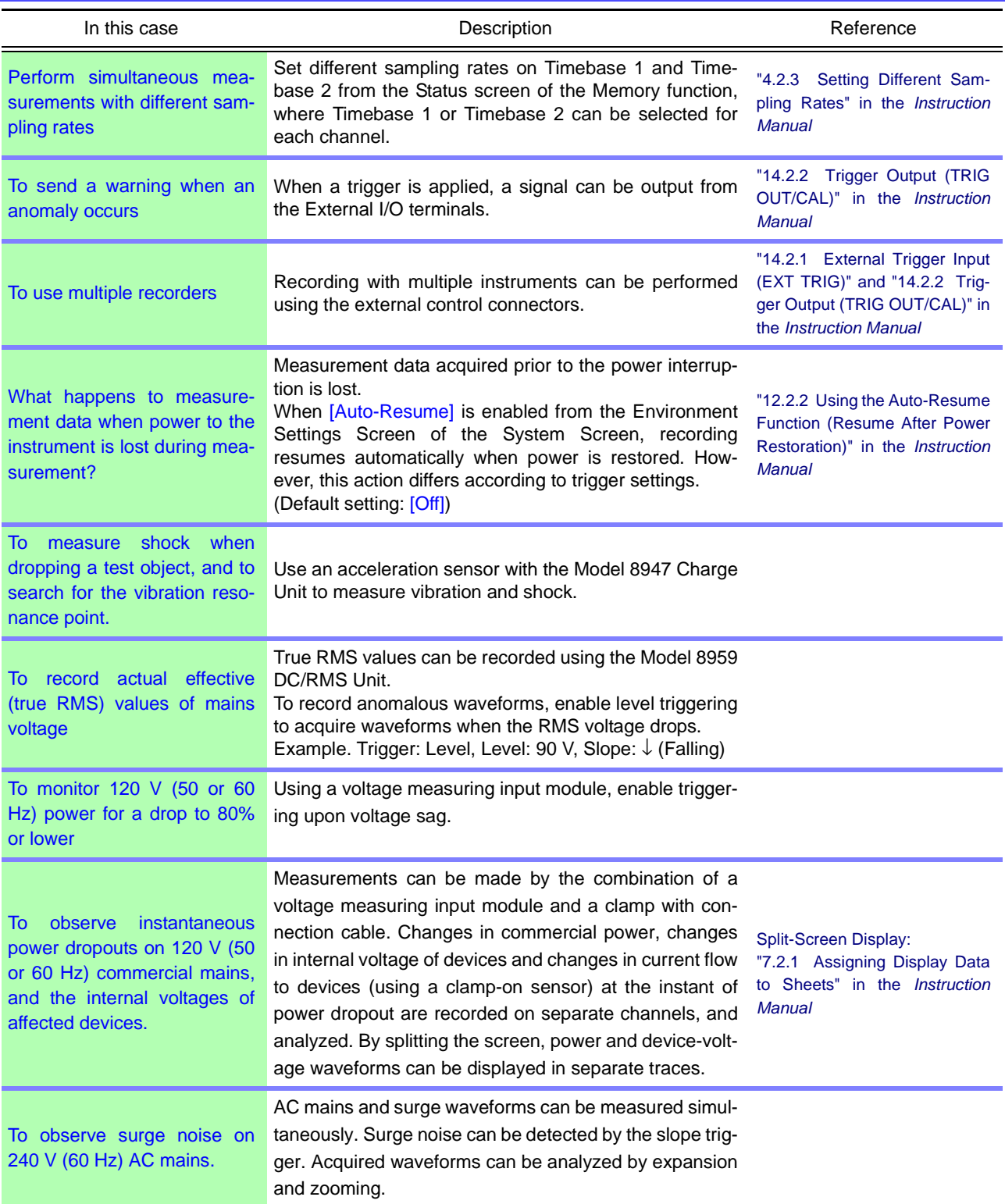

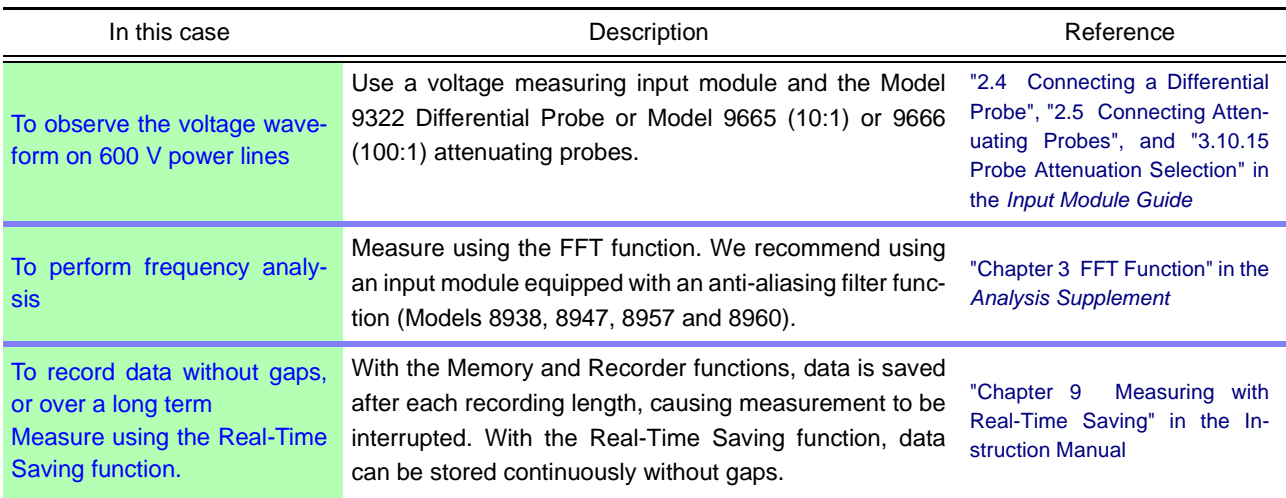

# **Related Settings**

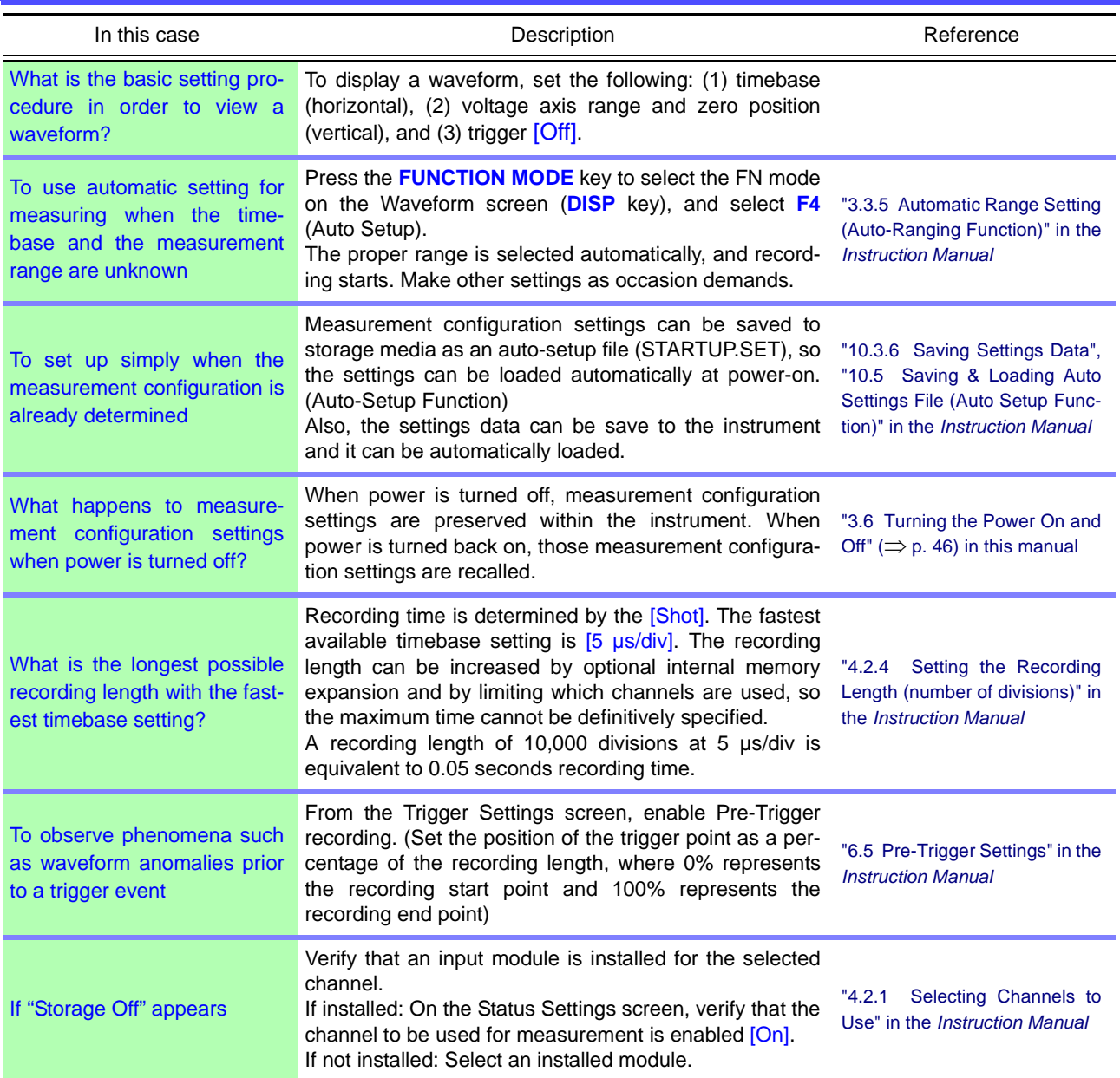

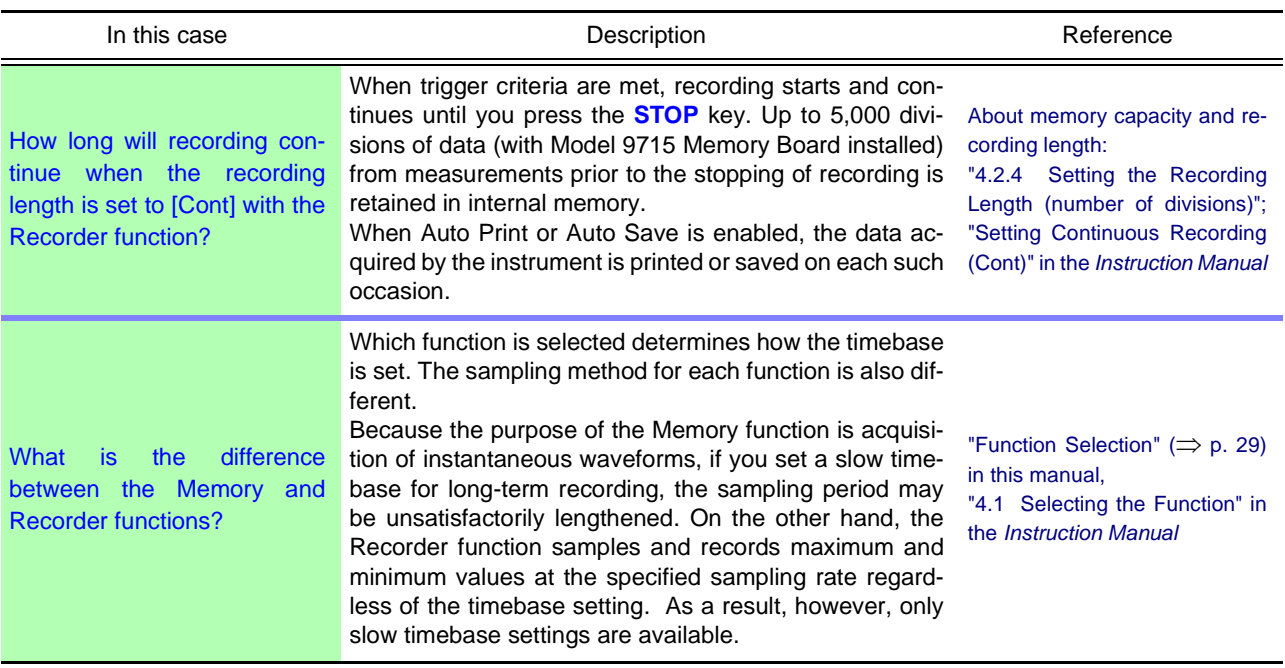

# **Modifying the Screen Display, and During Measurement**

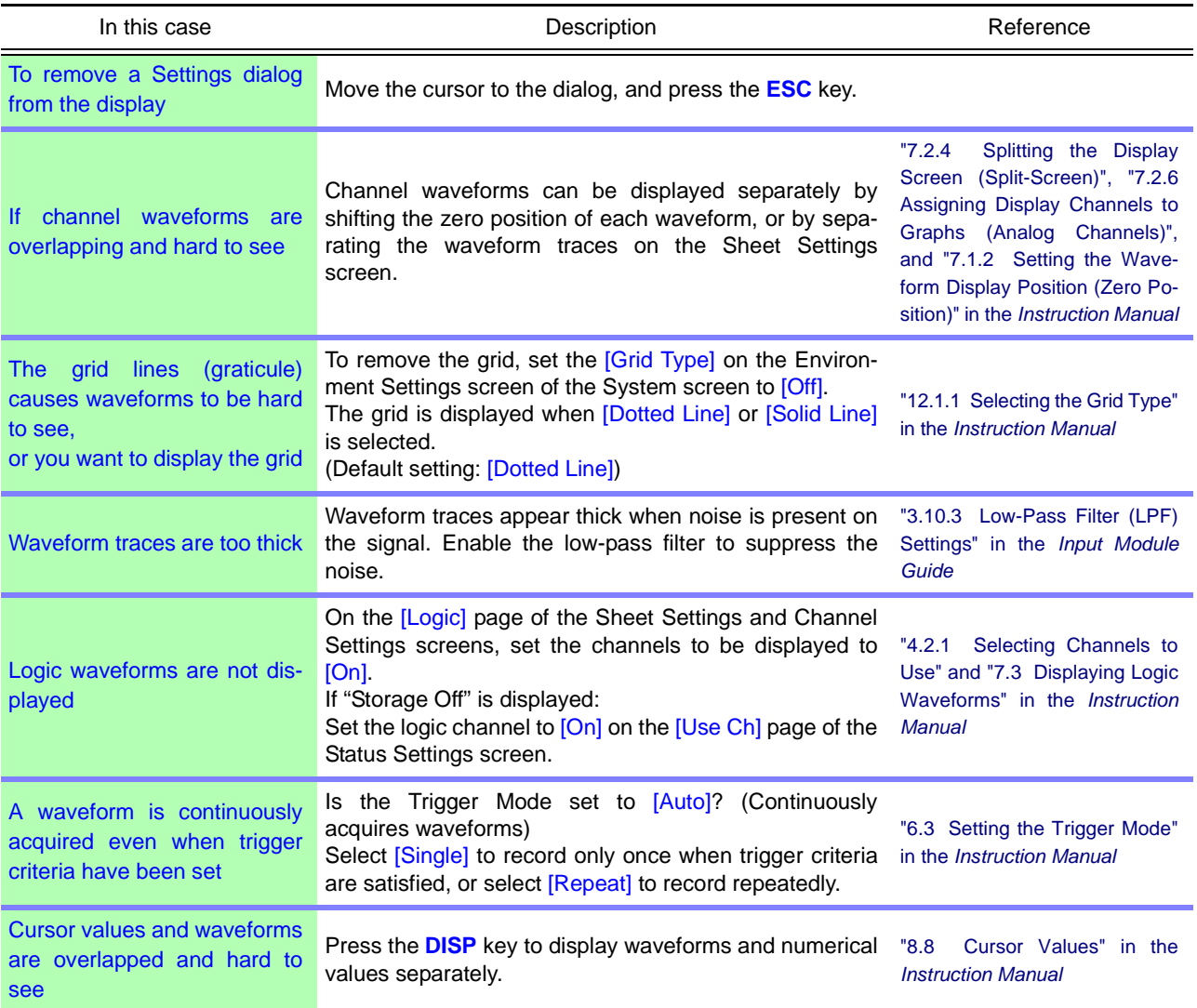

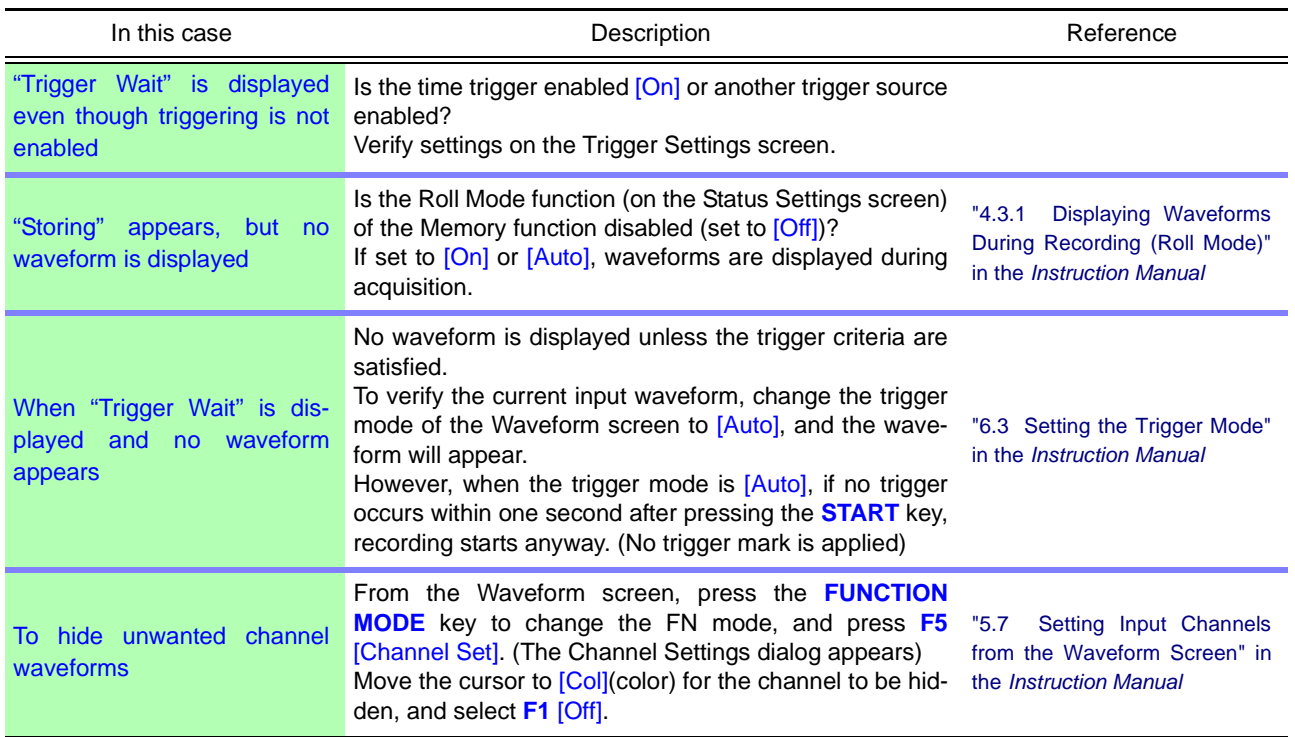

# **Saving and Loading**

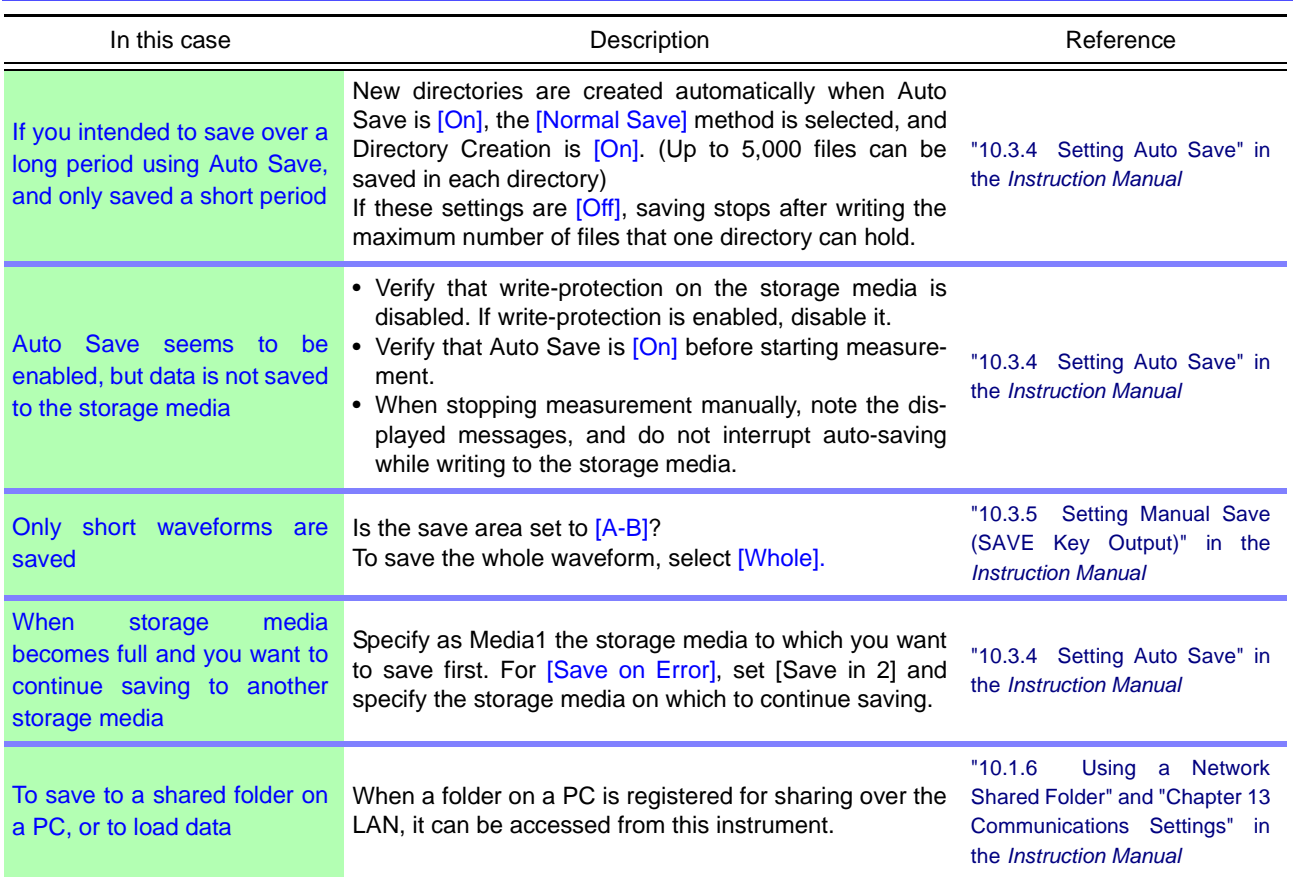

# **Printing**

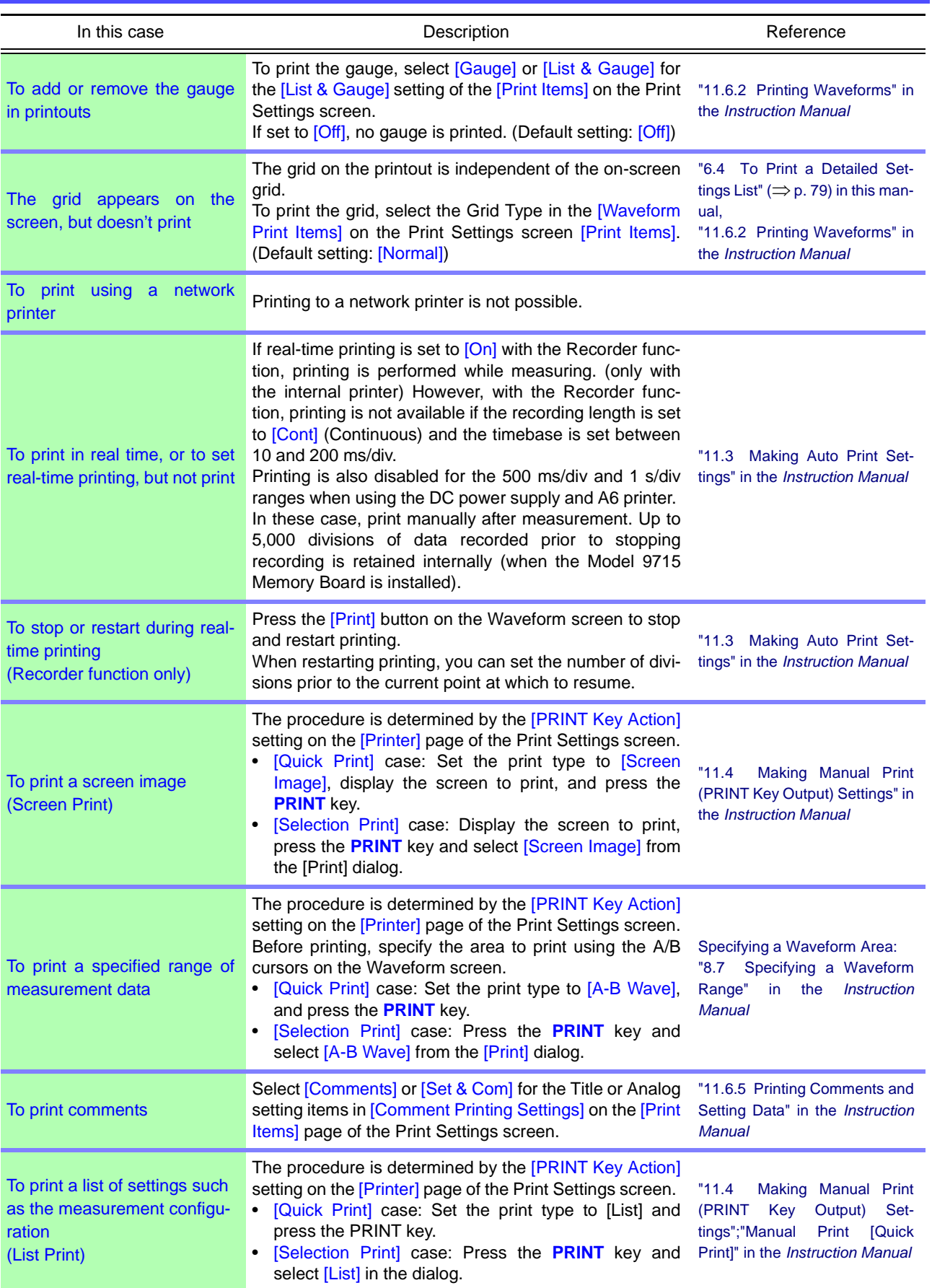

# *Appendix 3 Common Questions*

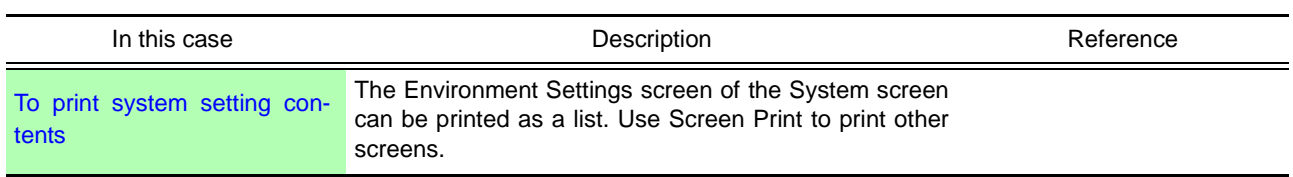

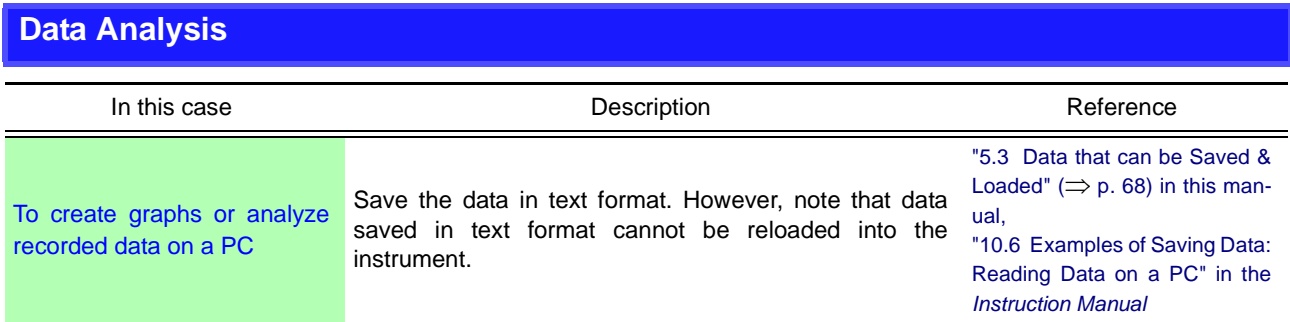

# Index

# **Numerics**

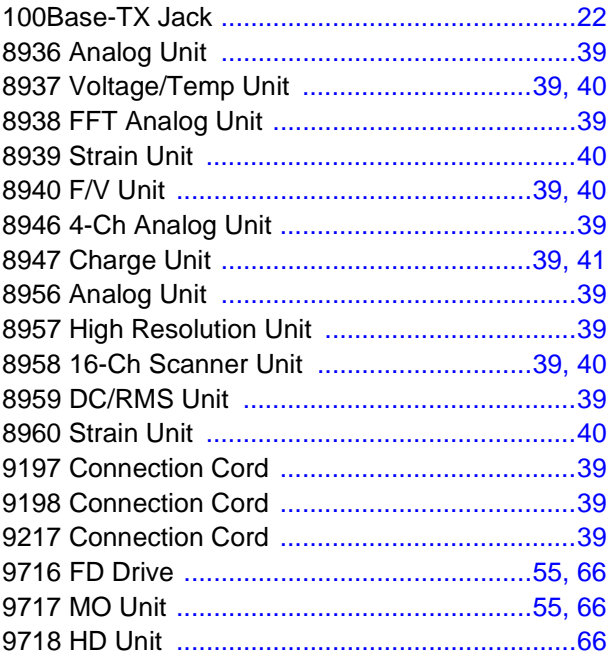

# $\blacktriangle$

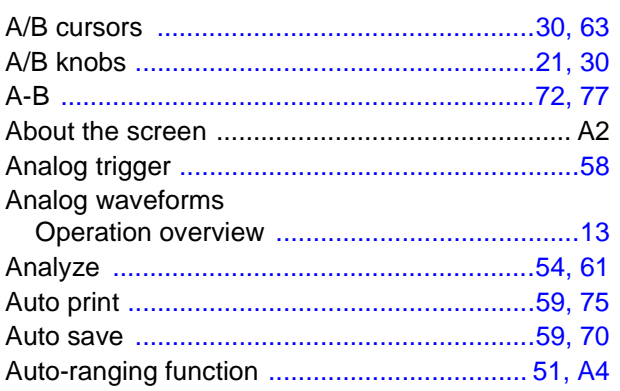

# B

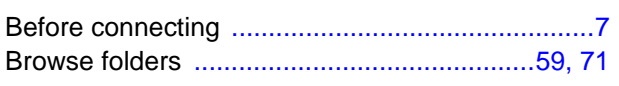

# $\mathbf C$

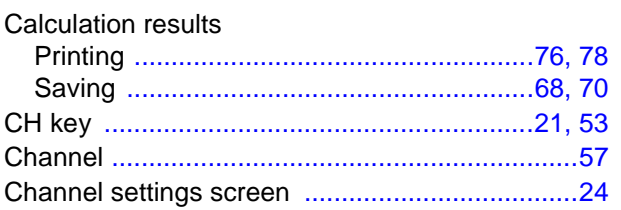

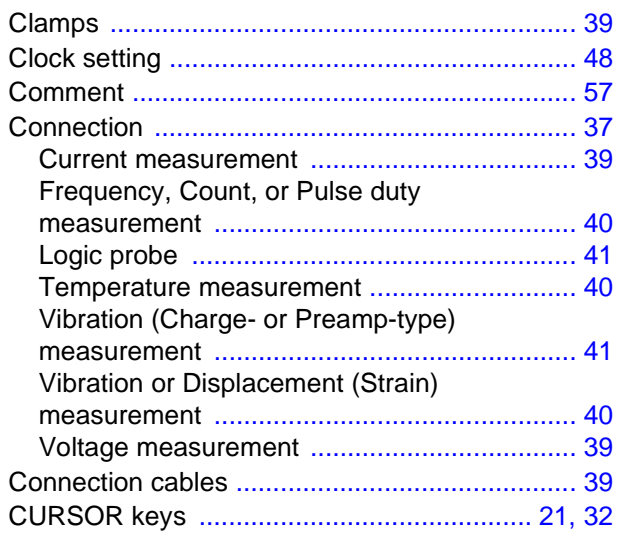

# D

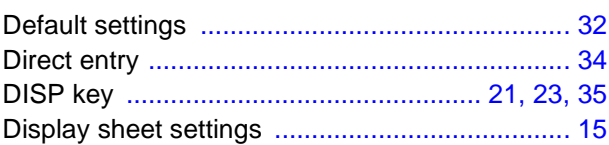

# E

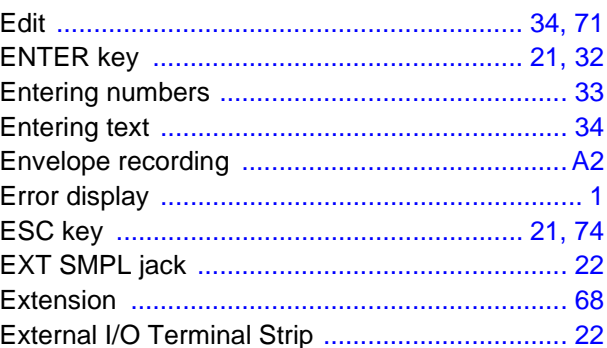

# F

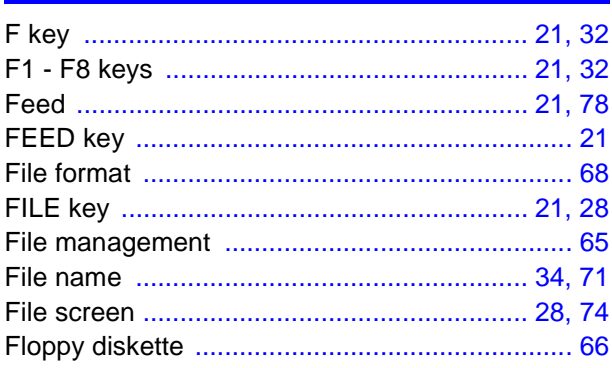

# Index 2

#### Index

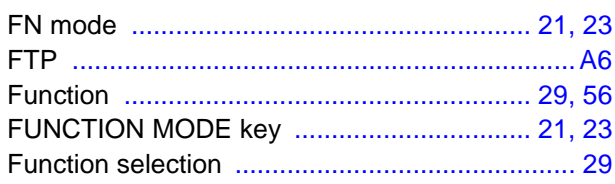

# $\overline{\mathbf{G}}$

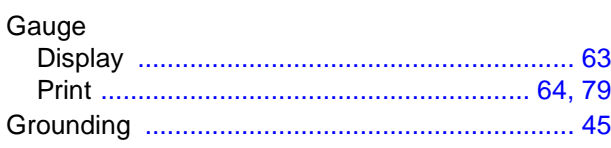

# $\mathbf H$

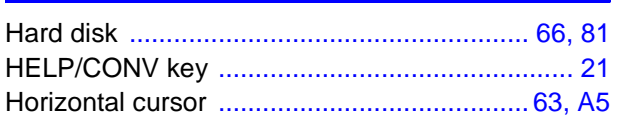

# I

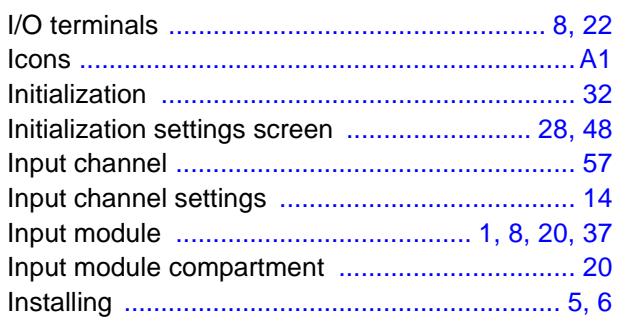

# $\overline{\mathsf{J}}$

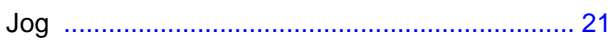

# K

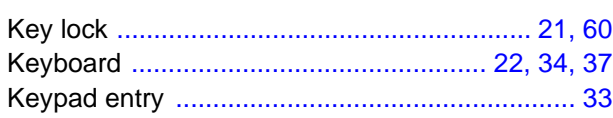

# L

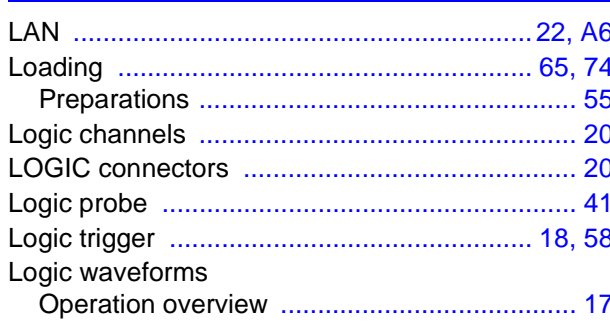

# M

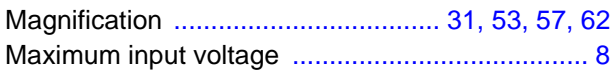

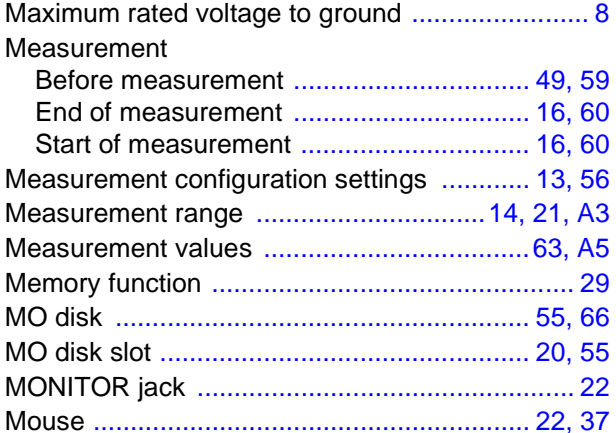

# N

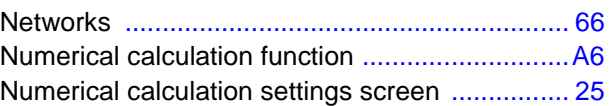

### $\bullet$

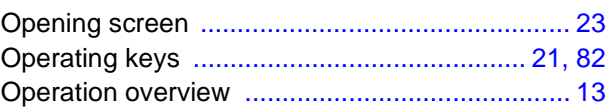

### P

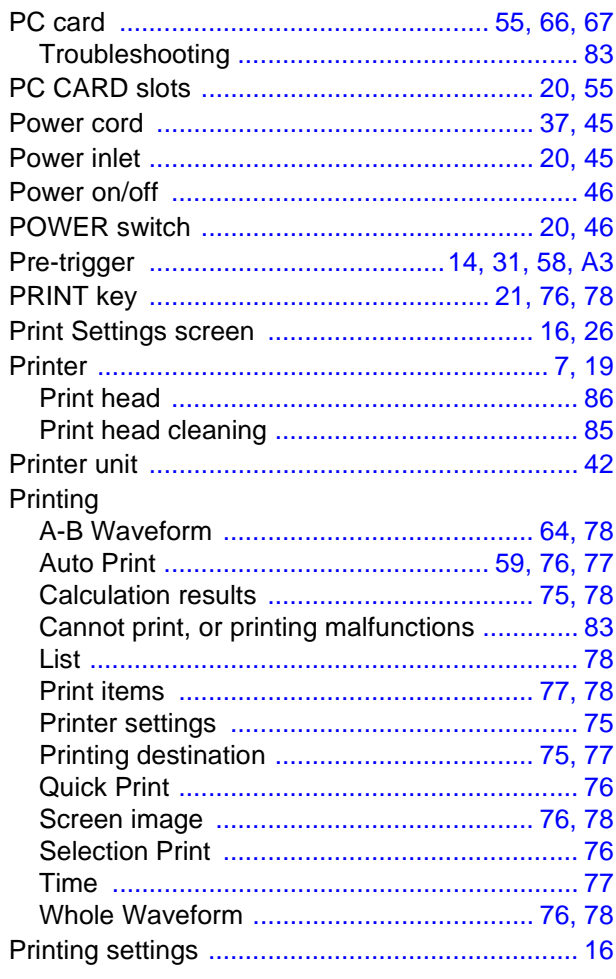

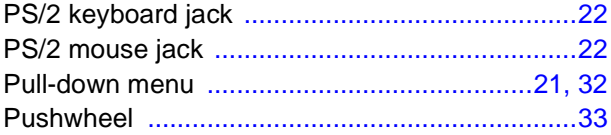

# R

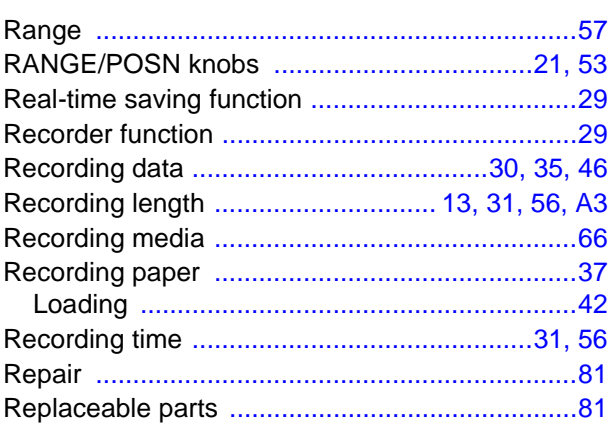

# S

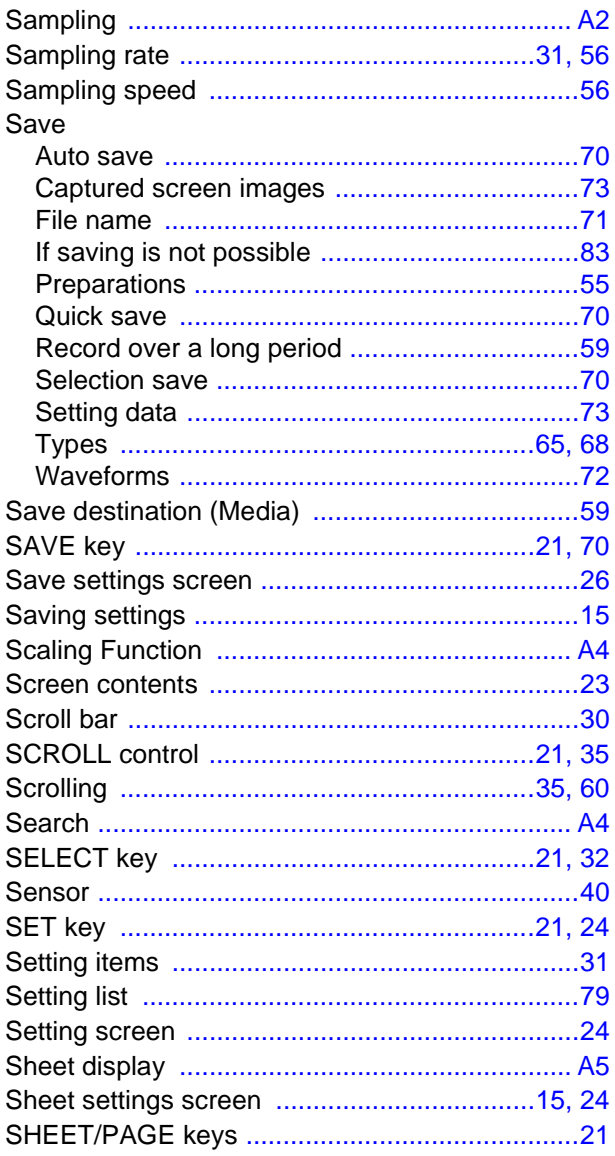

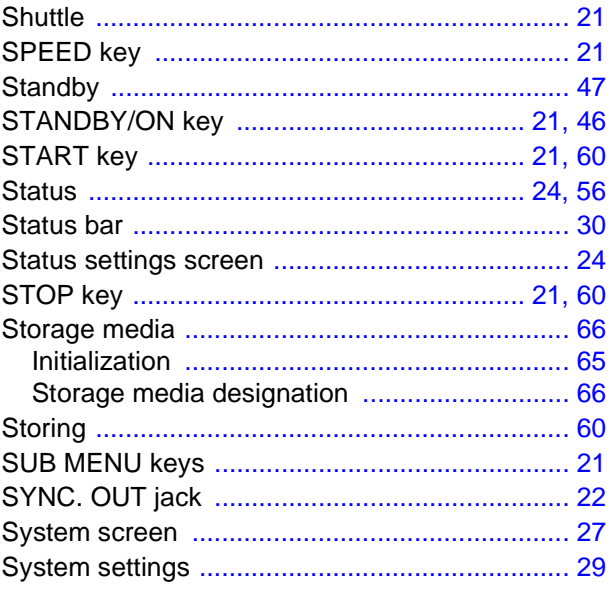

# $\bar{\mathbf{T}}$

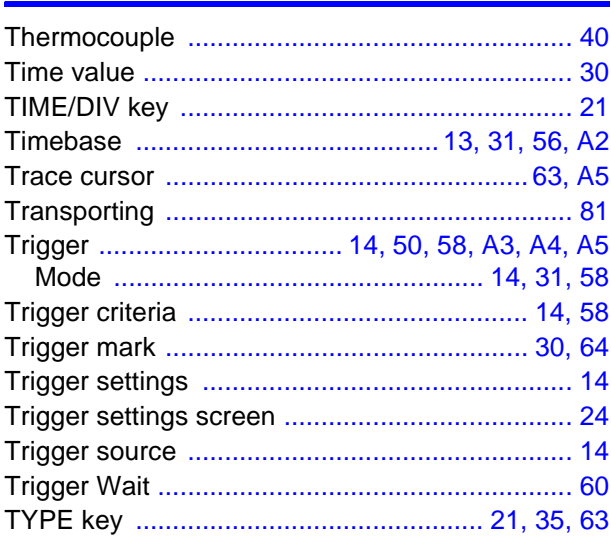

# $u$ </u>

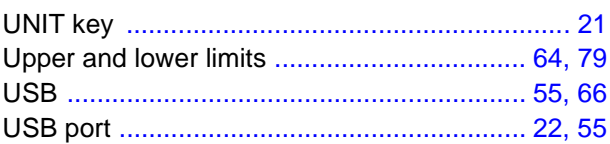

# V

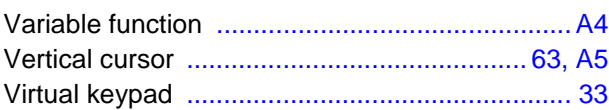

# W

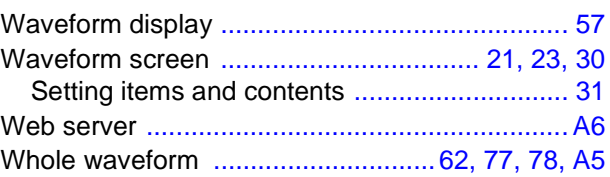

# Index  $4$

#### Index <u>in the company</u>

# $\overline{\phantom{a}}$

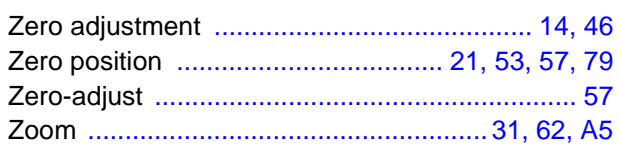

# **HIOKI**

#### **DECLARATION OF CONFORMITY**

Manufacturer's Name: Manufacturer's Address: Product Name: Model Number: Options:

HIOKI E.E. CORPORATION 81 Koizumi, Ueda, Nagano 386-1192, Japan **MEMORY HiCORDER** 8860, 8861 8956 ANALOG UNIT 8957 HIGH RESOLUTION UNIT 8958 16CH SCANNER UNIT 8959 DC/RMS UNIT 8960 STRAIN UNIT 8995 A4 PRINTER UNIT 8995-01 A6 PRINTER UNIT 9715 MEMORY BOARD 9715-01 MEMORY BOARD 9715-02 MEMORY BOARD 9715-03 MEMORY BOARD 9716 FD DRIVE 9717 MO UNIT 9718 HD UNIT 9719 MEMORY BACKUP UNIT 9684 DC POWER UNIT 9687 PROBE POWER UNIT 9320-01 LOGIC PROBE 9321-01 LOGIC PROBE 9327 LOGIC PROBE 9665 10:1 PROBE 9666 100:1 PROBE 9197 CONNECTION CORD 9198 CONNECTION CORD 9217 CONNECTION CORD

The above mentioned products conform to the following product specifications:

EN61010-1:2001

EMC:

Safety:

EN61010-031:2002 EN61326:1997+A1:1998+A2:2001+A3:2003 Class A equipment Minimum immunity test requirement EN61000-3-2:2000 EN61000-3-3:1995+A1:2001

Supplementary Information:

The products herewith comply with the requirements of the Low Voltage Directive 73/23/EEC and the EMC Directive 89/336/EEC.

HIOKI E.E. CORPORATION

15 September 2006

Tatsuyoshi Yoshiike

President

8860A999-02
## HIOKI 8860/8861 MEMORY HiCORDER Quick Start Manual

Publication date: November 2006 Revised edition 5

Edited and published by HIOKI E.E. CORPORATION Technical Support Section

All inquiries to International Sales and Marketing Department 81 Koizumi, Ueda, Nagano, 386-1192, Japan TEL: +81-268-28-0562 / FAX: +81-268-28-0568 E-mail: os-com@hioki.co.jp URL http://www.hioki.co.jp/

Printed in Japan 8860A981-05

- In the interests of product development, the contents of this manual are subject to revision without prior notice.
- Unauthorized reproduction or copying of this manual is prohibited.

<sup>•</sup> All reasonable care has been taken in the production of this manual, but if you find any points which are unclear or in error, please contact your supplier or the International Sales and Marketing Department at HIOKI headquarters.

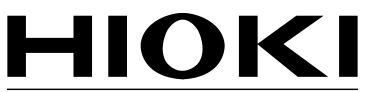

HIOKI E.E. CORPORATION

## **HEAD OFFICE**

81 Koizumi, Ueda, Nagano 386-1192, Japan TEL +81-268-28-0562 / FAX +81-268-28-0568 E-mail: os-com@hioki.co.jp / URL http://www.hioki.co.jp/

## **HIOKI USA CORPORATION**

6 Corporate Drive, Cranbury, NJ 08512, USA TEL +1-609-409-9109 / FAX +1-609-409-9108

8860A981-05 06-11H

Printed on recycled paper